# Посібник

49PUS7150 55PUS7150

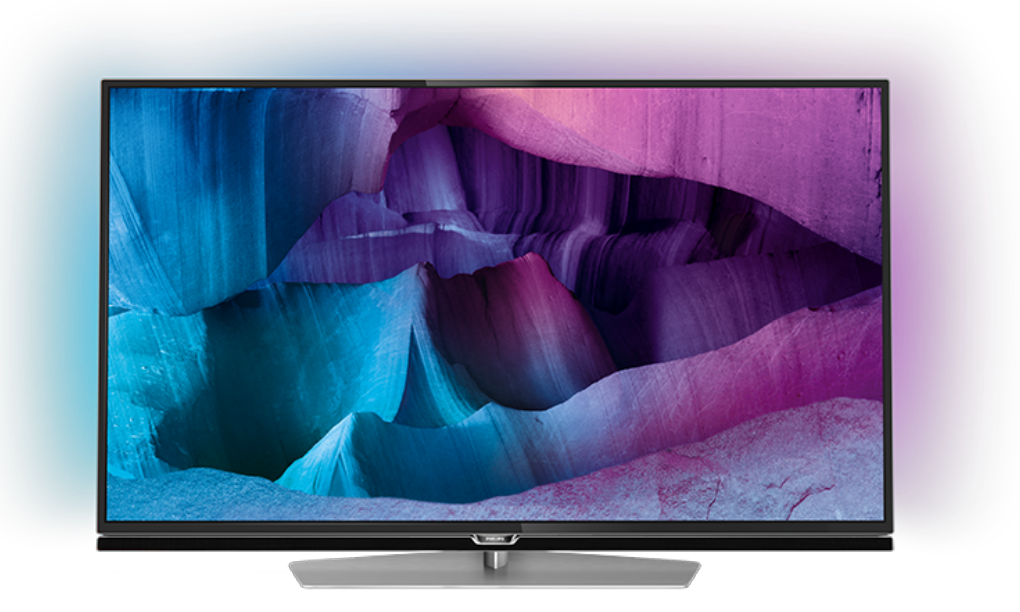

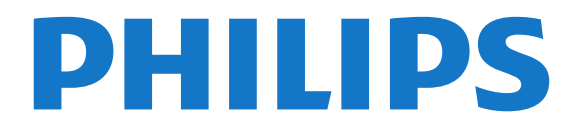

# **Зміст**

### **[1 Телепосібник](#page-3-0)***[4](#page-3-0)*

- [1.1 Телевізор Ultra HD](#page-3-1)*[4](#page-3-1)*
- [1.2 Philips Android TV™](#page-3-2)*[4](#page-3-2)*
- [1.3 Використання додатків](#page-3-3)*[4](#page-3-3)*
- [1.4 Відтворення ігор](#page-3-4)*[4](#page-3-4)*
- [1.5 Відео та пропущені програми](#page-3-5)*[4](#page-3-5)*
- [1.6 Пауза у телепрограмі та запис](#page-3-6)*[4](#page-3-6)*
- [1.7 Соціальні мережі](#page-4-0)*[5](#page-4-0)*
- [1.8 Ambilight](#page-4-1)*[5](#page-4-1)*
- [1.9 Ambilight + hue](#page-4-2)*[5](#page-4-2)*

### **[2 Налаштування](#page-5-0)***[6](#page-5-0)*

- [2.1 Читайте заходи безпеки](#page-5-1)*[6](#page-5-1)* [2.2 Встановлення на підставку для телевізора та настінне](#page-5-2) [кріплення](#page-5-2)*[6](#page-5-2)*
- [2.3 Поради щодо встановлення](#page-5-3)*[6](#page-5-3)*
- [2.4 Кабель живлення](#page-5-4)*[6](#page-5-4)* [2.5 Кабель антени](#page-6-0)*[7](#page-6-0)*
- [2.6 Супутникова антена](#page-6-1)*[7](#page-6-1)*

### **[3 Мережа](#page-7-0)***[8](#page-7-0)*

- [3.1 Smart TV та Інтернет](#page-7-1)*[8](#page-7-1)*
- [3.2 Під'єднання до мережі](#page-7-2)*[8](#page-7-2)*
- [3.3 Параметри мережі](#page-8-0)*[9](#page-8-0)*
- [3.4 Мережеві пристрої](#page-10-0)*[11](#page-10-0)*
- [3.5 Надання доступу до файлів](#page-10-1)*[11](#page-10-1)*

### **[4 З'єднання](#page-11-0)***[12](#page-11-0)*

- [4.1 Поради щодо під'єднання](#page-11-1)*[12](#page-11-1)*
- [4.2 CI+ CAM зі смарт-картою](#page-13-0)*[14](#page-13-0)*
- [4.3 Приймач телеприставка](#page-14-0)*[15](#page-14-0)*
- [4.4 Система домашнього кінотеатру HTS](#page-15-0)*[16](#page-15-0)*
- [4.5 Програвач дисків Blu-ray](#page-17-0)*[18](#page-17-0)*
- [4.6 DVD-програвач](#page-17-1)*[18](#page-17-1)*
- [4.7 Навушники](#page-17-2)*[18](#page-17-2)*
- [4.8 Ігрові консолі](#page-17-3)*[18](#page-17-3)*
- [4.9 Ігровий контролер](#page-18-0)*[19](#page-18-0)* [4.10 Жорсткий диск USB](#page-18-1)*[19](#page-18-1)*
- [4.11 USB-клавіатура](#page-19-0)*[20](#page-19-0)*
- [4.12 Флеш-накопичувач USB](#page-19-1)*[20](#page-19-1)*
- [4.13 Фотоапарат](#page-20-0)*[21](#page-20-0)*
- [4.14 Відеокамера](#page-20-1)*[21](#page-20-1)*
- [4.15 Комп'ютер](#page-20-2)*[21](#page-20-2)*

### **[5 Увімкнення і вимкнення](#page-22-0)***[23](#page-22-0)*

- [5.1 Увімкнення, режим очікування або вимкнення](#page-22-1)*[23](#page-22-1)*
- [5.2 Яскравість логотипу Philips](#page-22-2)*[23](#page-22-2)*
- [5.3 Кнопки на телевізорі](#page-22-3)*[23](#page-22-3)*
- [5.4 Таймер сну](#page-22-4)*[23](#page-22-4)*
- [5.5 Таймер вимкнення](#page-23-0)*[24](#page-23-0)*

### **[6 Дистанційне керування](#page-24-0)***[25](#page-24-0)*

- [6.1 Огляд кнопок](#page-24-1)*[25](#page-24-1)*
- [6.2 Клавіатура](#page-25-0)*[26](#page-25-0)*
- [6.3 З'єднання із телевізором](#page-26-0)*[27](#page-26-0)*
- [6.4 ІЧ-сенсор](#page-27-0)*[28](#page-27-0)*
- [6.5 Батареї](#page-27-1)*[28](#page-27-1)*
- [6.6 Чищення](#page-27-2)*[28](#page-27-2)*

### **[7 Головне меню та меню телевізора](#page-28-0)***[29](#page-28-0)*

[7.1 Відкривання головного меню](#page-28-1)*[29](#page-28-1)*

#### **[8 Канали](#page-29-0)***[30](#page-29-0)*

- [8.1 Списки каналів](#page-29-1)*[30](#page-29-1)*
- [8.2 Перегляд каналів](#page-30-0)*[31](#page-30-0)*
- [8.3 Вибрані канали](#page-32-0)*[33](#page-32-0)*
- [8.4 Телегід](#page-33-0)*[34](#page-33-0)*
- [8.5 Текст/Телетекст](#page-34-0)*[35](#page-34-0)*
- [8.6 Інтерактивне телебачення](#page-35-0)*[36](#page-35-0)*

### **[9 Наш вибір](#page-37-0)***[38](#page-37-0)*

- [9.1 Про рекомендації Наш вибір](#page-37-1)*[38](#page-37-1)*
- [9.2 Зараз на ТБ](#page-37-2)*[38](#page-37-2)*
- [9.3 ТБ на вимогу](#page-37-3)*[38](#page-37-3)*
- [9.4 Відео на вимогу](#page-38-0)*[39](#page-38-0)*

### **[10 Джерела](#page-39-0)***[40](#page-39-0)*

- [10.1 Перехід до пристрою](#page-39-1)*[40](#page-39-1)*
- [10.2 Виявлення пристрою](#page-39-2)*[40](#page-39-2)*
- [10.3 Відтворення одним дотиком](#page-39-3)*[40](#page-39-3)*

### **[11 Додатки](#page-40-0)***[41](#page-40-0)*

- [11.1 Про Додатки](#page-40-1)*[41](#page-40-1)*
- [11.2 Встановлення додатка](#page-40-2)*[41](#page-40-2)*
- [11.3 Запуск додатка](#page-40-3)*[41](#page-40-3)*

### **[12 Відео, фотографії та музика](#page-41-0)***[42](#page-41-0)*

- [12.1 Через USB-з'єднання](#page-41-1)*[42](#page-41-1)*
- [12.2 З комп'ютера чи NAS](#page-41-2)*[42](#page-41-2)*

### **[13 3D](#page-42-0)***[43](#page-42-0)*

- [13.1 Що потрібно?](#page-42-1)*[43](#page-42-1)*
- [13.2 3D-окуляри](#page-42-2)*[43](#page-42-2)*
- [13.3 Параметри 3D](#page-42-3)*[43](#page-42-3)*
- [13.4 Оптимальний 3D-перегляд](#page-42-4)*[43](#page-42-4)*
- [13.5 Догляд за 3D-окулярами](#page-43-0)*[44](#page-43-0)*
- [13.6 Попередження про шкоду для здоров'я](#page-43-1)*[44](#page-43-1)*

#### **[14 Multi View](#page-44-0)***[45](#page-44-0)*

- [14.1 Телетекст і телебачення](#page-44-1)*[45](#page-44-1)*
- [14.2 App Gallery \(Галерея додатків\) і телевізор](#page-44-2)*[45](#page-44-2)*

### [14.3 HDMI та телевізор](#page-44-3)*[45](#page-44-3)* **[15 Налаштування](#page-45-0)***[46](#page-45-0)*

- [15.1 Зображення](#page-45-1)*[46](#page-45-1)*
- [15.2 Звук](#page-51-0)*[52](#page-51-0)*
- [15.3 Ambilight](#page-54-0)*[55](#page-54-0)*
- [15.4 Еконалаштування](#page-57-0)*[58](#page-57-0)*
- [15.5 Загальні налаштування](#page-58-0)*[59](#page-58-0)*
- [15.6 Годинник, регіон та мова](#page-61-0)*[62](#page-61-0)*
- [15.7 Універсальний доступ](#page-64-0)*[65](#page-64-0)*
- [15.8 Бездротова та мережі](#page-65-0)*[66](#page-65-0)*
- [15.9 Налаштування Android](#page-66-0)*[67](#page-66-0)*

### **[16 Встановлення каналів](#page-67-0)***[68](#page-67-0)*

- [16.1 Антенне/кабельне встановлення](#page-67-1)*[68](#page-67-1)*
- [16.2 Встановлення супутників](#page-70-0)*[71](#page-70-0)*

#### **[17 Програмне забезпечення](#page-74-0)***[75](#page-74-0)*

[17.2 Версія програмного забезпечення](#page-74-2)*[75](#page-74-2)*

[17.3 Програмне забезпечення з відкритим кодом](#page-74-3)*[75](#page-74-3)*

[17.1 Оновлення ПЗ](#page-74-1)*[75](#page-74-1)*

[17.4 Повідомлення](#page-75-0)*[76](#page-75-0)* **[18 Специфікації](#page-76-0)***[77](#page-76-0)* [18.1 Збереження довкілля](#page-76-1)*[77](#page-76-1)*

2

[18.2 Потужність](#page-76-2)*[77](#page-76-2)* [18.3 Операційна система](#page-77-0)*[78](#page-77-0)* [18.4 Прийом](#page-77-1)*[78](#page-77-1)* [18.5 Дисплей](#page-77-2)*[78](#page-77-2)* [18.6 Розміри і вага](#page-77-3)*[78](#page-77-3)* [18.7 Під'єднання](#page-77-4)*[78](#page-77-4)* [18.8 Звук](#page-78-0)*[79](#page-78-0)* [18.9 Мультимедіа](#page-78-1)*[79](#page-78-1)*

### **[19 Довідка і технічна підтримка](#page-79-0)***[80](#page-79-0)*

- [19.1 Реєстрація](#page-79-1)*[80](#page-79-1)*
- [19.2 Усунення несправностей](#page-79-2)*[80](#page-79-2)*
- [19.3 Довідка](#page-80-0)*[81](#page-80-0)*
- [19.4 Довідка в Інтернеті](#page-80-1)*[81](#page-80-1)*
- [19.5 Ремонт](#page-81-0)*[82](#page-81-0)*

### **[20 Безпека і догляд](#page-82-0)***[83](#page-82-0)*

[20.1 Безпека](#page-82-1)*[83](#page-82-1)* [20.2 Догляд за екраном](#page-83-0)*[84](#page-83-0)*

### **[21 Умови використання телевізора](#page-84-0)***[85](#page-84-0)*

### **[22 Умови використання Smart TV](#page-85-0)***[86](#page-85-0)*

### **[23 Авторські права](#page-86-0)***[87](#page-86-0)*

[23.1 Ultra HD](#page-86-1)*[87](#page-86-1)* [23.2 HDMI](#page-86-2)*[87](#page-86-2)* [23.3 Dolby Digital Plus](#page-86-3)*[87](#page-86-3)* [23.4 DTS Premium Sound™](#page-86-4)*[87](#page-86-4)* [23.5 DLNA Certified®](#page-86-5)*[87](#page-86-5)* [23.6 Microsoft](#page-86-6)*[87](#page-86-6)* [23.7 Wi-Fi Alliance](#page-87-0)*[88](#page-87-0)* [23.8 Kensington](#page-87-1)*[88](#page-87-1)* [23.9 Інші товарні знаки](#page-87-2)*[88](#page-87-2)*

### **[Алфавітний покажчик](#page-88-0)***[89](#page-88-0)*

# **Телепосібник**

<span id="page-3-1"></span>1.1

<span id="page-3-0"></span>1

# **Телевізор Ultra HD**

<span id="page-3-3"></span>Цей телевізор має дисплей **Ultra HD**. Його роздільна здатність у чотири рази більша за роздільну здатність звичайних дисплеїв високої чіткості. Ultra HD – це 8 мільйонів пікселів для найбільш високоякісного та реалістичного зображення на телевізорі.

Крім того, нова система обробки зображення **Ultra Pixel HD Engine** постійно перетворює будь-який вхідний телевізійний сигнал у роздільну здатність Ultra HD. Тому насолоджуватися цією вражаючою якістю зображення можна відразу після увімкнення телевізора. Або можна дивитися оригінальне відео Ultra HD за допомогою з'єднання HDMI. Технологія Ultra HD забезпечує чіткий перегляд телепрограм, навіть на великому екрані.

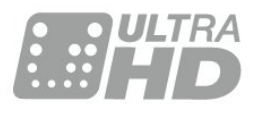

# <span id="page-3-4"></span><span id="page-3-2"></span>1.2 **Philips Android TV™**

Це телевізор **Philips Android TV™** з роздільною здатністю UHD.

Android TV пропонує безліч фільмів, шоу й ігор із магазину Google Play, YouTube та улюблені додатки.\* Персоналізовані рекомендації – це більше часу на дозвілля і менше часу на пошук чогось хорошого. Завдяки вбудованій технології Google Cast можна легко переносити фільми, шоу та фотографії з хромбука або пристрою Android на телевізор.\*\*

<span id="page-3-5"></span>Додаток **Philips TV Remote App** на смартфоні або планшеті дозволяє мати телеканали завжди під руками. Надсилайте фотографію на великий екран телевізора або дивіться улюблене кулінарне шоу на планшеті в кухні. Відтепер Ваш телевізор є частиною мобільного домашнього побуту.

### **Підключіть телевізор до домашньої мережі й Інтернету.**

\* Телевізор необхідно підключити до Інтернету. Для деяких постачальників вмісту можуть бути потрібні підписки.

<span id="page-3-6"></span>\*\* Перенесення оптимізовано лише для окремих послуг. Якість передачі для іншого вмісту може відрізнятися. Підтримувані операційні системи та пристрої: Android 2.3 та вище, iOS® 7 та вище, Windows® 7 та вище, Mac OS® 10.7 та вище і Chrome OS (версія 38 або вище).

Google, Android, Google Play та інші знаки є торговими марками корпорації Google Inc. Робот Android відтворений чи видозмінений з оригіналу, створеного й розповсюджуваного корпорацією Google, і використаний згідно з умовами, описаними в ліцензії Creative Commons Посилання на джерело версії 3.0.

<http://creativecommons.org/licenses/by/3.0/legalcode>

### 1.3

# **Використання додатків**

Для початку користування на телевізорі попередньо встановлено деякі практичні **додатки**.

На сторінках "Додатки" подано колекцію додатків на телевізорі. Подібно до додатків на смартфоні або планшеті, додатки на телевізорі пропонують спеціальні функції для вдосконаленого використання телевізора. Доступні такі додатки, як телеігри, прогнози погоди (зокрема). Також можна запустити веб-браузер і користуватися Інтернетом.

Для отримання детальнішої інформації натисніть  **"Ключові слова"** і знайдіть пункт "**Додатки**".

### 1.4

# **Відтворення ігор**

Цей телевізор – це Ваш великий екран для **ігор**. Достатньо великий для двох.

Можна грати у гру з під'єднаної ігрової консолі, встановленого додатка або просто грати в онлайн-гру на веб-сайті. На телевізорі можна встановити найкращі параметри для ігор, щоб забезпечити швидкі та миттєві дії. Якщо Ви граєте в гру для кількох учасників із розділеними екранами, ці екрани можна відображати в повноекранному форматі одночасно. Кожен гравець може зосередитися на своїй грі.

### 1.5

# **Відео та пропущені програми**

Можна отримати **відео на прокат**, не виходячи з дому.

Відкрийте "**Відео на вимогу**" й отримайте нове відео безпосередньо на телевізор. Відкрийте додаток відеомагазину, створіть власний обліковий запис, виберіть відео та натисніть кнопку відтворення.

Служба "Відео на вимогу" доступна в окремих країнах.

Для отримання детальнішої інформації натисніть  **"Ключові слова"** і знайдіть пункт "**Відео на вимогу**".

# **Пауза у телепрограмі та запис**

Під'єднавши **жорсткий диск USB**, можна зробити паузу під час перегляду і можна записувати телепрограму з цифрового каналу.

Робіть паузу у телепрограмі та відповідайте на термінові дзвінки чи просто робіть перерву під час спортивного матчу, і телевізор збереже її на жорсткий диск USB. Продовжити перегляд можна пізніше.

Під'єднавши жорсткий диск USB, можна також записувати цифрові телепрограми. Виконувати запис можна під час перегляду програми. Крім того, можна запланувати запис наступної програми.

# <span id="page-4-0"></span>1.7

# **Соціальні мережі**

Не потрібно вставати, щоб перевірити повідомлення друзів на комп'ютері.

Цей телевізор передбачає надходження повідомлень із **соціальної мережі** на його екран. Можна надіслати відповідь, залишаючись на своєму місці.

# <span id="page-4-1"></span>1.8 **Ambilight**

**Ambilight** – це найвишуканіша й ексклюзивна функція нового телевізора Philips.

Слабке кольорове світло, що подається з-за екрана, покращує враження від перегляду. Завдяки Ambilight очі розслабляються, а Ви повністю зайняті тим, що бачите.

Функція **Ambilight+hue** ще більше посилює ефект Ambilight. Додаються лампи **Philips hue**\* з бездротовим керуванням. Усіх їх налаштовано для наповнення кімнати кольорами, які відповідають зображенню на екрані телевізора.

Вам бракуватиме Ambilight, якщо Ви вимкнете цю функцію.

\* Можна придбати окремо.

# **Ambilight + hue**

### **Телевізор з Ambilight**

<span id="page-4-2"></span>1.9

Унікальна технологія Ambilight від Philips виходить за межі звичного. Вона не лише візуально значно розширює екран, а й забезпечує більш захоплюючий перегляд, проектуючи надзвичайно широкий потік світла з боків екрана телевізора на оточуючу стіну. Колір, яскравість і захоплення переходять з екрана у вітальню, забезпечуючи більш хвилюючий та вражаючий перегляд з ефектом занурення.

### **Ambilight + hue**

Наповніть свій простір та життя дивовижною підсвіткою Ambilight. Функнція Ambilight + hue\* дозволяє посилити ефект Ambilight у кімнаті.

Функція **Ambilight+hue** ще більше посилює ефект Ambilight. Додаються лампи **Philips hue**\* з бездротовим керуванням. Усіх їх налаштовано для наповнення кімнати кольорами, які відповідають зображенню на екрані телевізора.

Телевізор з Ambilight та лампи hue "спілкуються" між собою бездротовим способом, оточуючи Вас емоціями, силою та кольором Ambilight.

\* Набір hue можна придбати окремо.

# **Налаштування**

### <span id="page-5-1"></span>2.1

<span id="page-5-0"></span> $\overline{2}$ 

# **Читайте заходи безпеки**

Перед використанням телевізора прочитайте заходи безпеки.

Щоб прочитати інструкції, натисніть кольорову кнопку  **"Ключові слова"** і знайдіть пункт "**Заходи безпеки**".

### <span id="page-5-2"></span>2.2

# <span id="page-5-3"></span>**Встановлення на підставку для телевізора та настінне кріплення**

### **Підставка для телевізора**

Інструкції щодо встановлення телевізора на підставку можна знайти в короткому посібнику, що входить до комплекту телевізора. Якщо Ви загубили цей посібник, його можна завантажити з веб-сайту [www.philips.com](http://www.philips.com).

Щоб знайти і завантажити **короткий посібник**, скористайтеся номером артикулу телевізора.

## **Настінне кріплення**

Телевізор також сумісний із настінним кронштейном VESA (продається окремо).

<span id="page-5-4"></span>Під час придбання настінного кронштейна використовуйте поданий далі код VESA. . .

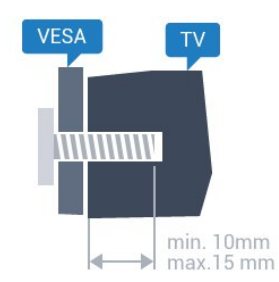

• 43PUx7100, 43PUx7150

**VESA MIS-F 300x200, M6**

• 49PUx7100, 49PUx7150, 49PUx7170, 49PUx7180 **VESA MIS-F 300x300, M6** • 55PUx7100, 55PUx7150, 55PUx7170, 55PUx7180 **VESA MIS-F 300x300, M6**

• 65PUx7120

**VESA MIS-F 400x400, M6**

### **Підготовка**

Спочатку викрутіть 4 пластмасові заглушки з отворів для

кріплення на задній панелі телевізора.

Слідкуйте, щоб металеві гвинти для кріплення телевізора до кронштейна VESA заходили в різьбові виведення телевізора приблизно на 10 мм.

### **Увага!**

Кріплення телевізора до стіни потребує певних навичок і має виконуватися кваліфікованими особами.

Використовуючи настінне кріплення, потрібно дотримуватися стандартів безпеки з урахуванням ваги телевізора. Перед встановленням телевізора прочитайте також заходи безпеки.

Компанія TP Vision Europe B.V. не несе відповідальності за неправильне кріплення до стіни або кріплення, яке призвело до нещасного випадку або травмування.

### 2.3

# **Поради щодо встановлення**

• Телевізор слід розташовувати так, щоб світло не потрапляло на екран.

• Найкраще для створення ефекту Ambilight підходить тьмяне освітлення кімнати.

• Розташовуйте телевізор на відстані до 15 см від стіни.

• Оптимальна відстань для перегляду телевізора становить 3 розміри екрана по діагоналі. Коли Ви сидите, очі повинні знаходитися на рівні середини екрана.

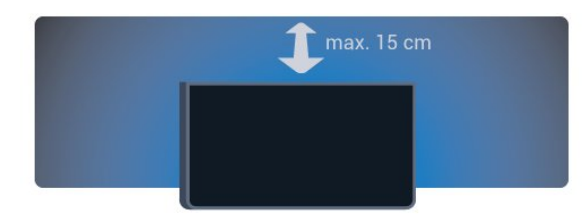

### 2.4

# **Кабель живлення**

• Вставте кабель живлення у роз'єм **POWER** на задній панелі телевізора.

- Кабель живлення повинен надійно заходити у роз'єм.
- Слідкуйте, щоб штекер у розетці був постійно доступний.

• Від'єднуючи кабель живлення, завжди тягніть за штекер, а не за кабель.

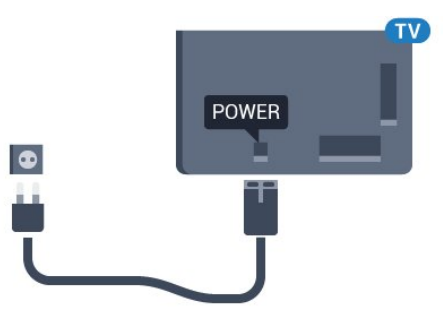

Незважаючи на те, що в режимі очікування цей телевізор споживає дуже мало енергії, для економії енергії витягніть штекер із розетки, якщо Ви не користуєтесь телевізором протягом тривалого часу.

Для отримання детальнішої інформації про вмикання чи вимикання телевізора натисніть кольорову кнопку • " **Ключові слова**" і знайдіть пункт "**Увімкнення**".

# <span id="page-6-0"></span> $\overline{2.5}$ **Кабель антени**

Надійно вставте штекер антени в роз'єм для **антени** на задній панелі телевізора.

До телевізора можна під'єднати власну антену чи підключити його до сигналу антени із системи розподілу сигналу антени. Використовуйте коаксіальний кабель антени з IEC (RF)-роз'ємом 75 Ом.

Використовуйте цей роз'єм для кабелю антени для вхідних сигналів DVB-T і DVB-C.

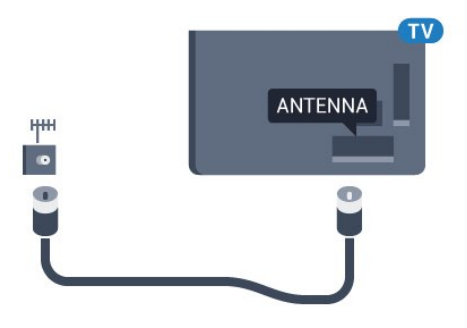

### <span id="page-6-1"></span>2.6

# **Супутникова антена**

Вставте конектор кабелю супутникової антени типу F у роз'єм для кабелю супутникової антени **SAT** на задній панелі телевізора.

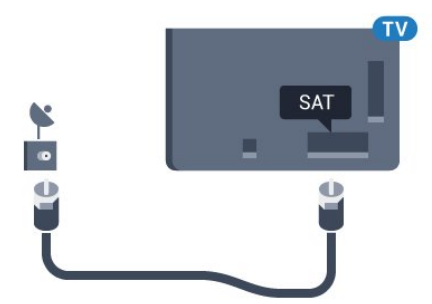

# **Мережа**

### <span id="page-7-1"></span>3.1

<span id="page-7-0"></span>3

# **Smart TV та Інтернет**

Без Інтернету послуга Smart TV недоступна.

Без підключення до домашньої мережі й Інтернету цей телевізор Smart TV не є телевізором smart TV. Рекомендується підключитися до Інтернету, як тільки Ви почнете користуватися новим телевізором Smart TV. Переваги безмежні.

Телевізор можна під'єднати бездротовим або дротовим способом до маршрутизатора мережі.

# <span id="page-7-2"></span>3.2 **Під'єднання до мережі**

# **Бездротове з'єднання**

### **Що потрібно?**

Для бездротового під'єднання телевізора до Інтернету потрібний маршрутизатор Wi-Fi з підключенням до Інтернету.

Використовуйте високошвидкісне (широкосмугове) підключення до Інтернету.

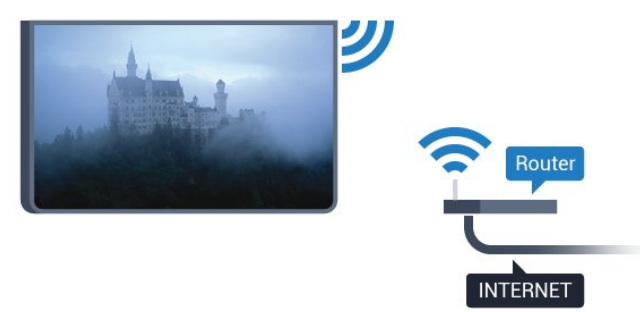

### **Під'єднання**

### **Бездротова**

Для бездротового під'єднання виконайте подані нижче кроки.

**1 -** Натисніть , виберіть "**Усі налаштування**", після чого натисніть **OK**.

**2 -** Виберіть "**Бездротова та мережі**" та натисніть (вправо), щоб відкрити меню.

**3 -** Виберіть "**Дротова або Wi-Fi**" > "**Під'єднання до мережі**" та натисніть **OK**.

**4 -** Виберіть "**Бездротова**" і натисніть **OK**.

**5 -** У списку знайдених мереж виберіть свою бездротову мережу. Якщо Вашої мережі немає у списку через її

приховану назву (вимкнено передачу ідентифікатора набору послуг (SSID) маршрутизатора), виберіть пункт "**Додати нову мережу**", щоб самостійно ввести назву мережі.

**6 -** Залежно від типу маршрутизатора введіть ключ шифрування – WEP, WPA або WPA2. Якщо для цієї мережі Ви вже вводили ключ шифрування, можна відразу вибрати **OK** для під'єднання.

**7 -** У разі успішного під'єднання з'явиться повідомлення.

### **WPS**

Якщо маршрутизатор підтримує технологію WPS, телевізор можна під'єднати безпосередньо до нього, не виконуючи пошуку мереж. Якщо в бездротовій мережі є пристрої, які використовують систему захисного кодування WEP, користуватися WPS неможливо.

**1 -** Натисніть , виберіть "**Усі налаштування**", після чого натисніть **OK**.

**2 -** Виберіть "**Бездротова та мережі**" та натисніть (вправо), щоб відкрити меню.

**3 -** Виберіть "**Дротова або Wi-Fi**" > "**Під'єднання до мережі**" та натисніть **OK**.

- **4** Виберіть "**WPS**" і натисніть **OK**.
- **5** Перейдіть до маршрутизатора, натисніть кнопку WPS і
- впродовж 2 хвилин поверніться до телевізора.
- **6** Виберіть "**Підключ.**" для під'єднання.
- **7** У разі успішного під'єднання з'явиться повідомлення.

### **WPS з PIN-кодом**

Якщо маршрутизатор підтримує технологію WPS із PINкодом, телевізор можна під'єднати безпосередньо до нього, не виконуючи пошуку мереж. Якщо в бездротовій мережі є пристрої, які використовують систему захисного кодування WEP, користуватися WPS неможливо.

**1 -** Натисніть , виберіть "**Усі налаштування**", після чого натисніть **OK**.

**2 -** Виберіть "**Бездротова та мережі**" та натисніть (вправо), щоб відкрити меню.

**3 -** Виберіть "**Дротова або Wi-Fi**" > "**Під'єднання до мережі**" та натисніть **OK**.

**4 -** Виберіть "**WPS з PIN-кодом**" та натисніть **OK**.

**5 -** Запишіть 8-значний PIN-код, що відобразиться на екрані, і введіть його в програмному забезпеченні маршрутизатора на ПК. Про те, де вводити PIN-код у програмному забезпеченні маршрутизатора, читайте в посібнику користувача маршрутизатора.

- **6** Виберіть "**Підключ.**" для під'єднання.
- **7** У разі успішного під'єднання з'явиться повідомлення.

### **Проблеми**

### **Бездротову мережу не знайдено або сигнал мережі переривається**

• Наявні поблизу мікрохвильові печі, телефони DECT та

інші пристрої Wi-Fi 802.11b/g/n можуть перешкоджати передачі сигналу бездротової мережі.

• Перевірте, чи шлюзи безпеки в мережі дають доступ до бездротового під'єднання телевізора.

• Якщо бездротова мережа не працює вдома належним чином, скористайтеся дротовою мережею.

### **Інтернет не працює**

• Якщо з під'єднанням до маршрутизатора все гаразд, перевірте підключення маршрутизатора до Інтернету. **Низька швидкість Інтернет-зв'язку та з'єднання з**

### <span id="page-8-0"></span>**комп'ютером**

• Інформацію про робочий діапазон у приміщенні, швидкість передачі даних та інші фактори, які впливають на якість сигналу, читайте в посібнику користувача бездротового маршрутизатора.

• Для маршрутизатора потрібне високошвидкісне (широкосмугове) підключення до Інтернету.

### **DHCP**

• У разі помилки з'єднання можна перевірити налаштування протоколу динамічної конфігурації вузла (DHCP) маршрутизатора. Протокол DHCP потрібно увімкнути.

# **Дротове з'єднання**

### **Що потрібно?**

Для під'єднання телевізора до Інтернету потрібний маршрутизатор мережі з підключенням до Інтернету. Використовуйте високошвидкісне (широкосмугове) підключення до Інтернету.

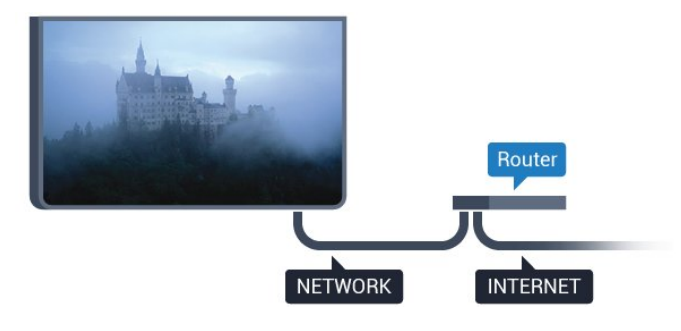

### **Під'єднання**

Для дротового під'єднання виконайте подані нижче кроки.

- **1** Під'єднайте маршрутизатор до телевізора за
- допомогою мережевого кабелю (кабель Ethernet\*\*). **2 -** Перевірте, чи маршрутизатор увімкнено.

**3 -** Натисніть , виберіть "**Усі налаштування**", після чого натисніть **OK**.

**4 -** Виберіть "**Бездротова та мережі**" та натисніть (вправо), щоб відкрити меню.

**5 -** Виберіть "**Дротова або Wi-Fi**" > "**Під'єднання до мережі**" та натисніть **OK**.

**6 -** Виберіть "**Бездротова**" і натисніть **OK**. Телевізор

безперервно намагається під'єднатися до мережі. **7 -** У разі успішного під'єднання з'явиться повідомлення.

У разі помилки під'єднання можна перевірити налаштування DHCP маршрутизатора. Протокол DHCP потрібно увімкнути.

\*\* Для відповідності нормативним актам EMC використовуйте екранований FTP-кабель Ethernet категорії 5E.

3.3

# **Параметри мережі**

### **Переглянути параметри мережі**

 Тут можна переглянути всі поточні параметри мережі: адресу IP та MAC, потужність сигналу, швидкість, метод кодування тощо.

 Щоб переглянути поточні параметри мережі, виконайте подані нижче кроки.

**1 -** Натисніть , виберіть "**Усі налаштування**", після чого натисніть **OK**.

**2 -** Виберіть "**Бездротова та мережі**" та натисніть (вправо), щоб відкрити меню.

**3 -** Виберіть "**Дротова або Wi-Fi**" > "**Переглянути параметри мережі" та натисніть OK.**

**4 -** Натисніть (вліво) (у разі потреби кілька разів), щоб закрити меню.

### **Налаштування мережі**

Якщо Ви досвідчений користувач і хочете встановити мережу зі статичною IP-адресою, виберіть для телевізора параметр "**Статична IP-адреса**".

Щоб вибрати для телевізора параметр "Статична IPадреса", виконайте подані нижче кроки.

**1 -** Натисніть , виберіть "**Усі налаштування**", після чого натисніть **OK**.

**2 -** Виберіть "**Бездротова та мережі**" та натисніть (вправо), щоб відкрити меню.

**3 -** Виберіть "**Дротова або Wi-Fi**" > "**Налаштування мережі**" та натисніть **OK**.

**4 -** Виберіть "**Статична IP-адреса**" та натисніть **OK**, щоб увімкнути параметр "**Налаштування статичної IP-адреси**".

**5 -** Виберіть "**Налаштування статичної IP-адреси**" та налаштуйте з'єднання.

**6 -** Натисніть (вліво) (у разі потреби кілька разів), щоб закрити меню.

### **Увімкнення за допомогою мережі**

Цей телевізор можна вмикати зі смартфону або планшета, якщо він перебуває у режимі очікування. Параметр

"**Увімкнути за допомогою Wi-Fi (WoWLAN)**" необхідно ввімкнути.

Щоб увімкнути параметр WoWLAN, виконайте подані нижче кроки.

**1 -** Натисніть , виберіть "**Усі налаштування**", після чого натисніть **OK**.

**2 -** Виберіть "**Бездротова та мережі**" та натисніть (вправо), щоб відкрити меню.

**3 -** Виберіть "**Дротова або Wi-Fi**" > "**Увімкнути за допомогою Wi-Fi (WoWLAN)**" та натисніть **OK**.

**4 -** Виберіть "**Увімк.**" і натисніть **OK**.

**5 -** Натисніть (вліво) (у разі потреби кілька разів), щоб закрити меню.

## **Увімкнення з'єднання Wi-Fi**

Можна ввімкнути або вимкнути з'єднання Wi-Fi на телевізорі.

Щоб увімкнути з'єднання Wi-Fi, виконайте подані нижче кроки.

**1 -** Натисніть , виберіть "**Усі налаштування**", після чого натисніть **OK**.

**2 -** Виберіть "**Бездротова та мережі**" та натисніть (вправо), щоб відкрити меню.

**3 -** Виберіть "**Дротова або Wi-Fi**" > "**Wi-Fi увімк./вимк.**" та натисніть **OK**.

**4 -** Виберіть "**Увімк.**" і натисніть **OK**.

**5 -** Натисніть (вліво) (у разі потреби кілька разів), щоб закрити меню.

# **Цифровий медіарендерер – DMR**

Якщо мультимедійні файли не відтворюються на телевізорі, перевірте, чи увімкнено функцію "Цифровий медіарендерер". За замовчуванням функцію DMR увімкнено.

Щоб увімкнути параметр DMR, виконайте подані нижче кроки.

**1 -** Натисніть , виберіть "**Усі налаштування**", після чого натисніть **OK**.

**2 -** Виберіть "**Бездротова та мережі**" та натисніть (вправо), щоб відкрити меню.

**3 -** Виберіть "**Дротова або Wi-Fi**" > "**Digital Media Renderer – DMR**" та натисніть **OK**.

**4 -** Виберіть "**Увімк.**" і натисніть **OK**.

**5 -** Натисніть (вліво) (у разі потреби кілька разів), щоб закрити меню.

## **Wi-Fi Smart Screen**

Щоб дивитися цифрові телеканали на смартфоні або планшеті за допомогою Philips TV Remote App, необхідно ввімкнути функцію Wi-Fi Smart Screen. Деякі закодовані канали можуть бути недоступні на мобільному пристрої.

Щоб увімкнути функцію Wi-Fi Smart Screen, виконайте подані нижче кроки.

**1 -** Натисніть , виберіть "**Усі налаштування**", після чого натисніть **OK**.

**2 -** Виберіть "**Бездротова та мережі**" та натисніть (вправо), щоб відкрити меню.

**3 -** Виберіть "**Дротова або Wi-Fi**" > "**Wi-Fi Smart Screen**" та натисніть **OK**.

**4 -** Виберіть "**Увімк.**" і натисніть **OK**.

**5 -** Натисніть (вліво) (у разі потреби кілька разів), щоб закрити меню.

## **Мережеве ім'я ТВ**

Якщо в домашній мережі є більше одного телевізора, йому можна призначити унікальну назву.

Щоб змінити назву телевізора, виконайте подані нижче кроки.

**1 -** Натисніть , виберіть "**Усі налаштування**", після чого натисніть **OK**.

**2 -** Виберіть "**Бездротова та мережі**" та натисніть (вправо), щоб відкрити меню.

**3 -** Виберіть "**Дротова або Wi-Fi**" > "**Мережеве ім'я ТВ**" та натисніть **OK**.

**4 -** Введіть назву за допомогою екранної клавіатури або клавіатури пульта дистанційного керування (за наявності).

**5 -** Виберіть для підтвердження зміни.

**6 -** Натисніть (вліво) (у разі потреби кілька разів), щоб закрити меню.

## **Очистити Інтернет-пам'ять**

За допомогою параметра "Очистити Інтернет-пам'ять" можна видалити всі Інтернет-файли, збережені на телевізорі. Можна скасувати реєстрацію Philips Smart TV, видалити налаштування батьківського контролю, логіни користувача додатку відеомагазина, всі вибрані додатки Smart TV, Інтернет-закладки та очистити історію.

Інтерактивні програми MHEG можуть також зберігати на телевізорі так звані файли "cookies". Ці файли також буде видалено.

Щоб очистити Інтернет-пам'ять, виконайте подані нижче кроки.

**1 -** Натисніть , виберіть "**Усі налаштування**", після чого натисніть **OK**.

**2 -** Виберіть "**Бездротова та мережі**" та натисніть (вправо), щоб відкрити меню.

**3 -** Виберіть "**Дротова або Wi-Fi**" > "**Очистити Інтернет-**

**пам'ять**" та натисніть **OK**.

**4 -** Натисніть **OK** для підтвердження.

**5 -** Натисніть (вліво) (у разі потреби кілька разів), щоб закрити меню.

<span id="page-10-0"></span>3.4

# **Мережеві пристрої**

Телевізор можна під'єднати до інших пристроїв у бездротовій мережі, наприклад комп'ютера чи смартфону. Можна використовувати комп'ютер з операційною системою Microsoft Windows або Apple OS X.

<span id="page-10-1"></span>3.5

# **Надання доступу до файлів**

На цьому телевізорі можна відкривати файли з фотографіями, музикою і відео, що збережені на комп'ютері.

# **З'єднання**

### <span id="page-11-1"></span>4.1

<span id="page-11-0"></span> $\overline{A}$ 

# **Поради щодо під'єднання**

# **Посібник із під'єднання**

Під'єднуйте пристрої до телевізора за допомогою найоптимальнішого з'єднання. Також використовуйте якісні кабелі, щоб забезпечити високу якість зображення і звуку.

Коли під'єднати пристрій, телевізор розпізнає його тип і призначає йому відповідну назву типу. За бажанням назву типу можна змінити. Якщо встановлено правильну назву типу для пристрою, телевізор автоматично встановлює оптимальні налаштування у разі переходу до цього пристрою у меню "Джерела".

Якщо Вам потрібна допомога з під'єднанням кількох пристроїв до телевізора, можна скористатися посібником із під'єднання Philips. У цьому посібнику подано інформацію про те, як під'єднувати та які кабелі використовувати.

Відвідайте веб-сайт **www.connectivityguide.philips.com**

# **Роз'єм для антени**

Якщо у Вас є телеприставка (цифровий приймач) або записуючий пристрій, під'єднайте кабелі антени для проходження сигналу антени через телеприставку та/або записуючий пристрій перед входом у телевізор. Так антена і телеприставка зможуть надсилати можливі додаткові канали записуючому пристрою для запису.

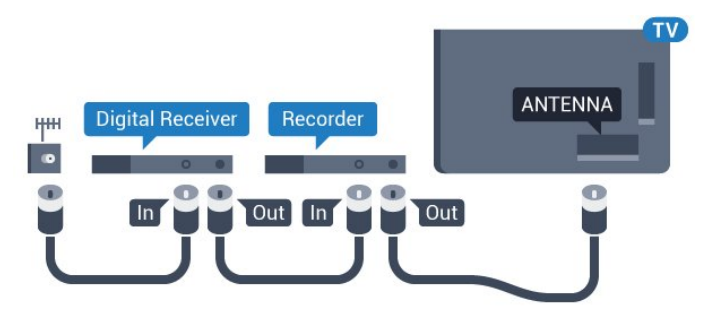

# **Роз'єми HDMI**

### **Якість HDMI**

З'єднання HDMI забезпечує найкращу якість зображення і звуку. Один кабель HDMI передає відео- та аудіосигнали. Використовуйте кабель HDMI для телевізійних сигналів високої чіткості (HD) або Ultra HD (UHD).

Для передачі сигналу найкращої якості використовуйте

високошвидкісний кабель HDMI та не використовуйте кабель HDMI, довжина якого перевищує 5 м.

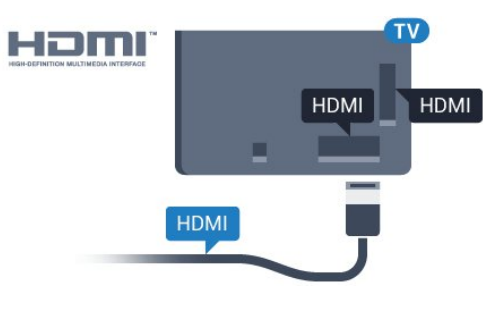

### **Захист авторських прав**

Кабелі HDMI підтримують технологію HDCP (Highbandwidth Digital Content Protection). HDCP – це сигнал із захистом авторських прав, який попереджує копіювання вмісту з диску DVD або Blu-ray. Інша назва – DRM (Digital Rights Management).

### **HDMI ARC**

Усі з'єднання HDMI на телевізорі мають **HDMI ARC** (реверсивний звуковий канал).

Якщо пристрій, зазвичай система домашнього кінотеатру (HTS), підтримує також з'єднання HDMI ARC, під'єднуйте його за допомогою будь-якого з'єднання HDMI на телевізорі. У разі використання з'єднання HDMI ARC додатковий аудіокабель, який надсилає аудіосигнал телевізійного зображення до HTS, не потрібний. HDMI ARC може передавати як аудіо-, так і відеосигнали.

Для під'єднання HTS можна використовувати будь-яке з'єднання HDMI на цьому телевізорі, однак ARC доступний лише для одного пристрою/з'єднання за раз.

### **HDMI Ultra HD**

На цьому телевізорі можна дивитися відео, зняті з вихідною роздільною здатністю Ultra HD – 3840x2160 пікселів.

Під'єднайте програвач дисків Blu-ray, ігрову консоль чи комп'ютер, який відтворює відео Ultra HD, до одного з роз'ємів HDMI. Для під'єднання використовуйте високошвидкісний кабель HDMI. З'єднання HDMI UHD мають ARC (реверсивний звуковий канал).

### **HDMI CEC – EasyLink**

### **EasyLink**

З'єднання HDMI забезпечує найкращу якість зображення і звуку. Один кабель HDMI передає відео- та аудіосигнали. Використовуйте кабель HDMI для телевізійних сигналів високої чіткості (HD) або Ultra HD (UHD). Для передачі сигналу найкращої якості використовуйте високошвидкісний кабель HDMI та не використовуйте кабель HDMI, довжина якого перевищує 5 м.

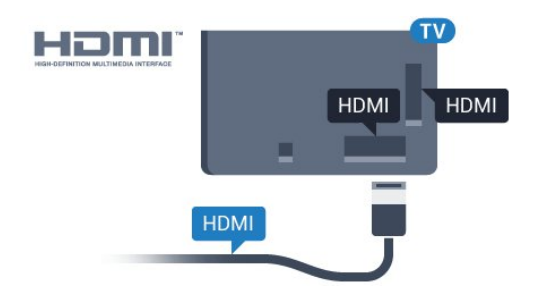

### **EasyLink HDMI CEC**

Якщо пристрої, під'єднані за допомогою HDMI, мають функцію EasyLink, ними можна керувати за допомогою пульта дистанційного керування телевізора. Функцію EasyLink HDMI CEC має бути ввімкнено на телевізорі та під'єднаному пристрої.

Завдяки функції EasyLink керувати під'єднаним пристроєм можна за допомогою пульта дистанційного керування телевізора. Для зв'язку з під'єднаними пристроями EasyLink використовує протокол HDMI CEC (Consumer Electronics Control). Пристрої повинні підтримувати HDMI CEC і мають бути під'єднані за допомогою з'єднання HDMI.

### **Налаштування EasyLink**

У телевізорі функцію EasyLink увімкнено за замовчуванням. Усі параметри HDMI-CEC на під'єднаних пристроях із підтримкою функції EasyLink має бути налаштовано належним чином. Функція EasyLink може не працювати з пристроями інших марок.

### **HDMI CEC на пристроях інших марок**

Протокол HDMI CEC на пристроях різних марок має різні назви. Ось деякі з них: Anynet, Aquos Link, Bravia Theatre Sync, Kuro Link, Simplink та Viera Link. Не всі торгові марки є повністю сумісними з EasyLink.

Назви протоколу HDMI CEC є власністю їхніх відповідних власників.

Для отримання детальнішої інформації про використання функції EasyLink натисніть кольорову кнопку  **"Ключові слова"** і знайдіть пункт "**EasyLink HDMI CEC**".

### **Керування пристроями**

Щоб керувати пристроєм з увімкненою функцією EasyLink, під'єднаним за допомогою HDMI, виберіть його чи його дію у списку типів підключення телевізора. Натисніть  **SOURCES**, виберіть пристрій, під'єднаний за допомогою з'єднання HDMI, після чого натисніть **OK**.

Після того як пристрій буде вибрано, керувати ним можна за допомогою пульта дистанційного керування телевізора. Однак, пристрій не реагує на команди кнопок **△ HOME** та **OPTIONS** і деяких інших кнопок телевізора, наприклад  **Ambilight**.

Якщо на пульті дистанційного керування телевізора немає потрібної кнопки, її можна вибрати в меню параметрів. Натисніть **OPTIONS** і виберіть на панелі з меню пункт "**Елементи керування**". На екрані виберіть потрібну кнопку

### пристрою і натисніть **OK**.

Деякі дуже спеціальні клавіші пристрою можуть бути недоступними в меню "Елементи керування".

Лише пристрої, які підтримують функцію **дистанційного керування EasyLink**, реагуватимуть на дію пульта дистанційного керування телевізора.

### **Параметри EasyLink**

Параметри EasyLink на телевізорі увімкнено за замовчуванням.

### **EasyLink**

Щоб вимкнути функцію EasyLink, виконайте подані нижче кроки.

**1 -** Натисніть , виберіть "**Усі налаштування**", після чого натисніть **OK**.

**2 -** Виберіть "**Параметри ТВ**" та натисніть (вправо), щоб відкрити меню.

**3 -** Виберіть "**EasyLink**", натисніть (вправо), а потім знову виберіть "**EasyLink**".

**4 -** Виберіть пункт "**Вимк.**".

**5 -** Натисніть (вліво) (у разі потреби кілька разів), щоб закрити меню.

### **Пульт ДК з функцією EasyLink**

Якщо Ви хочете, щоб між пристроями був зв'язок, однак не хочете керувати ними за допомогою пульта дистанційного керування телевізора, функцію дистанційного керування EasyLink можна вимкнути окремо.

У меню параметрів EasyLink виберіть пункт "**Пульт ДК з функцією EasyLink**", після чого виберіть значення "**Вимк.**".

### **DVI-HDMI**

Якщо у Вас все ще є пристрій лише з роз'ємом DVI, його можна під'єднати до будь-якого роз'єму **HDMI** за допомогою адаптера DVI-HDMI.

Якщо пристрій підтримує лише з'єднання DVI, використовуйте адаптер DVI-HDMI. Скористайтеся одним зі з'єднань HDMI, а для передачі аудіосигналу додайте аудіокабель Л/П (міні-роз'єм 3,5 мм) і під'єднайте його до вхідного аудіороз'єму на задній панелі телевізора.

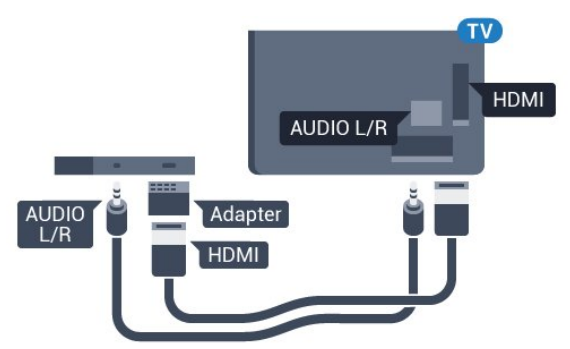

#### **Захист авторських прав**

Кабелі DVI та HDMI підтримують технологію HDCP (Highbandwidth Digital Contents Protection). HDCP – це сигнал із захистом авторських прав, який попереджує копіювання вмісту з диску DVD або Blu-ray. Інша назва – DRM (Digital Rights Management).

### **Y Pb Pr – компонентне з'єднання**

Y Pb Pr – компонентне відеоз'єднання є високоякісним з'єднанням.

YPbPr може передавати телевізійні сигнали високої чіткості (HD). Крім компонентів Y, Pb та Pr слід додати аудіосигнали лівого та правого каналів для відтворення звуку.

Під час під'єднання слід враховувати колір роз'єму YPbPr (зелений, блакитний, червоний), щоб він збігався з кольором штекерів кабелю.

Якщо пристрій відтворює також звук, використовуйте коаксіальний аудіокабель Л/П.

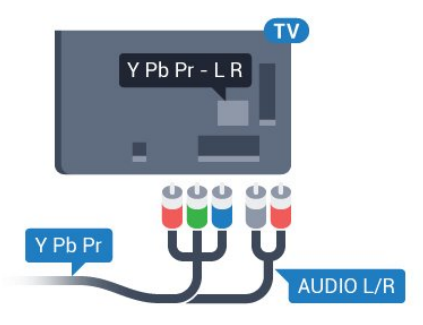

### <span id="page-13-0"></span>**SCART**

SCART – це якісне з'єднання.

SCART можна використовувати для передачі відеосигналів CVBS та RGB, однак його не можна використовувати для передачі телевізійних сигналів високої чіткості (HD). З'єднання SCART передає відео-та аудіосигнали. З'єднання SCART також підтримує відтворення стандарту NTSC.

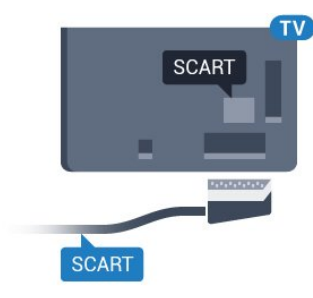

### **Аудіовихід – оптичний**

Аудіовихід – оптичний – це високоякісне аудіоз'єднання.

Це оптичне з'єднання може передавати 5.1-канальні аудіосигнали. Якщо пристрій, зазвичай система домашнього кінотеатру (HTS), не підтримує з'єднання HDMI ARC, це з'єднання можна використовувати з режимом з'єднання "аудіовхід – оптичний" на HTS. Режим з'єднання "аудіовихід – оптичний" надсилає телевізійні аудіосигнали до HTS.

Можна налаштувати тип вихідного аудіосигналу відповідно до можливостей обробки аудіосигналу системи домашнього кінотеатру.

Для отримання детальнішої інформації натисніть  **"Ключові слова"** і знайдіть пункт "**Параметри виведення звуку**".

Якщо відтворення звуку не відповідає зображенню, можна налаштувати синхронізацію звуку та відео.

Для отримання детальнішої інформації натисніть  **"Ключові слова"** і знайдіть пункт "**Синхронізація звуку та**

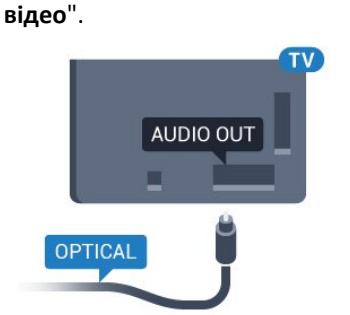

4.2

# **CI+ CAM зі смарт-картою**

### **CI+**

Цей телевізор готовий для прийому платних послуг CI+ (з модулем умовного доступу).

Завдяки CI+ можна дивитися високоякісні HD-програми, наприклад фільми та спортивні передачі, які пропонують оператори цифрового телебачення у Вашому регіоні. Ці програми закодовано оператором телебачення, і їх можна розкодувати за допомогою оплаченого модуля CI+. Оператори цифрового телебачення пропонують модуль CI+ (модуль умовного доступу – CAM) та супутню смарткарту в разі підписки на послугу високоякісних програм. Ці програми мають високий рівень захисту авторських прав.

Для отримання детальнішої інформації про умови зверніться до оператора цифрового телебачення.

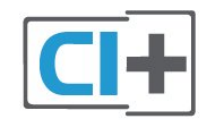

### **Одна смарт-карта**

Оператори цифрового телебачення пропонують модуль CI+ (модуль умовного доступу – CAM) та супутню смарткарту в разі підписки на послугу високоякісних програм.

Вставте смарт-карту в модуль CAM. Читайте інструкцію, отриману від оператора.

Щоб вставити модуль CAM у телевізор, виконайте подані нижче кроки.

**1 -** Подивіться на CAM, щоб вставити модуль у

правильному напрямку. Неправильне встановлення може пошкодити CAM і телевізор.

**2 -** Дивлячись на задню панель телевізора та повернувши передню сторону модуля CAM до себе, обережно вставте CAM у гніздо **COMMON INTERFACE**.

**3 -** Вставте модуль CAM до кінця. Залиште його у роз'ємі – виймати не потрібно.

Після увімкнення телевізора активація CAM може тривати кілька хвилин. Якщо вставлено CAM та оплачено підписку (способи підписки можуть різнитися), можна дивитися закодовані канали, що підтримуються смарт-картою CAM.

Модуль CAM та смарт-карту призначено виключно для Вашого телевізора. Якщо Ви виймете CAM, то більше не зможете дивитися закодовані канали, що підтримуються CAM.

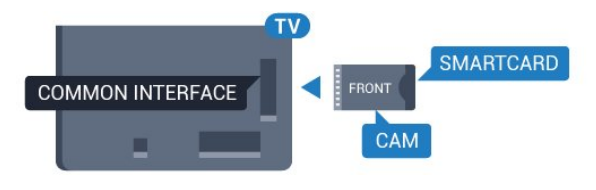

## **Паролі або PIN-коди**

Для деяких модулів CAM необхідно ввести PIN-код, щоб дивитися його канали. Під час встановлення PIN-коду для CAM рекомендується використовувати той самий код, який Ви використовуєте для розблокування телевізора.

Щоб встановити PIN-код для модуля CAM, виконайте подані нижче кроки.

- 1 Натисніть кнопку **I** SOURCES.
- **2** Виберіть тип каналу, для якого Ви використовуєте CAM.
- **3** Натисніть  **OPTIONS** та виберіть "**Common Interface**".

<span id="page-14-0"></span>**4 -** Виберіть оператора телебачення CAM. Наступні екрани надає оператор телебачення. Виконайте вказівки на екрані, щоб знайти налаштування PIN-коду.

### 4.3

# **Приймач – телеприставка**

### **Блок кабельного телебачення**

За допомогою 2 кабелів антени під'єднайте антену до телеприставки (цифрового приймача) і телевізора.

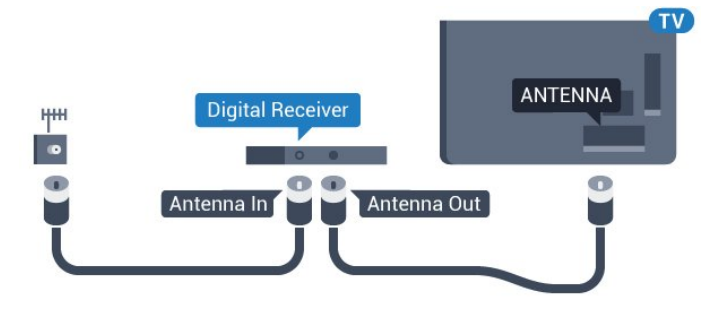

Після цього за допомогою кабелю HDMI під'єднайте телеприставку до телевізора.

Також можна скористатися кабелем SCART, якщо телеприставка не підтримує з'єднання HDMI.

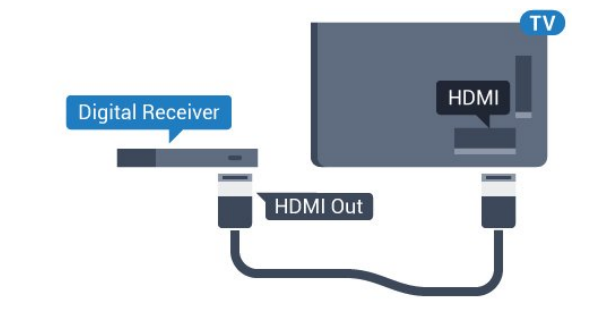

### **Таймер вимкнення**

Якщо використовується лише пульт дистанційного керування телеприставки, цей автоматичний таймер слід вимикати. Вимикайте цей таймер для запобігання автоматичному вимкненню телевізора через 4 години, якщо не буде натиснено жодної кнопки на пульті дистанційного керування телевізора.

Для отримання детальнішої інформації у меню "**Довідка**" натисніть кольорову кнопку "**Ключові слова**" і знайдіть пункт "**Таймер вимкнення**".

### **Тюнер супутникового телебачення**

Під'єднайте кабель супутникової антени до приймача супутникового телебачення.

Після цього за допомогою кабелю HDMI під'єднайте пристрій до телевізора.

Також можна скористатися кабелем SCART, якщо пристрій не підтримує з'єднання HDMI.

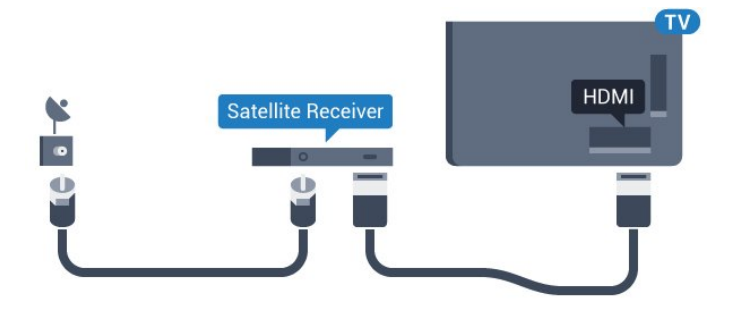

#### **Таймер вимкнення**

Якщо використовується лише пульт дистанційного керування телеприставки, цей автоматичний таймер слід вимикати. Вимикайте цей таймер для запобігання автоматичному вимкненню телевізора через 4 години, якщо не буде натиснено жодної кнопки на пульті дистанційного керування телевізора.

Для отримання детальнішої інформації у меню "**Довідка**" натисніть кольорову кнопку "**Ключові слова**" і знайдіть пункт "**Таймер вимкнення**".

<span id="page-15-0"></span>4.4

# **Система домашнього кінотеатру – HTS**

# **Під'єднання за допомогою з'єднання HDMI ARC**

За допомогою кабелю HDMI під'єднайте систему домашнього кінотеатру (HTS) до телевізора. Можна під'єднати систему Philips Soundbar або HTS із вбудованим програвачем дисків.

### **HDMI ARC**

Якщо система домашнього кінотеатру підтримує з'єднання HDMI ARC, для під'єднання можна скористатися будь-яким роз'ємом HDMI на телевізорі. У разі використання з'єднання HDMI ARC додатковий аудіокабель не потрібний. HDMI ARC може передавати як аудіо-, так і відеосигнали. Усі роз'єми HDMI на телевізорі можуть передавати сигнал реверсивного звукового каналу (ARC). Однак, після під'єднання системи домашнього кінотеатру телевізор надсилатиме сигнал ARC лише цьому роз'єму HDMI.

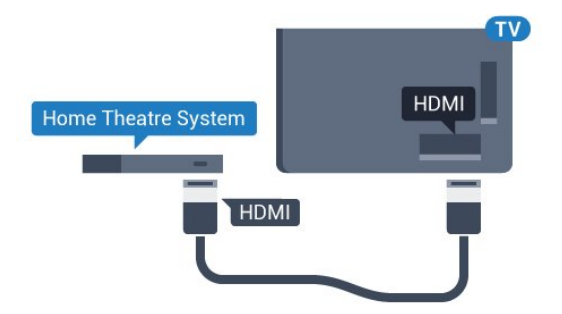

#### **Синхронізація звуку та відео**

Якщо відтворення звуку не відповідає зображенню, для

відповідності звуку і зображення на більшості систем домашнього кінотеатру з програвачем дисків можна налаштувати затримку.

Для отримання детальнішої інформації натисніть кольорову кнопку  **"Ключові слова"** і знайдіть пункт "**Синхронізація звуку та відео**".

# **Під'єднання за допомогою з'єднання HDMI**

За допомогою кабелю HDMI під'єднайте систему домашнього кінотеатру (HTS) до телевізора. Можна під'єднати систему Philips Soundbar або HTS із вбудованим програвачем дисків.

Якщо система домашнього кінотеатру не підтримує з'єднання HDMI ARC, для надсилання аудіосигналу телевізійного зображення системі домашнього кінотеатру скористайтеся оптичним аудіокабелем (Toslink).

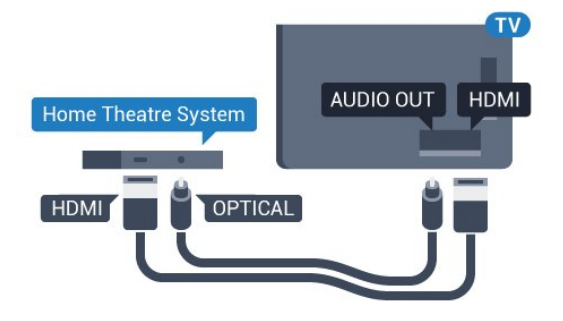

### **Синхронізація звуку та відео**

Якщо відтворення звуку не відповідає зображенню, для відповідності звуку і зображення на більшості систем домашнього кінотеатру з програвачем дисків можна налаштувати затримку.

Для отримання детальнішої інформації натисніть кольорову кнопку  **"Ключові слова"** і знайдіть пункт "**Синхронізація звуку та відео**".

### **Параметри виведення звуку**

#### **Формат виведення звуку**

Якщо Ваша система домашнього кінотеатру підтримує технології обробки багатоканального звуку, такі як Dolby Digital, DTS® чи подібні, виберіть для параметра "Формат виведення звуку" значення "Багатоканальний". Значення "Багатоканальний" дає телевізору змогу надсилати стиснутий багатоканальний аудіосигнал із телеканалу або під'єднаного програвача на систему домашнього кінотеатру. Якщо Ваша система домашнього кінотеатру не підтримує обробки багатоканального звуку, виберіть значення "Стерео".

Щоб налаштувати "**Формат виведення звуку**", виконайте подані нижче кроки.

**1 -** Натисніть , виберіть "**Усі налаштування**", після чого

натисніть **OK**.

**2 -** Виберіть "**Звук**" та натисніть (вправо), щоб відкрити меню.

**3 -** Виберіть "**Розширені**" > "**Формат виведення звуку**" та натисніть **OK**.

**4 -** Виберіть "**Багатоканальний**" або "**Стерео**" та натисніть **OK**.

**5 -** Натисніть (вліво) (у разі потреби кілька разів), щоб закрити меню.

### **Налаштування виведення звуку**

Використовуйте параметр "Налаштування виведення звуку" для налаштування рівня гучності звуку телевізора відповідно до рівня гучності звуку системи домашнього кінотеатру в разі перемикання між ними. Причиною різниці в рівні гучності можуть бути різні способи обробки аудіосигналу.

Щоб усунути різницю у рівні гучності, виконайте подані нижче кроки.

**1 -** Натисніть , виберіть "**Усі налаштування**", після чого натисніть **OK**.

**2 -** Виберіть "**Звук**" та натисніть (вправо), щоб відкрити меню.

**3 -** Виберіть "**Розширені**" > "**Налаштування виведення звуку**" та натисніть **OK**.

**4 -** Виберіть "**Більше**", "**Помірно**" або "**Менше**" та натисніть **OK**.

**5 -** Якщо різниця у гучності велика, виберіть пункт "**Більше**". Якщо різниця у гучноcті невелика, виберіть пункт "Менше".

**6 -** Натисніть (вліво) (у разі потреби кілька разів), щоб закрити меню.

Налаштування виведення звуку стосується аудіосигналів режиму з'єднання "аудіовихід – оптичний" та режиму з'єднання HDMI ARC.

#### **Затримка виведення звуку**

Якщо до телевізора під'єднано систему домашнього кінотеатру, зображення телевізора та звук системи домашнього кінотеатру слід синхронізувати.

#### **Автоматична синхронізація звуку та відео**

Найновіші системи домашнього кінотеатру Philips виконують синхронізацію звуку та відео автоматично та завжди правильно.

#### **Затримка синхронізації звуку**

Для деяких систем домашнього кінотеатру може бути потрібно налаштувати затримку синхронізації звуку, щоб синхронізувати звук і відео. Її значення в системі слід збільшувати, поки не встановиться зображення, яке відповідатиме звуку. Може бути потрібна затримка у 180 мс. Ознайомтеся з посібником користувача системи

домашнього кінотеатру. Вибравши на системі потрібне значення затримки, вимкніть на телевізорі параметр "Затримка виведення звуку".

Щоб вимкнути параметр "Затримка виведення звуку", виконайте подані нижче кроки.

**1 -** Натисніть , виберіть "**Усі налаштування**", після чого натисніть **OK**.

**2 -** Виберіть "**Звук**" та натисніть (вправо), щоб відкрити меню.

**3 -** Виберіть "**Розширені**" > "**Затримка виведення звуку**" та натисніть **OK**.

**4 -** Виберіть пункт "**Вимк.**".

**5 -** Натисніть (вліво) (у разі потреби кілька разів), щоб закрити меню.

### **Корекція виведення звуку**

Якщо налаштувати затримку на системі домашнього кінотеатру неможливо, можна налаштувати синхронізацію звуку на телевізорі. Можна налаштувати корекцію, яка компенсує час, потрібний системі домашнього кінотеатру для обробки аудіосигналу телевізійного зображення. Можна встановити значення із кроком 5 мс. Максимальне значення –60 мс.

Параметр "**Затримка виведення звуку**" має бути ввімкнено.

Щоб синхронізувати звук на телевізорі, виконайте подані нижче кроки.

**1 -** Натисніть , виберіть "**Усі налаштування**", після чого натисніть **OK**.

**2 -** Виберіть "**Звук**" та натисніть (вправо), щоб відкрити меню.

**3 -** Виберіть "**Розширені**" > "**Корекція виведення звуку**" та натисніть **OK**.

**4 -** За допомогою повзунка налаштуйте корекцію виведення звуку та натисніть **OK**.

**5 -** Натисніть (вліво) (у разі потреби кілька разів), щоб закрити меню.

## **Проблеми зі звуком HTS**

### **Звук із сильним шумом**

Якщо Ви переглядаєте відео з під'єднаного флешнакопичувача USB чи комп'ютера, звук із системи домашнього кінотеатру може спотворюватися. Цей шум виникає, коли аудіо- чи відеофайл має звук стандарту DTS, а система домашнього кінотеатру не підтримує обробку звуку стандарту DTS. Цю проблему можна вирішити, вибравши для параметра телевізора "**Формат виведення звуку**" значення "**Стерео**".

Натисніть для вибору пункту "**Усі налаштування**" > "**Звук**" > "**Розширені**" > "**Формат виведення звуку**".

**Немає звуку**

Якщо звук із телевізора не чути на системі домашнього кінотеатру, перевірте, чи кабель HDMI під'єднано до роз'єму **HDMI ARC** на системі домашнього кінотеатру. Усі роз'єми HDMI на телевізорі є роз'ємами HDMI ARC.

<span id="page-17-0"></span>4.5

# **Програвач дисків Blu-ray**

Для під'єднання програвача дисків Blu-ray до телевізора скористайтесь **високошвидкісним кабелем HDMI**.

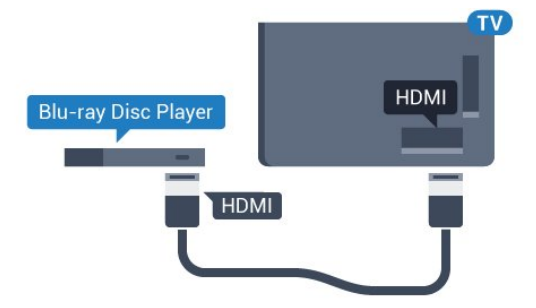

Якщо програвач дисків Blu-ray має функцію EasyLink HDMI CEC, ним можна керувати за допомогою пульта дистанційного керування телевізора.

Для отримання детальнішої інформації у меню "Довідка" натисніть кольорову кнопку  **"Ключові слова"** і знайдіть пункт "**EasyLink HDMI CEC**".

### <span id="page-17-3"></span><span id="page-17-1"></span>4.6

# **DVD-програвач**

Для під'єднання DVD-програвача до телевізора скористайтесь кабелем HDMI.

Також можна скористатися кабелем SCART, якщо пристрій не підтримує з'єднання HDMI.

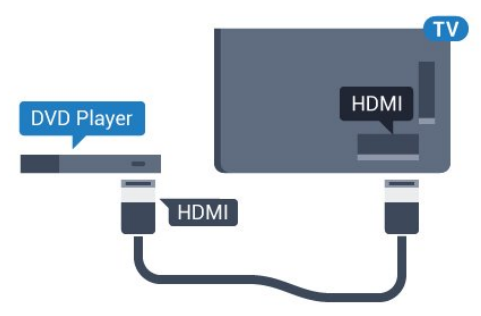

Якщо DVD-програвач під'єднано за допомогою HDMI і він має функцію EasyLink CEC, ним можна керувати за допомогою пульта дистанційного керування телевізора.

<span id="page-17-2"></span>Для отримання детальнішої інформації про функцію EasyLink натисніть кольорову кнопку  **"Ключові слова"** і знайдіть пункт "**EasyLink HDMI CEC**".

# 4.7 **Навушники**

Можна під'єднати навушники до роз'єму  $\Omega$  на задній панелі телевізора. Це 3,5-мм міні-роз'єм. Можна налаштувати гучність навушників окремо.

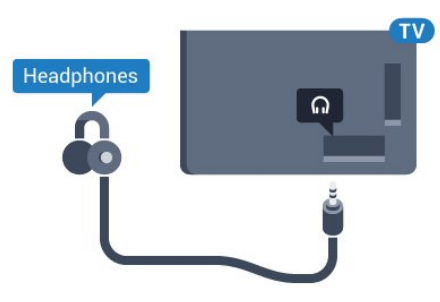

Щоб налаштувати гучність, виконайте подані нижче кроки.

**1 -** Натисніть , виберіть "**Усі налаштування**", після чого натисніть **OK**.

**2 -** Виберіть "**Звук**" та натисніть (вправо), щоб відкрити меню.

- **3** Виберіть "**Гучність навушників**" і натисніть **OK**.
- **4 Натисніть стрілки ▲ (вгору) або ▼ (вниз), щоб** налаштувати значення.

**5 -** Натисніть (вліво) (у разі потреби кілька разів), щоб закрити меню.

### 4.8

# **Ігрові консолі**

# **HDMI**

Щоб забезпечити найкращу якість сигналу, для під'єднання ігрової консолі до телевізора використовуйте високошвидкісний кабель HDMI.

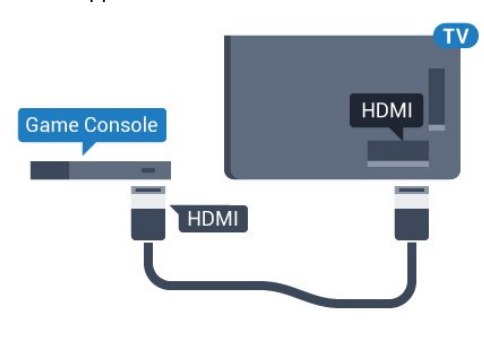

# **YPbPr**

Під'єднайте ігрову консоль за допомогою компонентного відеокабелю (Y Pb Pr) та аудіокабелю Л/П до телевізора.

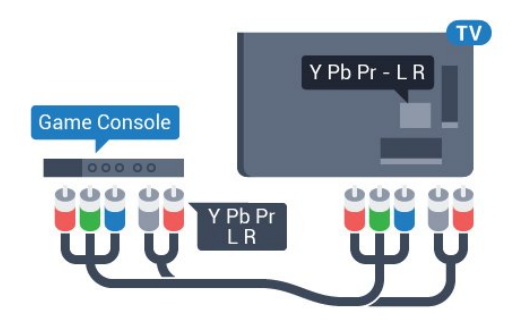

# **Відеоаудіо ЛП/Scart**

Під'єднайте ігрову консоль за допомогою композитного кабелю (CVBS) та аудіокабелю Л/П до телевізора.

Якщо ігрова консоль має лише відеовихід (CVBS) та аудіовихід Л/П, скористайтеся адаптером відеоаудіо Л/П – SCART (продається окремо) для підключення до з'єднання SCART.

<span id="page-18-1"></span>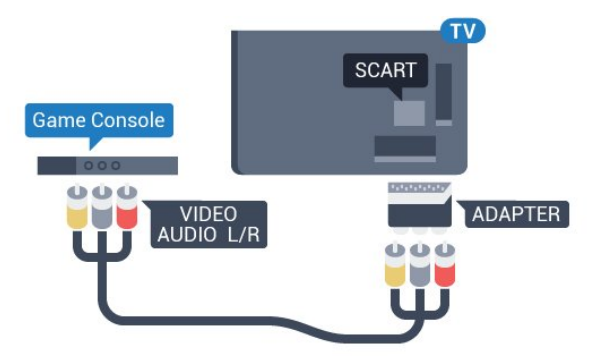

### <span id="page-18-0"></span>4.9

# **Ігровий контролер**

## **Під'єднання ігрового контролера**

Щоб грати в ігри з Інтернету на цьому телевізорі, можна під'єднати вибраний ряд бездротових ігрових контролерів. Після під'єднання ігровий контролер можна відразу використовувати.

Щоб під'єднати ігровий контролер, виконайте подані нижче кроки.

**1 -** Вставте малий наноприймач в один з USB-роз'ємів на бічній панелі телевізора. Бездротовий наноприймач постачається з ігровим контролером.

**2 -** Якщо ігровий контролер увімкнено, його можна використовувати.

Можна під'єднати другий ігровий контролер до другого USB-роз'єму на бічній панелі телевізора.

# **Сумісні ігрові контролери**

Із цим телевізором можна використовувати вибраний ряд бездротових ігрових контролерів, які протестовано на сумісність із ним. Інші ігрові контролери можуть не бути повністю сумісними.

Сумісні такі ігрові контролери:

- Logitech F710
- Logitech F510
- Бездротовий контролер Xbox 360 для Windows
- Бездротовий ігровий контролер Speedlink Strike FX

### **Перешкоди**

Щоб запобігти можливому впливу на роботу інших бездротових пристроїв на телевізорі, виконайте подані нижче кроки.

• Скористайтеся подовжувальним кабелем USB і перемістіть наноприймач приблизно на 1 м від телевізора. • Також можна скористатися увімкненим концентратором USB, який під'єднано до телевізора, та вставити наноприймачі в концентратор USB.

### 4.10

# **Жорсткий диск USB**

## **Що потрібно?**

Під'єднавши жорсткий диск USB, можна робити паузу у телепрограмі чи записати її. Це має бути програма цифрового каналу (мовлення DVB чи подібне).

### **Пауза**

Щоб зробити паузу у телепрограмі, потрібний сумісний жорсткий диск USB 2.0 місткістю щонайменше 4 Гб.

### **Запис**

Щоб мати можливість зробити паузу у телепрограмі та записати її, потрібний диск місткістю щонайменше 250 Гб. Щоб записати телепрограму за допомогою даних телегіда з Інтернету, перш ніж під'єднувати жорсткий диск USB, телевізор потрібно під'єднати до Інтернету.

Для отримання детальнішої інформації про встановлення жорсткого диска USB натисніть кольорову кнопку  **"Ключові слова"** і знайдіть пункт "**Жорсткий диск USB, встановлення**".

## **Встановлення**

Щоб мати можливість робити паузу чи записувати телепрограму, необхідно під'єднати та відформатувати жорсткий диск USB. Внаслідок форматування усі файли, збережені на жорсткому диску USB, буде видалено.

**1 -** Вставте жорсткий диск USB в один із **USB**-роз'ємів на телевізорі. Не вставляйте іншого USB-пристрою в інший USB-роз'єм під час форматування.

**2 -** Увімкніть жорсткий диск USB і телевізор.

**3 -** Увімкнувши цифровий телеканал, натисніть (пауза). Це допоможе розпочати форматування.

Виконайте вказівки на екрані.

Відформатувавши жорсткий диск USB, не виймайте його.

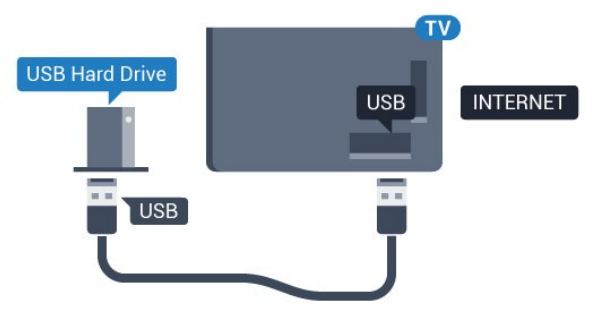

### **Попередження**

Жорсткий диск USB відформатовано спеціально для цього телевізора. Використовувати збережені записи на іншому телевізорі або комп'ютері неможливо. Не копіюйте та не змінюйте файли записів на жорсткому диску USB за допомогою комп'ютерної програми. Це пошкодить їх. Якщо відформатувати інший жорсткий диск USB, вміст попереднього диска буде видалено. Щоб використовувати на комп'ютері жорсткий диск USB, який було під'єднано до телевізора, його потрібно повторно відформатувати.

### <span id="page-19-0"></span>4.11

# **USB-клавіатура**

# <span id="page-19-1"></span>**Під'єднання**

Для введення тексту на телевізорі під'єднуйте USBклавіатуру (типу USB-HID).

До телевізора можна під'єднати клавіатуру та мишу. Для під'єднання використовуйте один із **USB**-роз'ємів.

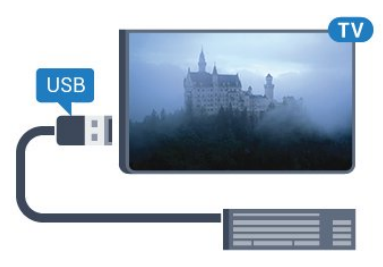

# **Встановлення та налаштування клавіатури**

Щоб під'єднати USB-клавіатуру, увімкніть телевізор і скористайтеся одним із **USB**-роз'ємів на телевізорі. Після першого виявлення клавіатури телевізором можна вибрати її розкладку та перевірити вибране. Якщо спочатку вибрати кириличну або грецьку розкладку, можна вибрати додаткову латиничну розкладку.

Щоб змінити розкладку клавіатури після її вибору, виконайте подані нижче кроки.

**1 -** Натисніть , виберіть "**Усі налаштування**", після чого натисніть **OK**.

**2 -** Виберіть "**Загальні налаштування**" та натисніть (вправо), щоб відкрити меню.

**3 -** Виберіть "**Налаштування USB-клавіатури**" та натисніть **OK**, щоб почати налаштування клавіатури.

# **Спеціальні клавіші**

**Клавіші для введення тексту:**

• клавіша Enter = ОК:

• клавіша повернення назад = видалення символу перед курсором;

• клавіші зі стрілками = навігація текстовим полем;

• для перемикання між розкладками клавіатури, якщо вибрано додаткову розкладку, одночасно натискайте клавіші **Ctrl + пробіл**.

### **Клавіші для програм Smart TV та Інтернет-сторінок:**

- клавіші Tab і Shift + Tab = наступна та попередня;
- клавіша Home = перехід до початку сторінки;
- клавіша End = перехід до кінця сторінки;
- клавіша Page Up = перехід на одну сторінку вгору;
- клавіша Page Down = перехід на одну сторінку вниз;
- клавіша + = збільшення на один крок;
- клавіша = зменшення на один крок;

• клавіша \* = розміщення веб-сторінки відповідно до ширини екрана.

### 4.12

# **Флеш-накопичувач USB**

Можна переглядати фотографії або відтворювати музичні та відеофайли, збережені на під'єднаному флешнакопичувачі USB.

Увімкнувши телевізор, вставте флеш-накопичувач USB в один із **USB**-роз'ємів на телевізорі.

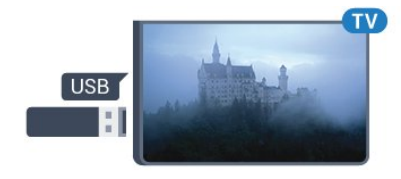

Телевізор виявить флеш-накопичувач і відкриє список із

його вмістом.

Якщо список із вмістом не з'являється автоматично, натисніть кнопку  **SOURCES** і виберіть "**USB**".

Щоб припинити перегляд вмісту флеш-накопичувача USB, натисніть  **EXIT** або виберіть іншу дію. Щоб від'єднати флеш-накопичувач USB, вийміть його в будь-який час.

### **Ultra HD на USB-пристрої**

Можна переглядати фотографії з роздільною здатністю Ultra HD з під'єднаного USB-пристрою чи флешнакопичувача USB. Якщо роздільна здатність фотографії більша, телевізор зменшить її до Ultra HD.

### <span id="page-20-0"></span>4.13

# **Фотоапарат**

<span id="page-20-2"></span>Для перегляду фотографій, збережених на цифровому фотоапараті, його можна під'єднати безпосередньо до телевізора.

Для під'єднання використовуйте один із **USB**-роз'ємів на телевізорі. Після під'єднання увімкніть фотоапарат.

Якщо список із вмістом не з'являється автоматично, натисніть кнопку  **SOURCES** і виберіть "**USB**". Можливо, фотоапарат потрібно налаштувати на передачу вмісту за допомогою протоколу передачі зображення PTP. Читайте посібник користувача цифрового фотоапарата.

### **Ultra HD на USB-пристрої**

Можна переглядати фотографії з роздільною здатністю Ultra HD з під'єднаного USB-пристрою чи флешнакопичувача USB. Якщо роздільна здатність фотографії більша, телевізор зменшить її до Ultra HD. Відтворювати вихідне відео Ultra HD за допомогою USB-роз'ємів неможливо.

# <span id="page-20-1"></span>4.14 **Відеокамера**

## **HDMI**

Щоб забезпечити найкращу якість сигналу, для під'єднання відеокамери до телевізора використовуйте кабель HDMI.

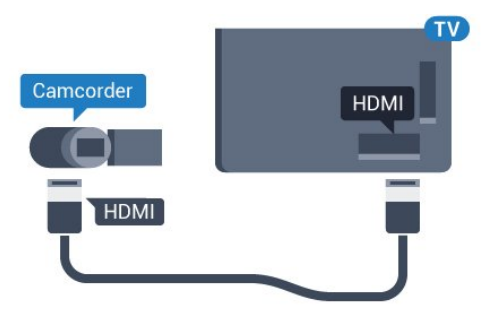

# **Відеоаудіо ЛП/Scart**

Для під'єднання відеокамери можна використовувати з'єднання HDMI, YPbPr або SCART. Якщо відеокамера має лише відеовихід (CVBS) та аудіовихід Л/П, скористайтеся адаптером відеоаудіо Л/П – SCART (продається окремо) для підключення до з'єднання SCART.

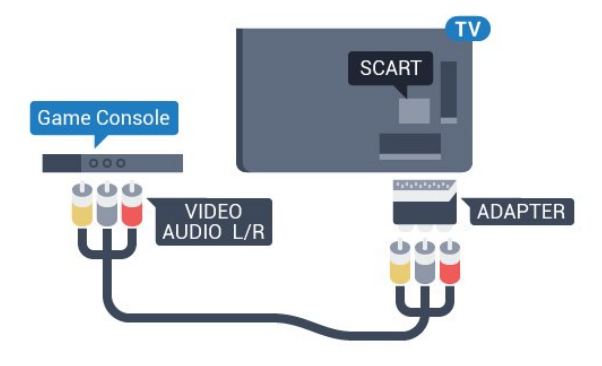

### 4.15

# **Комп'ютер**

# **Під'єднання**

До телевізора можна під'єднати комп'ютер і використовувати його як монітор комп'ютера.

### **Використання кабелю HDMI**

Для під'єднання комп'ютера до телевізора скористайтесь кабелем HDMI.

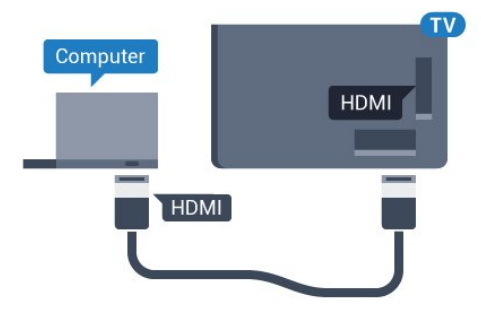

### **Використання адаптера DVI-HDMI**

Також можна скористатися адаптером DVI-HDMI (продається окремо), щоб під'єднати комп'ютер до роз'єму HDMI, та аудіокабелем Л/П (міні-роз'єм 3,5 мм) і під'єднати його до роз'єму AUDIO IN L/R на задній панелі телевізора.

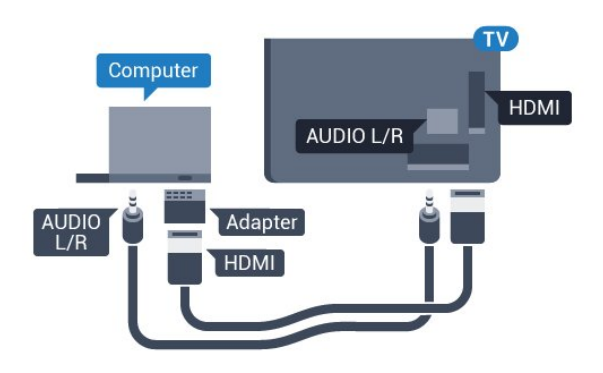

### **Налаштування**

Якщо комп'ютер додано до меню "Джерело" (список типів підключення) як тип пристрою "Комп'ютер", на телевізорі автоматично встановлюється оптимальне налаштування для комп'ютера.

У разі використання комп'ютера для перегляду відео чи ігор, можливо, на телевізорі потрібно буде відновити налаштування, оптимальне для телеперегляду або гри.

Щоб встановити на телевізорі оптимальне налаштування вручну, виконайте подані нижче кроки.

**1 -** Натисніть , виберіть "**Усі налаштування**", після чого натисніть **OK**.

**2 -** Виберіть "**Зображення**" та натисніть (вправо), щоб відкрити меню.

**3 -** Виберіть "**Розширені**" > "**Гра чи комп'ютер**" та натисніть **OK**.

**4 -** Виберіть "**Гра**" (для гри) або "**Комп'ютер**" (для перегляду відео).

**5 -** Натисніть (вліво) (у разі потреби кілька разів), щоб закрити меню.

Після завершення гри для параметра "**Гра чи комп'ютер**" слід вибрати значення "**Вимк.**".

# **Увімкнення і**

# **вимкнення**

### <span id="page-22-1"></span>5.1

<span id="page-22-0"></span>5

# **Увімкнення, режим очікування або вимкнення**

<span id="page-22-3"></span>Перш ніж вмикати телевізор, перевірте, чи електромережу підключено до роз'єму **POWER** на його задній панелі.

Щоб телевізор перейшов у режим очікування, коли індикатор не світиться, натисніть малу кнопку джойстика на задній панелі телевізора. Індикатор засвітиться.

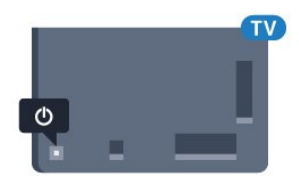

Коли телевізор перебуває у режимі очікування, натисніть на пульті дистанційного керування кнопку Ф, щоб увімкнути його. Також можна натиснути кнопку  $\bigcirc$  **HOME**.

### **Повернення до режиму очікування**

Для переходу телевізора в режим очікування натисніть на пульті дистанційного керування  $\Phi$ .

### **Вимкнення**

Щоб вимкнути телевізор, натисніть кнопку джойстика. Індикатор вимкнеться.

Телевізор залишається під'єднаним до електромережі, однак він споживає дуже мало енергії.

Щоб повністю вимкнути телевізор, вийміть штекер. Виймаючи штекер, завжди тягніть за нього, а не за кабель. Слід забезпечити повний доступ до штекера, кабелю живлення і розетки.

### <span id="page-22-4"></span><span id="page-22-2"></span>5.2

# **Яскравість логотипу Philips**

Можна вимкнути або налаштувати яскравість логотипа Philips спереду на телевізорі.

Для налаштування чи вимкнення виконайте подані нижче кроки.

**1 -** Натисніть , виберіть "**Усі налаштування**", після чого натисніть **OK**.

**2 -** Виберіть "**Загальні налаштування**" та натисніть (вправо), щоб відкрити меню.

**3 -** Виберіть "**Яскравість логотипу Philips**" та натисніть (вправо), щоб увійти в меню.

**4 -** Виберіть "**Мінімум**", "**Помірно**", "**Максимум**" або "**Вимк.**", щоб вимкнути освітлення логотипа, після чого

### натисніть **OK**.

**5 -** Натисніть (вліво) (у разі потреби кілька разів), щоб закрити меню.

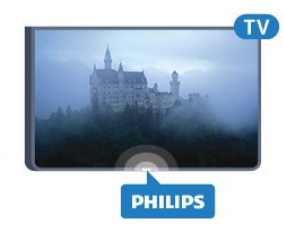

### 5.3

# **Кнопки на телевізорі**

Якщо Ви загубили пульт дистанційного керування або його батареї розрядилися, все ще можна виконувати деякі основні операції телевізора.

Щоб відкрити основне меню, виконайте подані нижче кроки.

**1 -** Увімкнувши телевізор, натисніть кнопку джойстика на задній панелі телевізора для появи основного меню.

**2 -** Натисніть кнопку вліво або вправо, щоб вибрати пункт "**Гучність**", "**Канал**" або "**Джерела**".

**3 -** Натисніть кнопку вгору чи вниз, щоб налаштувати гучність або ввімкнути наступний чи попередній канал. Натисніть кнопку вгору або вниз, щоб переглянути список джерел, включаючи вибір тюнера. Натисніть кнопку джойстика, щоб висунулася камера.

**4 -** Меню зникне автоматично.

Щоб вимкнути телевізор, виберіть пункт "**ТВ вимк.**", після чого натисніть кнопку джойстика.

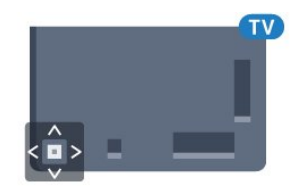

### 5.4

# **Таймер сну**

Функція "**Таймер сну**" дозволяє налаштувати телевізор на автоматичний перехід у режим очікування у попередньо визначений час.

Щоб налаштувати таймер сну, виконайте подані нижче кроки.

**1 -** Натисніть , виберіть "**Усі налаштування**", після чого натисніть **OK**.

**2 -** Виберіть "**Загальні налаштування**" та натисніть (вправо), щоб відкрити меню.

**3 -** Виберіть "**Таймер сну**" та натисніть (вправо). За допомогою повзунка можна встановити час до 180 хвилин із кроком 5 хвилин. Якщо встановлено значення 0 хвилин,

таймер сну вимкнено. Під час роботи таймера телевізор завжди можна вимкнути раніше або перевстановити час. **4 -** Натисніть (вліво) (у разі потреби кілька разів), щоб закрити меню.

### <span id="page-23-0"></span>5.5

# **Таймер вимкнення**

Якщо телевізор отримує телевізійний сигнал, однак Ви не натискаєте жодної кнопки на пульті дистанційного керування протягом 4 годин, телевізор вимикається автоматично для економії енергії. Крім того, якщо телевізор протягом 10 хвилин не отримує жодного телевізійного сигналу та команди пульта, він вимикається автоматично.

Якщо Ви використовуєте телевізор як монітор або для телеперегляду використовуєте цифровий приймач (телеприставку – STB) і не користуєтесь пультом дистанційного керування телевізора, вимикайте цю функцію автоматичного вимкнення.

Щоб скасувати таймер вимкнення, виконайте описані нижче кроки.

**1 -** Натисніть , виберіть "**Усі налаштування**", після чого натисніть **OK**.

**2 -** Виберіть "**Загальні налаштування**" та натисніть (вправо), щоб відкрити меню.

**3 -** Виберіть "**Таймер вимкнення**" та натисніть **OK**.

**4 - Натисніть стрілки ▲ (вгору) або ▼ (вниз), щоб** налаштувати значення. У разі встановлення значення **0** функція автоматичного вимкнення скасовується.

**5 -** Натисніть (вліво) (у разі потреби кілька разів), щоб закрити меню.

Для отримання детальнішої інформації про налаштування телевізора, що зберігають довкілля, натисніть кольорову кнопку  **"Ключові слова"** і знайдіть пункт "**Еконалаштування**".

# <span id="page-24-0"></span>**Дистанційне**

# **керування**

### <span id="page-24-1"></span>6.1

# **Огляд кнопок**

### **Вгорі**

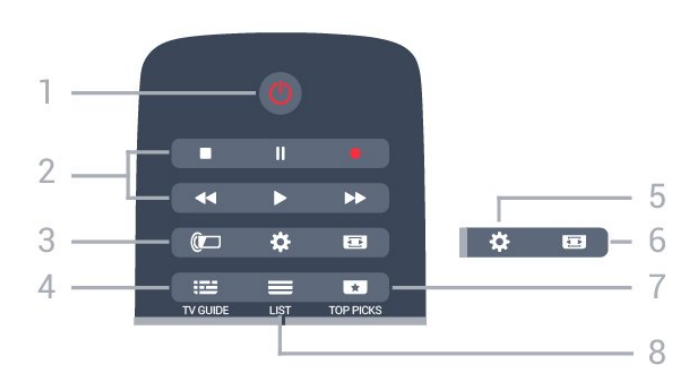

### **1** – **Режим очікування** / **увімкнення**

Увімкнення телевізора або повернення у режим очікування.

### **2** – **Відтворення і запис**

- Відтворення для відтворення.
- Пауза II для призупинення відтворення
- Стоп для зупинки відтворення
- Перемотка назад < для перемотки назад
- Швидка перемотка вперед  $\blacktriangleright$  для швидкої перемотки вперед
- $\bullet$  Запис  $\bullet$  для початку запису

### **3** – **Ambilight**

Вибір одного зі стилів Ambilight.

# **4** –  **TV GUIDE**

Відкривання або закривання телегіда.

### **5** – Налаштування

Відкривання меню "Налаштування".

### **6** –  **Формат зображення**

Відкривання або закривання меню"Формат зображення".

### **7** –  **TOP PICKS**

Отримання улюблених телепрограм, найновішого відео або мережевих телеканалів, які найчастіше використовуються, представлених як найкращі пропозиції.

### $8 - \equiv LIST$

Відкривання або закривання списку каналів.

# **Посередині**

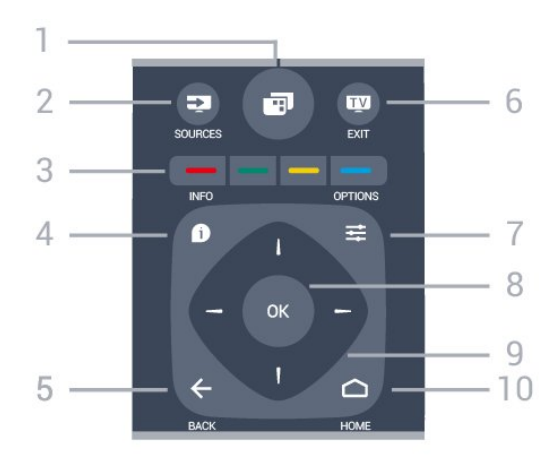

### **1** –

Відкривання меню телевізора.

### **2** – **SOURCES**

Відкривання меню "Джерела".

**3** – Кольорові кнопки Безпосередній вибір параметрів. Блакитна кнопка допомагає відкрити **довідку**.

### $4 -$  $\bullet$  INFO

Відкривання або закривання сторінки з інформацією про програму.

### $5 - \leftarrow$  **BACK**

Повернення до попереднього вибраного каналу. Вихід із меню без зміни налаштування. Повернення до попереднього додатка/Інтернет-сторінки.

### $6 W - EX$ **IT**

Повернення до перегляду телевізора. Вихід з інтерактивного додатка телевізора.

### **7** –  **OPTIONS** Відкривання або закривання меню параметрів.

**8** – Кнопка **OK** Підтвердження вибору або налаштування.

**9** – Кнопки зі **стрілками/навігаційні** кнопки Переміщення вгору, вниз, вліво або вправо.

### **10** − △ HOME Відкривання головного меню.

### **Внизу**

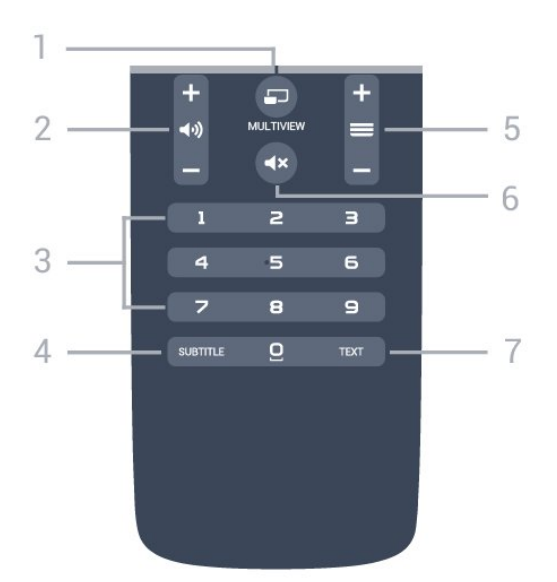

### **1** –  **MULTIVIEW**

Відкривання додаткового малого екрана.

### **2** –  **Гучність**

Налаштування гучності.

**3** – Кнопки з цифрами Безпосередній вибір каналу.

### **4** – **SUBTITLE**

Увімкнення і вимкнення субтитрів чи увімкнення їх на період вимкнення звуку.

### **5** –  **Канал**

Перехід до наступного або попереднього каналу у списку каналів. Відкривання наступної або попередньої сторінки в режимі телетексту. Запуск наступного чи попереднього розділу на диску.

### $6 - 4x$  Вимкнення звуку

Вимкнення або увімкнення звуку.

### **7** – **TEXT**

Відкривання або закривання телетексту.

### <span id="page-25-0"></span>6.2

# **Клавіатура**

### **Загальний огляд**

### **Розкладки клавіатури Qwerty та Azerty**

Огляд розкладки клавіатури Qwerty/Azerty.\*

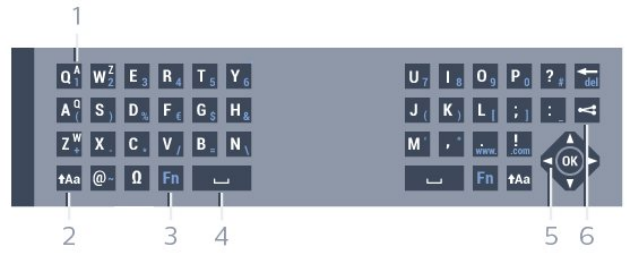

**1** – **Символ розкладки Azerty**

Введення символу, коли вибрано розкладку Azerty.

### **2** –  **Shift**

Введення символів верхнього регістру.

### **3** – **Ω Спеціальні символи**

Відкривання екранної клавіатури для вибору діакритичних літер чи символів.

### **4** – Клавіша **Fn**

Введення цифри чи знака пунктуації.

- **5 Пробіл**
- **6 Навігація** та **OK**

### **7** – **Поділитися**

Надання доступу до того, що Ви зараз переглядаєте, у мережі.

\* Пульт дистанційного керування має розкладку клавіатури Qwerty/Azerty чи Qwerty/кириличну розкладку залежно від регіону.

### **Розкладка клавіатури Qwerty та кирилична розкладка**

Огляд розкладки клавіатури Qwerty/кириличної розкладки.\*

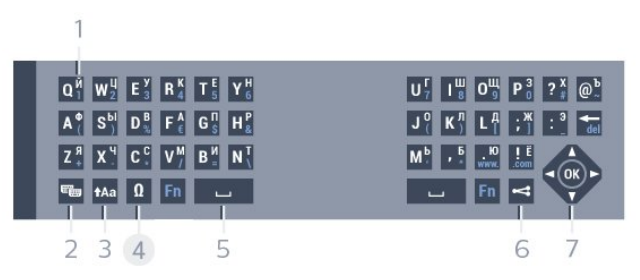

#### **1** – **Символи кириличної розкладки**

Символи, доступні, коли вибрано кириличну розкладку клавіатури.

### **2** – **Перемикання кириличної розкладки**

Перехід до кириличної розкладки клавіатури чи повернення до розкладки Qwerty.

#### **3** –  **Shift**

Введення символів верхнього регістру.

#### **4** – **Ω Спеціальні символи**

Відкривання екранної клавіатури для вибору діакритичних літер чи символів.

### **5** – Клавіша **Fn**

Введення цифри чи знака пунктуації.

### **6** –  **Пробіл**

### **7** – **Поділитися**

Надання доступу до того, що Ви зараз переглядаєте, у мережі.

### **8** – **Навігація** та **OK**

\* Пульт дистанційного керування має розкладку клавіатури Qwerty/Azerty чи Qwerty/кириличну розкладку залежно від регіону.

### **Написання тексту**

За допомогою клавіатури на задній панелі пульта дистанційного керування можна вводити текст у будь-яке текстове поле на екрані. Щоб активувати клавіші клавіатури, поверніть її до себе. Тримайте пульт дистанційного керування обома руками та вводьте текст обома великими пальцями.

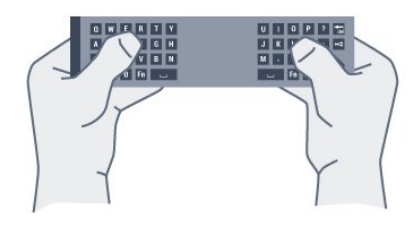

### **Введення тексту**

Для введення тексту в текстове поле на екрані виберіть текстове поле та почніть вводити текст. Для підтвердження тексту натисніть **OK**.

### **Верхній регістр і нижній регістр**

Для введення символу верхнього регістру натисніть клавішу <sup>1</sup>Аа (Shift) перед його введенням.

Для послідовного введення кількох символів верхнього регістру натисніть та утримуйте клавішу  $\dagger$ Аа під час введення.

Для безперервного введення символів верхнього регістру натисніть та утримуйте клавішу  $\dagger$ Аа 2 секунди, щоб перейти в режим верхнього регістру.

Для виходу з режиму верхнього регістру знову натисніть клавішу  $\dagger$ Аа. Якщо не натиснути жодної клавіші впродовж 20 секунд, режим верхнього регістру вимкнеться автоматично. Крім того, якщо натиснути іншу клавішумодифікатор, наприклад клавішу **Fn** чи **Ω**, можна вийти з режиму верхнього регістру.

### **Цифри та знаки пунктуації**

Щоб ввести цифру чи знак пунктуації, натисніть клавішу **Fn** перед введенням потрібної цифри чи знака пунктуації. Увімкнути чи вимкнути режим Fn можна так само, як і режим верхнього регістру.

#### **Інтернет**

<span id="page-26-0"></span>Для введення **www.** чи **.com** можна використовувати клавішу **Fn**.

### **Діакритичні літери та символи**

На клавіатурі пульта дистанційного керування немає діакритичних літер і символів.

Для введення такого символу можна відкрити екранну клавіатуру.

Щоб відкрити екранну клавіатуру, натисніть **Ω**. На екранній клавіатурі можна перейти до потрібного символу. Змінити розкладку клавіатури можна за допомогою кольорових кнопок. Щоб ввести символ, натисніть **OK**. Екранна клавіатура зникає, коли натиснути будь-яку кнопку на клавіатурі пульта дистанційного керування.

# **Розкладки клавіатури Qwerty, Azerty та кирилична розкладка**

Стандартною розкладкою клавіатури пульта дистанційного керування є Qwerty.

### **Розкладка клавіатури Azerty**

Залежно від регіону для клавіатури пульта дистанційного керування можна вибрати розкладку Azerty. Символи розкладки Azerty подано у верхньому правому куті відповідних клавіш.

Щоб вибрати розкладку клавіатури Azerty, виконайте подані нижче кроки.

**1 -** Натисніть , виберіть "**Усі налаштування**", після чого натисніть **OK**.

**2 -** Виберіть "**Загальні налаштування**" та натисніть (вправо), щоб відкрити меню.

- **3** Виберіть "**Клавіатура пульта ДК**" та натисніть **OK**.
- **4** Виберіть "**AZERTY**" або "**QWERTY**" та натисніть **OK**.

**5 -** Натисніть (вліво) (у разі потреби кілька разів), щоб закрити меню.

#### **Кирилична розкладка клавіатури**

Залежно від регіону для клавіатури пульта дистанційного керування можна вибрати кириличну розкладку. Символи кириличної розкладки подано у верхньому правому куті клавіш клавіатури.

Щоб ввести символи кириличної розкладки, виконайте подані нижче кроки.

1 - Натисніть на пульті дистанційного керування кнопку ... **2 -** Для повернення до розкладки Qwerty знову натисніть .

6.3

# **З'єднання із телевізором**

# **З'єднання у пару**

Для надсилання команд телевізору цей пульт дистанційного керування використовує радіочастоти. На відміну від пультів, які використовують інфрачервоні сигнали, надсилати команди за допомогою цього пульта можна, не спрямовуючи його на телевізор.

Щоб встановити зв'язок між пультом дистанційного керування і телевізором, їх необхідно з'єднати в пару (спарувати). Використовувати з'єднаний у пару пульт дистанційного керування для керування іншим телевізором неможливо.

Пристрій з'єднується у пару в разі натиснення кнопки **OK** під час попереднього налаштування телевізора. Після вимкнення телевізора налаштування з'єднання у пару зберігається. З'єднати в пару з цим телевізором можна до 5 пультів дистанційного керування.

### **Повторне з'єднання у пару**

<span id="page-27-1"></span>Цей телевізор можна з'єднати в пару з іншим пультом дистанційного керування.

Спосіб з'єднання у пару пульта дистанційного керування є іншим для пульта, який вже з'єднано в пару з іншим телевізором, порівняно з пультом, який ще не з'єднано в пару.

### • **Пульт дистанційного керування з'єднано в пару з іншим телевізором**

Для з'єднання у пару піднесіть пульт дистанційного керування до логотипу Philips (на відстані прибл. 10 см) та одночасно натисніть червону - та блакитну - кнопки. У разі успішного з'єднання у пару з'явиться повідомлення.

• **Пульт дистанційного керування ще не з'єднано в пару** Для з'єднання у пару піднесіть пульт дистанційного керування до логотипу Philips (на відстані прибл. 10 см) і натисніть **OK**. У разі успішного з'єднання у пару з'явиться повідомлення.

## **У магазині**

<span id="page-27-2"></span>Щоб з'єднати новий (ще не спарений) телевізор у пару з пультом дистанційного керування, який у парі з іншим телевізором, піднесіть пульт до логотипу Philips (на відстані прибл. 10 см) та одночасно натисніть червону та блакитну - кнопки.

<span id="page-27-0"></span>У разі успішного з'єднання у пару з'явиться повідомлення.

# 6.4 **ІЧ-сенсор**

Для надсилання команд телевізору пульт дистанційного керування телевізора використовує радіочастоти. Завдяки цьому спрямовувати його на телевізор не потрібно.

Однак, телевізор може отримувати команди від пульта дистанційного керування, який для їх надсилання використовує інфрачервоні сигнали. У разі використання такого пульта спрямовуйте його на інфрачервоний сенсор спереду на телевізорі.

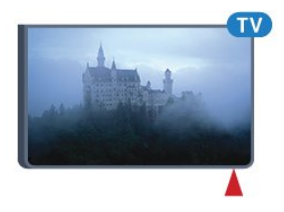

# 6.5 **Батареї**

Якщо телевізор не реагує на натиснення кнопок на пульті дистанційного керування, можливо, батареї розрядилися.

Щоб замінити батареї, відкрийте батарейний відсік на стороні з клавіатурою пульта дистанційного керування.

**1 -** Посуньте кришку батарейного відсіку в напрямку стрілки.

**2 -** Замініть старі батареї 2 батареями типу **AAA-R03-1,5 В**. Полюси "+" та "-" на батареях мають збігатися з відповідними позначками всередині відсіку.

**3 -** Встановіть кришку батарейного відсіку та посуньте її до фіксації.

Якщо Ви не плануєте користуватися пультом дистанційного керування протягом тривалого часу, батареї слід вийняти. Безпечно утилізуйте старі батареї відповідно до вказівок щодо завершення терміну експлуатації.

Для отримання детальнішої інформації натисніть  **"Ключові слова"** і знайдіть пункт "**Завершення терміну експлуатації**".

### 6.6

## **Чищення**

Пульт дистанційного керування має покриття із захистом від подряпин.

Чистіть пульт дистанційного керування м'якою вологою ганчіркою. У жодному разі не чистіть пульт дистанційного керування такими речовинами, як спирт, хімікати або побутові миючі засоби.

# **Головне меню та меню телевізора**

### <span id="page-28-1"></span>7.1

<span id="page-28-0"></span>7

# **Відкривання головного меню**

### **Про головне меню**

Щоб користуватися перевагами Android, підключіть телевізор до Інтернету.

Так само, як на смартфоні Android або планшеті, головне меню є центром телевізора. У головному меню можна запустити будь-який додаток, увімкнути канал, взяти на прокат відео, відкрити веб-сайт або перейти до під'єднаного пристрою. Залежно від налаштування телевізора та країни головне меню може містити різні параметри.

За відсутності Інтернет-з'єднання керувати телевізором можна за допомогою **меню телевізора**.

Головне меню представлено рядками…

У першому рядку подано популярні відео, музичні відеокліпи або Інтернет-хіти. Можна встановити налаштування конфіденційності в меню "Умови використання", щоб дозволити надходження пропозицій на основі особистих звичок перегляду.

### $\overline{F}$  Колекція Philips

У цьому рядку містяться пропозиції з додатків.

### **Додатки**

У рядку додатків містяться усі додатки, які постачаються у комплекті з телевізором, та додатки, які Ви завантажуєте з магазину Google Play самостійно. У цьому рядку Ви також знайдете додатки для телевізора, такі як "**Перегляд ТВ**", "**Джерела**", "**Мультимедіа**" тощо. Нещодавно запущені додатки з'являться перед рядком.

### **ER** Ігри

Тут можна запустити гру на телевізорі. Якщо Ви завантажите гру, вона з'явиться у цьому рядку.

### **Джерела**

Тут можна перейти до вибору входів телевізора. Однак, щоб знайти всі входи, натисніть для відкривання меню "Джерела".

### **Налаштування**

Тут можна відкрити налаштування. Однак, щоб знайти всі налаштування, натисніть SETTINGS і виберіть "**Усі налаштування**". Тут можна також відкрити меню "**Довідка**".

### **Відкривання головного меню**

Щоб відкрити головне меню та параметр, виконайте подані нижче кроки.

**1 - Натисніть △ HOME.** 

**2 -** Виберіть параметр і натисніть **OK**, щоб відкрити або запустити його.

**3 -** Натисніть **BACK**, щоб закрити головне меню, не запускаючи жодного параметра.

# **Канали**

<span id="page-29-1"></span>8.1

<span id="page-29-0"></span>8

# **Списки каналів**

# **Про списки каналів**

Після встановлення каналів усі канали з'являються у списку каналів. Канали відображаються з назвою та логотипом, якщо доступна така інформація.

Для кожного типу тюнера – антенного/кабельного (DVB-T/C) або супутникового телебачення (DVB-S) – існує список каналів з усіма встановленими каналами. Цей список можна відфільтрувати для відображення лише телеканалів або лише радіоканалів. Або коли встановлено кілька супутників, можна відфільтрувати канали для кожного супутника.

Вибравши певний список каналів, за допомогою кнопок  $\equiv$  + або  $\equiv$  - можна вмикати лише ті канали, які в цьому списку.

### **Піктограми каналів**

Після автоматичного оновлення каналів у списку каналів нові знайдені канали позначаються за допомогою (зірочка).

Якщо заблокувати канал, його буде позначено за допомогою (замок).

Три найпопулярніші канали, які дивляться інші в цей момент, позначаються за допомогою **1**, **2** або **3**.

### **Радіостанції**

За наявності цифрового мовлення цифрові радіостанції встановлюються під час початкового встановлення телевізора. Перемикайте радіоканали так само, як і телеканали. Встановлення кабельних (DVB-C) каналів передбачає відлік радіостанцій від каналу під номером 1001 і далі.

# **Відкривання списку каналів**

Слідом за списком з усіма каналами для кожного тюнера – антенного/кабельного або супутникового телебачення – можна вибрати відфільтрований список або один зі створених списків вибраного.

Щоб відкрити поточний список каналів, виконайте подані нижче дії.

**1 -** Під час перегляду телеканалу натисніть кнопку **LIST**, щоб відкрити список каналів.

**2 -** Натисніть **BACK**, щоб закрити список каналів.

Щоб вибрати один зі списків каналів, виконайте подані нижче дії.

1 - Відкривши список каналів, натисніть **CPTIONS**.

**2 -** Виберіть "**Вибрати список каналів**" та натисніть **OK**. **3 -** У меню списків виберіть один зі списків каналів та натисніть **OK**.

Також можна вибрати назву списку вгорі списку каналів та натиснути **OK**, щоб відкрити меню списків.

### **Порада**

Можна легко переходити від одного тюнера до іншого в меню "**Джерела**".

Щоб перейти до тюнера антенного/кабельного

телебачення, натисніть **SOURCES** та виберіть "**Перегляд ТВ**". Щоб перейти до тюнера супутникового телебачення, виберіть "**Дивитися супутник**".

Телевізор завжди відкриватиме останній вибраний список каналів для вибраного тюнера.

## **Фільтрування списку каналів**

Можна відфільтрувати список з усіма каналами. У списку каналів можна відображати лише телеканали або лише радіостанції. Для антенних/кабельних каналів: у списку можна відображати відкриті або закодовані канали. Коли встановлено кілька супутників, можна відфільтрувати список супутникових каналів для кожного супутника.

Щоб встановити фільтр у списку з усіма каналами, виконайте подані нижче дії.

**1 -** Під час перегляду телеканалу натисніть кнопку **LIST**, щоб відкрити список каналів.

- 2 Натисніть кнопку **= OPTIONS**.
- **3** Виберіть "**Вибрати список каналів**" та натисніть **OK**.

**4 -** Виберіть "**Фільтрувати антенні канали**", "**Фільтрувати кабельні канали**" або "**Фільтрувати супутникові канали**" залежно від списку, який потрібно відфільтрувати. **5 -** У меню "**Параметри**" виберіть потрібний фільтр та натисніть **OK** для активації. Назва фільтра відображається як частина назви списку каналів вгорі списку каналів. **6 -** Натисніть (вліво), щоб повернутися на один крок назад, або натисніть  $\leftarrow$ , щоб закрити меню.

# **Пошук каналу**

Можна виконати пошук каналу, щоб знайти його в довгому списку каналів.

Телевізор може шукати канал в одному з 3 основних списків каналів – списку антенних, кабельних або супутникових каналів.

Для пошуку каналу виконайте подані нижче кроки.

**1 -** Під час перегляду телеканалу натисніть кнопку **LIST**, щоб відкрити список каналів.

- 2 Натисніть кнопку **= OPTIONS**.
- **3** Виберіть "**Вибрати список каналів**" та натисніть **OK**.

**4 -** Виберіть "**Фільтрувати антенні канали**", "**Фільтрувати кабельні канали**" або "**Фільтрувати супутникові канали**" та натисніть **OK**.

**5 -** Виберіть "**Шукати канал**" та натисніть **OK**, щоб відкрити текстове поле. Для введення тексту можна використовувати клавіатуру пульта дистанційного керування або екранну клавіатуру.

**6 -** Введіть номер, назву або частину назви та виберіть "**Застосувати**", після чого натисніть **OK**. Телевізор шукатиме відповідні назви каналів у вибраному списку.

Результати пошуку подаються як список каналів (див. назву списку вгорі). Результати пошуку зникають після вибору іншого списку каналів або закривання списку з результатами пошуку.

### <span id="page-30-0"></span>8.2

# **Перегляд каналів**

### **Увімкнення каналу**

Для перегляду телеканалів натисніть **. Увімкнеться** останній канал, який Ви переглядали.

### **Перемикання каналів**

Перемикайте канали за допомогою кнопки  $\equiv$  + або  $\equiv$  -. Якщо Вам відомо номер каналу, введіть його за допомогою кнопок із цифрами. Увівши номер, натисніть **OK**, щоб увімкнути негайно.

### **Зараз і потім**

Під час перегляду телеканалу можна швидко переглянути решту каналів і дізнатися про те, що транслюється. Щоб відкрити список каналів, що прокручується, натисніть кнопку ▲ (вгору) або ▼ (вниз). Якщо така інформація доступна, телевізор показує назву поточної програми й детальну інформацію про неї, після якої подається назва наступної програми й детальна інформація про неї.

### **Попередній канал**

Щоб повернутися до попередньо налаштованого каналу, натисніть кнопку  $\leftarrow$  **BACK**.

### **Блокування каналу**

### **Блокування та розблокування каналу**

Щоб діти не дивилися певний канал, його можна заблокувати. Для перегляду заблокованого каналу необхідно спочатку ввести 4-значний PIN-код **блокування від дітей**. Блокувати програми під'єднаних пристроїв неможливо.

Щоб заблокувати канал, виконайте подані нижче кроки.

**1 -** Під час перегляду телеканалу натисніть кнопку **LIST**, щоб відкрити список каналів.

**2 -** Виберіть канал, який потрібно заблокувати.

**3 -** Натисніть **OPTIONS** та виберіть "**Заблокувати канал**", після чого натисніть **OK**.

**4 -** Введіть 4-значний PIN-код, якщо на екрані телевізора

з'явиться відповідний запит. Заблокований канал буде позначено піктограмою В (замок).

**5 -** Натисніть (вліво), щоб повернутися на один крок назад, або натисніть  $\leftarrow$ , щоб закрити меню.

Щоб розблокувати канал, виконайте подані нижче дії.

### 1 - Натисніть **...**

- **2** Натисніть кнопку **OK**, щоб відкрити список каналів. У разі потреби змініть список каналів.
- **3** Виберіть канал, який потрібно розблокувати.
- **4** Натисніть **OPTIONS** та виберіть "**Розблокувати канал**", після чого натисніть **OK**.
- **5** Введіть 4-значний PIN-код, якщо на екрані телевізора з'явиться відповідний запит.

**6 -** Натисніть (вліво), щоб повернутися на один крок назад, або натисніть  $\leftarrow$ , щоб закрити меню.

У разі блокування або розблокування каналів у списку каналів вводити PIN-код потрібно лише один раз, поки не буде закрито список каналів.

Для отримання детальнішої інформації у меню "Довідка" натисніть кольорову кнопку  **"Ключові слова"** і знайдіть пункт "**Блокування від дітей**".

### **Батьківський контроль**

Щоб діти не переглядали програм, які не відповідають їхньому віку, можна встановити вікові обмеження.

Цифрові канали можуть встановлювати власні вікові обмеження для програм. Якщо вікове обмеження програми таке саме чи більше за вік, встановлений як вікове обмеження для Вашої дитини, її буде заблоковано. Для перегляду заблокованої програми спочатку потрібно ввести код **блокування від дітей**.

Щоб встановити вікове обмеження, виконайте подані нижче кроки.

**1 -** Натисніть , виберіть "**Усі налаштування**", після чого натисніть **OK**.

**2 -** Виберіть "**Загальні налаштування**" та натисніть (вправо), щоб відкрити меню.

**3 -** Виберіть "**Блокування від дітей**" > "**Батьківський контроль**" та натисніть **OK**.

**4 -** Введіть чотиризначний код блокування від дітей. Якщо код ще не встановлено, виберіть пункт "**Встановлення коду**" в меню "**Блокування від дітей**". Введіть

чотиризначний код блокування від дітей і підтвердіть. Тепер можна встановити вікове обмеження.

**5 -** У меню "**Батьківський контроль**" виберіть вік і натисніть **OK**.

**6 -** Натисніть (вліво) (у разі потреби кілька разів), щоб закрити меню.

Щоб вимкнути функцію батьківського контролю, виберіть пункт "**Немає**". Однак, у деяких країнах необхідно встановити вікове обмеження.

Деякі станції телемовлення/оператори блокують лише програми з більшим віковим обмеженням. Батьківський контроль встановлюється для всіх каналів.

### **Параметри каналів**

#### **Відкривання параметрів**

Під час перегляду каналу можна налаштувати деякі параметри.

Залежно від типу каналу (аналоговий чи цифровий), який Ви дивитеся, і вибраних параметрів телевізора доступні ті чи інші параметри.

Щоб відкрити меню параметрів, виконайте подані нижче кроки.

1 - Під час перегляду каналу натисніть **= OPTIONS**.

**2 -** Знову натисніть кнопку **OPTIONS** , щоб закрити.

### **Субтитри**

### **Увімкнення**

Щоб увімкнути субтитри, натисніть кнопку **SUBTITLE**.

Для субтитрів можна вибрати значення "**Увімк.**" чи "**Вимк.**". Також можна вибрати "**Автоматично**".

### **Автоматично**

Якщо інформація про мову є частиною програми цифрового каналу і програма транслюється іншою мовою (мовою, яку встановлено на телевізорі), телевізор може відображати субтитри автоматично однією з потрібних мов субтитрів. Одна із цих мов субтитрів також має бути частиною трансляції.

Можна вибрати потрібні мови субтитрів у меню "**Мова субтитрів**".

### **Субтитри з телетексту**

Вмикати субтитри для кожного аналогового каналу потрібно вручну.

**1 -** Увімкніть канал і натисніть кнопку **TEXT**, щоб відкрити телетекст.

- **2** Введіть номер сторінки для субтитрів (зазвичай це **888**).
- **3** Знову натисніть кнопку **TEXT**, щоб закрити телетекст.

Після того як у меню "Субтитри" буде вибрано значення "**Увімк.**", під час перегляду цього аналогового каналу з'являться субтитри, якщо вони будуть доступні.

Щоб дізнатися тип каналу (аналоговий чи цифровий), увімкніть канал і виберіть пункт "**Інформація про канал**" у меню **<u><del>C</del></u>** OPTIONS.

### **Мова субтитрів**

### **Потрібні мови субтитрів**

Цифрові телеканали можуть пропонувати програму із субтитрами кількома мовами. Можна встановити потрібну основну й додаткову мови субтитрів. Якщо субтитри будуть доступні однією із цих мов, на екрані телевізора з'являться вибрані субтитри.

Для встановлення основної і додаткової мов субтитрів виконайте подані нижче кроки.

**1 -** Натисніть , виберіть "**Усі налаштування**", після чого натисніть **OK**.

**2 -** Виберіть "**Регіон та мова**" та "**Мови**" > "**Основні субтитри**" або "**Додаткові субтитри**".

**3 -** Виберіть потрібну мову і натисніть **OK**.

**4 -** Натисніть (вліво), щоб повернутися на один крок назад, або натисніть  $\leftarrow$ , щоб закрити меню.

### **Вибір мови субтитрів**

Якщо субтитри встановленими мовами недоступні, можна вибрати іншу мову за її наявності. Якщо мови субтитрів недоступні, вибрати цей параметр неможливо.

Щоб вибрати мову субтитрів за відсутності потрібної мови, виконайте подані нижче кроки.

### 1 - Натисніть  **ОPTIONS**.

**2 -** Виберіть "**Мова субтитрів**" та одну з мов як субтитри на деякий час.

### **Мова аудіо**

### **Потрібна мова**

Цифровий телеканал може пропонувати аудіосупровід програми кількома мовами. Можна встановити потрібну основну й додаткову мови аудіосупроводу. Якщо аудіосупровід буде доступним однією із цих мов, телевізор вибере її.

Для встановлення основної і додаткової мов аудіосупроводу виконайте подані нижче кроки.

**1 -** Натисніть , виберіть "**Усі налаштування**", після чого натисніть **OK**.

**2 -** Виберіть "**Регіон та мова**" та "**Мови**" > "**Основні субтитри**" або "**Додаткові субтитри**".

**3 -** Виберіть потрібну мову і натисніть **OK**.

**4 -** Натисніть (вліво), щоб повернутися на один крок назад, або натисніть  $\leftarrow$ , щоб закрити меню.

### **Вибір мови**

Якщо аудіосупровід встановленими мовами недоступний, можна вибрати іншу мову за її наявності. Якщо мови аудіосупроводу недоступні, вибрати цей параметр неможливо.

Щоб вибрати мову аудіосупроводу за відсутності потрібної

мови, виконайте подані нижче кроки.

### 1 - Натисніть  **ОPTIONS**.

**2 -** Виберіть "**Мова аудіосупроводу**" та одну з мов як аудіо на деякий час.

### **Common Interface**

Якщо в одне з гнізд Common Interface вставлено модуль умовного доступу (CAM), можна переглянути інформацію про CAM та оператора або виконати деякі налаштування, пов'язані з CAM.

Щоб переглянути інформацію про CAM, виконайте подані нижче дії.

**1 -** Натисніть кнопку  **SOURCES**.

**2 -** Виберіть тип каналу, для якого використовується CAM, та пункт "**Перегляд ТВ**" або "**Дивитися супутник**".

- **3** Натисніть **OPTIONS** та виберіть "**Common Interface**".
- **4** Виберіть відповідне гніздо Common Interface і натисніть  $\blacktriangleright$  (вправо).

**5 -** Виберіть оператора телебачення CAM та натисніть **OK**. Наступні екрани надає оператор телебачення.

### **HbbTV на цьому каналі**

Щоб уникнути доступу на сторінки HbbTV на певному каналі, можна заблокувати сторінки HbbTV лише для цього каналу.

**1 -** Увімкніть канал, для якого потрібно заблокувати сторінки HbbTV.

**2 -** Натисніть **OPTIONS**, виберіть пункт "**HbbTV на цьому каналі**", після чого натисніть (вправо).

<span id="page-32-0"></span>**3 -** Виберіть "**Вимк.**" і натисніть **OK**.

**4 -** Натисніть (вліво), щоб повернутися на один крок назад, або натисніть **BACK**, щоб закрити меню.

Щоб повністю заблокувати HbbTV на телевізорі, виконайте подані нижче дії.

**1 -** Натисніть , виберіть "**Усі налаштування**", після чого натисніть **OK**.

**2 -** Виберіть "**Загальні налаштування**" > "**Розширені**" > "**HbbTV**".

**3 -** Виберіть "**Вимк.**" і натисніть **OK**.

**4 -** Натисніть (вліво), щоб повернутися на один крок назад, або натисніть  $\leftarrow$ , щоб закрити меню.

#### **Інформація про канал**

Можна переглянути технічні характеристики певного каналу, наприклад дізнатися, чи канал цифровий чи аналоговий, тип звуку тощо.

Щоб переглянути технічну інформацію про канал, виконайте подані нижче дії.

- **1** Увімкніть канал.
- **2** Натисніть **OPTIONS**, виберіть "**Інформація про**

**канал**", після чого натисніть **OK**.

**3 -** Щоб закрити цей екран, натисніть **OK**.

### **Моно/Стерео**

Для звуку аналогового каналу можна вибрати параметр "Моно" або "Стерео".

Щоб вибрати параметр "Моно" або "Стерео", виконайте подані нижче дії.

**1 -** Увімкніть аналоговий канал.

**2 -** Натисніть **OPTIONS**, виберіть "**Моно/Стерео**", після чого натисніть (вправо).

**3 -** Виберіть пункт "**Моно**" чи "**Стерео**" і натисніть **OK**.

**4 -** Натисніть (вліво), щоб повернутися на один крок назад, або натисніть  $\leftarrow$ , щоб закрити меню.

### **Вибір відео**

Цифрові телеканали можуть пропонувати кілька відеосигналів (програма з кількома вхідними сигналами), різні ракурси зйомки відеовмісту чи різні програми на одному телеканалі. На екрані телевізора з'являється повідомлення про наявність таких телеканалів.

### **Подвійна I-II**

Якщо аудіосигнал передається двома мовами, однак одна мова чи обидві не розпізнаються телевізором, можна скористатися цим параметром.

### 8.3

# **Вибрані канали**

### **Створення списку вибраного**

Щоб створити список вибраних каналів, виконайте подані нижче дії.

**1 -** Під час перегляду телеканалу натисніть кнопку **LIST**, щоб відкрити список каналів.

- **2 Натисніть <del>:</del> OPTIONS.**
- **3** Виберіть "**Створити список вибраного**" та натисніть **OK**.

**4 -** У списку зліва виберіть канал, який потрібно зробити вибраним, та натисніть **OK**. Канали розміщуються у списку справа в такому порядку, в якому Ви їх додаєте. Для відміни виберіть канал у списку зліва та знову натисніть **OK**.

**5 -** За потреби можна продовжувати вибирати та додавати канали як вибрані.

**6 -** Щоб завершити додавання каналів, натисніть **BACK**.

На екрані телевізора з'явиться запит щодо перейменування списку вибраного. Можна використовувати екранну клавіатуру або клавіатуру на задній панелі пульта дистанційного керування.

**1 -** Натисніть **BACK**, щоб приховати екранну клавіатуру.

**2 -** За допомогою клавіатури на задній панелі пульта дистанційного керування видаліть поточну назву та введіть нову.

**3 -** Після завершення поверніть пульт дистанційного керування, виберіть "**Закрити**" та натисніть **OK**.

Телевізор перейде до нового створеного списку вибраного.

Можна додати ряд каналів за один раз або почати створювати список вибраного, копіюючи список каналів з усіма каналами та видаляючи непотрібні канали.

Канали у списку вибраного перенумеровуються.

# **Додавання ряду каналів**

Щоб додати послідовний ряд каналів до списку вибраного за один раз, можна скористатися функцією "Вибрати діапазон".

Щоб додати ряд каналів, виконайте подані нижче дії.

**1 -** Відкрийте список вибраного, куди потрібно додати ряд каналів.

**2 -** Натисніть **OPTIONS**, виберіть пункт "**Вибрати діапаз.**", після чого натисніть **OK**.

**3 -** У списку зліва виберіть перший канал діапазону, який потрібно додати, та натисніть **OK**.

**4 -** Натисніть (вниз), щоб вибрати останній канал діапазону, який потрібно додати. Канали позначаються зліва.

**5 -** Натисніть **OK**, щоб додати цей діапазон каналів, та підтвердіть.

<span id="page-33-0"></span>Можна також почати створювати список вибраного з вибраного діапазону.

## **Перейменування списку вибраного**

Можна перейменувати лише список вибраного.

Щоб перейменувати список вибраного, виконайте подані нижче дії.

**1 -** Відкрийте список вибраного, який потрібно перейменувати.

**2 -** Натисніть **OPTIONS**, виберіть "**Перейменувати список вибраного**", після чого натисніть **OK**.

**3 -** Натисніть **BACK**, щоб приховати екранну клавіатуру.

**4 -** За допомогою клавіатури на задній панелі пульта

дистанційного керування видаліть поточну назву та введіть нову.

**5 -** Після завершення поверніть пульт дистанційного керування, виберіть "**Закрити**" та натисніть **OK**.

**6 -** Натисніть **BACK**, щоб закрити список каналів.

### **Видалення списку вибраного**

Можна видалити лише список вибраного.

Щоб видалити список вибраного, виконайте подані нижче дії.

- **1** Відкрийте список вибраного, який потрібно видалити.
- **2** Натисніть **OPTIONS**, виберіть "**Видалити список**

**вибраного**", після чого натисніть **OK**.

- **3** Підтвердіть видалення списку.
- **4** Натисніть **BACK**, щоб закрити список каналів.

## **Зміна послідовності каналів**

Лише у списку вибраного можна змінити послідовність каналів.

Щоб змінити послідовність каналів, виконайте подані нижче дії.

**1 -** Відкрийте список вибраного, для якого потрібно змінити послідовність.

**2 -** Натисніть **OPTIONS**, виберіть пункт "**Зміна послідовності каналів**", після чого натисніть **OK**.

**3 -** У списку вибраного виберіть канал, послідовність якого потрібно змінити, та натисніть **OK**.

**4 - За допомогою кнопки ▲ (вгору) або ▼ (вниз)** перемістіть канал у потрібне місце.

**5 -** Натисніть **OK**, щоб підтвердити нове місце.

**6 -** Можна змінювати послідовність каналів тим самим способом, поки не буде закрито список вибраного за допомогою кнопки **BACK**.

# 8.4

# **Телегід**

# **Що потрібно?**

Завдяки телегіду можна переглянути список поточних і запланованих телепрограм каналів. Залежно від того, звідки телегід отримує дані, відображаються аналогові та цифрові канали або лише цифрові канали. Не всі канали пропонують дані для телегіда.

Телевізор може збирати дані телегіда для каналів, які встановлено на телевізорі. Телевізор не збирає дані телегіда для каналів, які Ви дивитесь із цифрового приймача чи декодера.

# **Дані телегіда**

Телегід отримує інформацію (дані) з каналів чи Інтернету. У деяких регіонах і для деяких каналів ці дані можуть бути недоступними. Телевізор може збирати дані телегіда для каналів, які встановлено на телевізорі. Телевізор не збирає дані телегіда з каналів, які Ви дивитесь із цифрового приймача чи декодера.

Телевізор постачається із налаштуванням даних "**Зі станції телемовлення**".

Якщо телегід отримує дані з Інтернету, поруч із цифровими каналами він може також відображати аналогові канали. У меню телегіда також відображається малий екран з поточним каналом.

### **З Інтернету**

Якщо телевізор під'єднано до Інтернету, його можна налаштувати на отримання даних для телегіда з Інтернету.

Щоб налаштувати отримання даних для телегіда, виконайте подані нижче кроки.

**1 -** Натисніть , виберіть "**Усі налаштування**", після чого натисніть **OK**.

**2 -** Виберіть "**Параметри ТВ**" та натисніть (вправо), щоб відкрити меню.

**3 -** Виберіть "**Телегід**" та "**З Інтернету**".

**4 -** Натисніть (вліво) (у разі потреби кілька разів), щоб закрити меню.

#### **Зниклі записи**

Якщо здається, що деякі записи зникли зі списку записів, можливо, змінено дані телегіда. Записи, зроблені за параметра "**Зі станції телемовлення**", стають невидимими у списку в разі вибору параметра "**З Інтернету**" чи навпаки. Можливо, телевізор автоматично встановив параметр "**З Інтернету**".

Для появи записів у списку записів виберіть параметр, який був під час їх запису.

### <span id="page-34-0"></span>**Використання телегіда**

#### **Відкривання телегіда**

Щоб відкрити телегід, натисніть  **TV GUIDE**.

Щоб закрити його, знову натисніть  **TV GUIDE**.

Коли Ви відкриваєте телегід вперше, телевізор перевіряє усі телеканали на наявність інформації про програму. Це може тривати кілька хвилин. Дані телегіда зберігаються у телевізорі.

#### **Увімкнення програми**

### **Перехід до програми**

З меню телегіда можна перейти до поточної програми. Щоб вибрати програму, виберіть її назву.

Щоб переглянути програми, заплановані на пізніше, перейдіть вправо.

Щоб перейти до програми (каналу), виберіть програму та натисніть **OK**.

#### **Перегляд інформації про програму**

Щоб переглянути інформацію про вибрану програму, натисніть  **INFO**.

#### **Зміна дня**

У телегіді можна знайти програми, заплановані на наступні дні (щонайбільше на 8 днів наперед).

Якщо телегід отримує дані зі станції телемовлення, можна натиснути кнопку  **+**, щоб переглянути розклад на один із наступних днів. Щоб повернутися до попереднього дня, натисніть кнопку  $\equiv -1$ .

Також можна натиснути кольорову кнопку "**День**" і вибрати потрібний день.

#### **Пошук за жанром**

Шукати заплановані програми можна за жанром, наприклад фільми, спортивні програми тощо, якщо така інформація доступна.

Для пошуку програм за жанром натисніть **II OPTIONS** і виберіть пункт "**Пошук за жанром**".

Виберіть жанр і натисніть **OK**. З'явиться список знайдених програм.

### **Записи**

З меню телегіда можна відразу виконати запис чи запланувати запис телепрограми. Для збереження записів під'єднайте жорсткий диск USB до телевізора.

### 8.5

# **Текст/Телетекст**

### **Сторінки телетексту**

Щоб під час перегляду телеканалів відкрити телетекст, натисніть кнопку **TEXT**.

Щоб закрити телетекст, натисніть **TEXT** ще раз.

#### **Вибір сторінки телетексту**

Щоб вибрати сторінку, виконайте подану далі дію. . .

**1 -** Введіть номер сторінки за допомогою кнопок з цифрами.

- **2** Для навігації використовуйте кнопки зі стрілками.
- **3** Щоб вибрати один із пунктів із кольоровими

позначками внизу екрана, натисніть кольорову кнопку.

#### **Підсторінки телетексту**

Одна сторінка телетексту може містити кілька підсторінок. Номери підсторінок подано на панелі біля номера головної сторінки.

Щоб вибрати підсторінку, натисніть ◀ або ▶.

### **T.O.P. Сторінки телетексту**

Деякі станції телемовлення пропонують телетекст T.O.P. Відкривання телетексту на сторінці телетексту, натисніть  **OPTIONS** та виберіть "**Огляд T.O.P.**".

### **Вибрані сторінки**

Телевізор складає список 10 останніх відкритих сторінок телетексту. Їх можна легко відкрити ще раз у стовпчику вибраних сторінок телетексту.

**1 -** У режимі телетексту виберіть зірочку у верхньому лівому куті екрана для відображення стовпчика вибраних сторінок.

**2 - Натисніть ▼ (вниз) або ▲ (вгору), щоб вибрати номер** сторінки, після чого натисніть **OK**, щоб відкрити сторінку. Очистити список можна за допомогою параметра "**Очистити вибрані сторінки**".

### **Пошук у телетексті**

Можна вибрати слово і виконати його пошук у цілому тексті.

**1 -** Відкрийте сторінку телетексту та натисніть **OK**.

**2 -** За допомогою клавіш зі стрілками виберіть потрібне слово або число.

**3 -** Щоб відразу перейти до цього слова або числа далі в телетексті, натисніть **OK** ще раз.

**4 -** Щоб перейти далі до наступного співпадіння, натисніть **OK** ще раз.

**5 -** Щоб припинити пошук, натисніть (вгору), поки не вибрано жодного пункту.

### **Телетекст під'єднаного пристрою**

Деякі пристрої, які приймають сигнал телеканалів, також пропонують послугу телетексту.

Щоб відкрити телетекст під'єднаного пристрою, виконайте подані нижче дії. . .

**1 -** Натисніть кнопку  **SOURCES** виберіть пристрій, після чого натисніть **OK**.

**2 -** Під час перегляду каналу на пристрої натисніть кнопку  **OPTIONS**, виберіть пункт **"Показати кнопки пристрою**", після чого натисніть кнопку **=** та ОК. **3 -** Щоб приховати кнопки пристрою, натисніть **BACK**.

**4 - Щоб закрити телетекст, натисніть ← ВАСК ще раз.** 

### **Цифровий текст (лише у Великобританії)**

Деякі станції цифрового мовлення пропонують на своїх цифрових телеканалах спеціальну послугу цифрового тексту чи послугу інтерактивного телебачення. Сюди належить звичайний телетекст із кольоровими кнопками, кнопками зі стрілками та цифрами для вибору і перегляду.

<span id="page-35-0"></span>Щоб закрити цифровий текст, натисніть ← ВАСК.

### **Параметри телетексту**

У режимі телетексту натисніть кнопку **OPTIONS**, щоб вибрати подане нижче.

#### • **Призупинення гортання сторінок**

Припинення автоматичного гортання підсторінок.

• **Розділення екрана / Повноекранний режим**

Відображення телеканалу та поруч телетексту.

• **Огляд T.O.P.**

Відкривання телетексту T.O.P.

### • **Збільшення**

Збільшення сторінки телетексту для зручного читання.

### • **Відкриття**

Відображення прихованої інформації на сторінці.

### • **Гортання підсторінок**

Гортання підсторінок за їх наявності**.**

• **Мова**

Перехід до групи символів для відображення телетексту належним чином.

• **Телетекст 2.5**

Увімкнення функції телетексту 2.5 для більшої кількості кольорів і кращої графіки.

### **Налаштування телетексту**

### **Мова телетексту**

Деякі станції цифрового телевізійного мовлення пропонують телетекст різними мовами. Для встановлення мови основного і додаткового телетексту виконайте подані нижче дії. . .

1 - Натисніть **Ф**.

**2 -** Виберіть "**Параметри ТВ**" та натисніть (вправо), щоб відкрити меню.

- **3** Виберіть "**Мова**" > "**Основний телетекст**" або
- "**Додатковий телетекст**" та натисніть **OK**.
- **4** Виберіть потрібні мови телетексту.

**5 -** Натисніть (вліво) (у разі потреби кілька разів), щоб закрити меню.

### **Телетекст 2.5**

За наявності телетекст 2.5 пропонує більше кольорів та кращу графіку. За замовчуванням телетекст 2.5 є увімкнений.

Щоб вимкнути функцію телетексту 2.5, виконайте подані нижче кроки.

- **1** Натисніть **TEXT**.
- 2 Відкривши телетекст, натисніть кнопку  **OPTIONS**.
- **3** Виберіть пункт "**Телетекст 2.5**" > "**Вимк.**".

**4 -** Натисніть (вліво) (у разі потреби кілька разів), щоб закрити меню.
# **Інтерактивне телебачення**

# **Про iTV**

Інтерактивне телебачення дозволяє отримати доступ до звичайних телепрограм, які пропонуються деякими станціями цифрового мовлення разом зі сторінками з інформацією або розважальним вмістом. На деяких сторінках можна дати відгук на програму або проголосувати, робити Інтернет-покупки чи платити за використання служби Video-On-Demand.

#### **HbbTV, MHEG. . .**

Станції телемовлення використовують різні інтерактивні телевізійні системи: HbbTV (Hybrid Broadcast Broadband TV – стандарт гібридного телебачення, який поєднує традиційне телебачення із можливостями Інтернету) або iTV (інтерактивне телебачення – MHEG). Інколи інтерактивне телебачення називають Digital Text або Red button. Однак, системи мають свої особливості.

Для отримання детальнішої інформації відвідайте веб-сайт станції телемовлення.

# **Що потрібно?**

Інтерактивне телебачення доступне лише на цифрових телеканалах. Щоб скористатися усіма перевагами інтерактивного телебачення, потрібне високошвидкісне (широкосмугове) Інтернет-підключення до телевізора.

#### **HbbTV**

Якщо телеканал пропонує сторінки HbbTV, для їх перегляду потрібно спочатку увімкнути HbbTV в налаштуваннях ТВ.

**1 -** Натисніть , виберіть "**Усі налаштування**", після чого натисніть **OK**.

**2 -** Виберіть "**Параметри ТВ**" > "**HbbTV**" та натисніть OK.

**3 -** Виберіть "**Увімк.**".

**4 -** Натисніть (вліво) (у разі потреби кілька разів), щоб закрити меню.

Щоб уникнути доступу на сторінки HbbTV на певному каналі, можна заблокувати сторінки HbbTV лише для цього каналу.

**1 -** Увімкніть канал, для якого потрібно заблокувати сторінки HbbTV.

**2 -** Натисніть кнопку  **OPTIONS** та виберіть "**HbbTV на цьому каналі**".

**3 -** Виберіть пункт "**Вимк.**".

## **Користування послугами iTV**

#### **Відкривання сторінок iTV**

Більшість каналів, які пропонують HbbTV або iTV, подають запит шодо натиснення кольорової кнопки • (червона) або кнопки **OK** для переходу до інтерактивної програми.

#### **Навігація сторінками iTV**

Для навігації сторінками iTV можна користуватися кольоровими кнопками, кнопками зі стрілками та цифрами і кнопкою **BACK**.

Для перегляду відео на сторінках iTV можна користуватися кнопками  $\blacktriangleright$  (відтворення), II (пауза) та  $\blacksquare$  (стоп).

#### **Цифровий текст (лише у Великобританії)**

Щоб відкрити послугу цифрового тексту, натисніть кнопку **ТЕХТ**. Щоб закрити, натисніть  $\leftarrow$  ВАСК.

#### **Закривання сторінок iTV**

На більшості сторінках iTV подається інформація щодо клавіші, яку слід натиснути для закривання. Щоб закрити сторінку iTV, перемкніть на наступний телеканал і натисніть кнопку  $\leftarrow$  **BACK**.

# **Наш вибір**

#### 9.1

# **Про рекомендації Наш вибір**

Завдяки **ВЗ** ТОР PICKS телевізор рекомендує для перегляду поточні телепрограми, найновіші відео на прокат та послуги мережевого телебачення. Потрібно прийняти Умови використання. Для доступу до Top Picks (рекомендацій) підключіть телевізор до Інтернету.

Інформація та послуги Top Picks (рекомендацій) доступні лише в деяких країнах.

#### **Умови використання**

Щоб телевізор надавав ці рекомендації, необхідно прийняти Умови використання. Щоб отримувати персоналізовані рекомендації на основі звички перегляду, потрібно позначити поле в пункті "**Згода щодо персональних рекомендацій**".

Щоб прийняти Умови використання та погодитися із пунктом "Згода щодо персональних рекомендацій", виконайте подані нижче дії.

#### **1 -** Натисніть **TOP PICKS**.

**2 -** Натисніть **OPTIONS**, виберіть "**Умови використання**" та натисніть **OK**.

- **3** Виберіть (… …) та натисніть **OK**.
- **4** Натисніть **BACK**.

### 9.2

# **Зараз на ТБ**

# **Про вкладку Зараз на ТБ**

У вкладці  **"Зараз на ТБ"** телевізор рекомендує 10 найпопулярніших програм для перегляду в цей момент.

Телевізор рекомендує програми, які транслюються на телевізорі зараз або транслюватимуться через 15 хвилин. Рекомендовані програми вибираються із встановлених каналів. Вибір здійснюється із каналів Вашої країни. Також можна дозволити функції "**Зараз на ТБ**" виконати деякі персоналізовані рекомендації для Вас на основі програм, які Ви дивитесь регулярно.

Для доступу до інформації вкладки "Зараз на ТБ":

• інформація вкладки "Зараз на ТБ" має бути доступна у Вашій країні;

- на телевізорі має бути встановлено канали;
- телевізор необхідно підключити до Інтернету;
- для годинника телевізора має бути вибрано значення
- "Автоматично" або "Залежно від країни";

• необхідно прийняти Умови використання (можливо, Ви їх вже прийняли під час підключення до Інтернету).

Піктограма • з'являтиметься вгорі на екрані лише в разі

доступності вкладки "Зараз на ТБ".

Телевізор не зберігає попередні рекомендації.

## **Використання вкладки Зараз на ТБ**

Щоб відкрити вкладку "Зараз на ТБ", виконайте подані нижче кроки.

**1 -** Натисніть **TOP PICKS**, щоб відкрити меню Top Picks (рекомендацій).

**2 -** Виберіть  **"Зараз на ТБ"** вгорі на екрані та натисніть **OK**.

**3 -** Натисніть **BACK**, щоб закрити.

Коли відкрити вкладку "**Зараз на ТБ**", для телевізора може знадобитися кілька секунд, щоб оновити інформацію на сторінці.

У вкладці "Зараз на ТБ" можна:

• вибрати та натиснути **OK** на піктограмі програми для увімкнення поточної програми;

• вибрати та натиснути **OK** на піктограмі запланованої програми для увімкнення каналу.

Можна скористатися кольоровими кнопками на пульті дистанційного керування, щоб почати, зупинити або видалити запланований запис. Можна також встановити або видалити нагадування, яке попереджає про початок програми.

Щоб вийти із вкладки "Зараз на ТБ" без увімкнення іншого каналу, натисніть кнопку  $\leftarrow$  **BACK**.

### 9.3

# **ТБ на вимогу**

# **Про ТБ на вимогу**

За допомогою послуги **ID** "ТБ на вимогу" можна переглядати пропущені телепрограми чи переглядати улюблені телепрограми у зручний для Вас час. Ця послуга також називається мережеве телебачення або повтор ТБ. Програми послуги "ТБ на вимогу" можна переглядати безкоштовно.

Також можна дозволити послузі "ТБ на вимогу" виконувати деякі персоналізовані рекомендації щодо програм на основі налаштувань телевізора та програм, які Ви дивитесь регулярно.

Піктограма ( з'являтиметься вгорі на екрані лише в разі доступності "ТБ на вимогу".

# **Використання послуги ТБ на вимогу**

Щоб відкрити послугу "ТБ на вимогу", виконайте подані нижче дії.

**1 -** Натисніть TOP PICKS, щоб відкрити меню Top Picks (рекомендацій).

**2 -** Виберіть  **"ТБ на вимогу"** вгорі на екрані та натисніть **OK**.

**3 -** Натисніть (вниз), щоб відкрити сторінку на весь екран.

**4 -** Натисніть **BACK**, щоб закрити.

Коли відкрити вкладку "**ТБ на вимогу**", для телевізора може знадобитися кілька секунд, щоб оновити інформацію на сторінці.

Можна вибрати певну станцію телемовлення, якщо їх є кілька.

#### 9.4

# **Відео на вимогу**

# **Про Відео на вимогу**

За допомогою **"Відео на вимогу"** можна взяти на прокат відео в онлайн відеомагазині.

Також можна дозволити службі "Відео на вимогу" виконувати деякі персоналізовані рекомендації щодо відео на основі Вашої країни, налаштувань телевізора та програм, які Ви дивитесь регулярно.

Піктограма з'являтиметься вгорі на екрані лише в разі доступності "Відео на вимогу".

#### **Оплата**

Коли Ви берете відео на прокат або купуєте його, розрахуватися у відеомагазині можна кредитною карткою. Коли Ви берете відео на прокат вперше, більшість відеомагазинів подають запит щодо створення облікового запису для входу в систему.

#### **Інтернет-трафік**

Потокова передача великої кількості відео може призвести до перевищення обмеження місячного Інтернет-трафіку.

### **Використання відео на вимогу**

Щоб відкрити "Відео на вимогу", виконайте подані нижче дії.

**1 -** Натисніть TOP PICKS, щоб відкрити меню Top Picks (рекомендацій).

**2 -** Виберіть  **"Відео на вимогу"** вгорі на екрані та натисніть **OK**.

**3 -** Натисніть (вниз), щоб відкрити сторінку на весь екран.

**4 -** Натисніть **BACK**, щоб закрити.

Коли відкрити вкладку "**Відео на вимогу**", для телевізора може знадобитися кілька секунд, щоб оновити інформацію на сторінці.

Можна вибрати певний відеомагазин, якщо їх є кілька.

Щоб взяти на прокат відео, виконайте подані нижче кроки.

**1 -** Перейдіть до виділеного пункту на постері відео. Через кілька секунд з'явиться обмежена інформація.

**2 -** Натисніть **OK**, щоб відкрити сторінку з відео у

відеомагазині та прочитати короткий зміст відео.

- **3** Підтвердіть замовлення.
- **4** Внесіть плату на телевізорі.
- **5** Розпочніть перегляд. Можна користуватися кнопками
- (відтворення) і (пауза).

# **Джерела**

#### 10.1

10

# **Перехід до пристрою**

Зі списку джерел можна перейти до під'єднаного пристрою і дивитися його програму.

Щоб перейти до під'єднаного пристрою, виконайте подані нижче кроки.

**1 -** Натисніть кнопку  **SOURCES**, щоб відкрити меню "Джерела".

**2 -** Виберіть один із пунктів у списку джерел. На екрані телевізора з'явиться програма або вміст пристрою.

**3 -** Натисніть кнопку **BACK**, щоб дивитися телевізор.

Щоб закрити меню "Джерела" без переходу до пристрою, знову натисніть кнопку **SOURCES**.

10.2

# **Виявлення пристрою**

У разі під'єднання до телевізора нового пристрою, цей пристрій буде виявлено і йому можна призначити тип пристрою як піктограму. Якщо під'єднати пристрій за допомогою HDMI CEC, він отримує піктограму автоматично.

#### **Щоб змінити піктограму, призначену під'єднаному пристрою, виконайте подані нижче кроки.**

**1 -** Натисніть кнопку  **SOURCES**, щоб відкрити меню "Джерела".

**2 -** Виберіть під'єднаний пристрій у меню "Джерела" і натисніть , щоб вибрати  $\ddot{\mathbf{\Omega}}$ .

**3 -** Натисніть **OK**, після чого можна вибрати тип пристрою, який підходить під'єднаному пристрою.

**Якщо назва не підходить для пристрою або Ви хочете призначити йому свою назву, виконайте подані нижче кроки.**

**1 -** Натисніть кнопку  **SOURCES**, щоб відкрити меню "Джерела".

**2 -** Виберіть під'єднаний пристрій у меню "Джерела" і натисніть , щоб вибрати  $\boldsymbol{\varphi}$ .

**3 -** Натисніть **OK** і за допомогою екранної клавіатури або клавіатури пульта дистанційного керування (за наявності) введіть нову назву.

**4 -** Натисніть для підтвердження.

#### **Щоб відновити початкову назву і піктограму пристрою,**

#### **виконайте подані нижче кроки.**

**1 -** Натисніть кнопку  **SOURCES**, щоб відкрити меню "Джерела".

**2 -** Виберіть під'єднаний пристрій у меню "Джерела" і натисніть  $\blacktriangleright$ . щоб вибрати  $\clubsuit$ .

**3 -** Натисніть **OK** і виберіть "**Скинути**", щоб відновити. **Для повторного сканування усіх підключених до**

**телевізора пристроїв та оновлення меню "Джерела"**

#### **виконайте подані нижче кроки.**

**1 -** Натисніть кнопку  **SOURCES**, щоб відкрити меню "Джерела".

**2** - Натисніть ▲, щоб вибрати ⊙, після чого натисніть ОК.

### 10.3

# **Відтворення одним дотиком**

Коли телевізор перебуває у режимі очікування, увімкнути програвач дисків можна за допомогою пульта дистанційного керування телевізора.

#### **Відтворити**

Щоб із режиму очікування увімкнути програвач дисків і телевізор та негайно розпочати відтворення диска, натисніть на пульті дистанційного керування телевізора кнопку (відтворення).

Пристрої має бути з'єднано за допомогою кабелю HDMI, і на них має бути увімкнено функцію HDMI CEC.

Натисніть кнопку **MOME** і виберіть іншу дію або натисніть кнопку  **EXIT**, щоб дивитися телевізор.

# **Додатки**

# 11.1

11

# **Про Додатки**

За допомогою параметра  **"Додатки"** в головному меню можна відкрити сторінки "Додатки".

На сторінках "Додатки" подано колекцію додатків на телевізорі. Подібно до додатків на смартфоні або планшеті, додатки на телевізорі пропонують спеціальні функції для вдосконаленого використання телевізора. Доступні такі додатки, як телеігри, прогнози погоди (зокрема). Також можна запустити веб-браузер і користуватися Інтернетом.

Додатки можуть бути з галереї додатків **Philips App Gallery** або магазину **Google Play™**. Для початку користування на телевізорі попередньо встановлено деякі практичні додатки. Деякі додатки можуть пропонувати віджети, що з'являються на сторінках "Додатки".

Для встановлення додатків з галереї Philips App Gallery або магазину Google Play телевізор має бути підключено до Інтернету.

### 11.2

# **Встановлення додатка**

Можна встановити додаток з галереї Philips App Gallery або магазину Google Play.

Щоб встановити додаток, виконайте подані нижче кроки.

- **1 Натисніть △ НОМЕ**, щоб відкрити головне меню.
- **2** Виберіть "**Додатки**", щоб відкрити "**Додатки**".
- **3** Виберіть піктограму **"App Gallery (Галерея**

**додатків)"** або піктограму магазину **Google Play™**. **4 -** Виберіть потрібний додаток і виберіть кнопку встановлення біля додатка.

Телевізор встановить додаток.

Якщо у Вас виникають проблеми із встановленням додатків, спочатку перевірте налаштування у магазині Google Play.

### 11.3

# **Запуск додатка**

Можна запустити додаток зі сторінок "Додатки".

Щоб запустити додаток, виконайте подані нижче кроки.

- **1 Натисніть △ НОМЕ**, щоб відкрити головне меню.
- **2** Виберіть  **"Додатки"**, щоб відкрити "**Додатки**".
- **3** Виберіть піктограму додатка, щоб запустити його.

Щоб зупинити додаток, виконайте подані нижче кроки.

# **Відео, фотографії та музика**

### $12.1$

12

# **Через USB-з'єднання**

Можна переглядати фотографії або відтворювати музику та відео, збережені на під'єднаному флеш-накопичувачі USB чи жорсткому диску USB.

Увімкнувши телевізор, вставте флеш-накопичувач USB чи жорсткий диск USB в один із USB-роз'ємів. Телевізор виявить пристрій і відобразить список мультимедійних файлів. Якщо список файлів не з'явиться автоматично, натисніть  **SOURCES** і виберіть "**USB**".

Шукати файл можна за допомогою поля пошуку або у структурі папки на накопичувачі.

Телевізор також об'єднає мультимедійні файли відповідно до їхнього типу –  **"Відео"**,  **"Фотографії"** або  **"Музика"**. Тому функції кольорових кнопок та параметри в меню **OPTIONS** призначено для кожного типу.

Щоб припинити відтворення відео, фотографій та музики, натисніть кнопку **HOME** і виберіть іншу дію.

#### **Попередження**

У разі спроби призупинення відтворення або запису програми, коли під'єднано жорсткий диск USB, на екрані телевізора з'явиться запит щодо його форматування. Це форматування призведе до видалення усіх поточних файлів на жорсткому диску USB.

#### 12.2

# **З комп'ютера чи NAS**

Можна переглядати фотографії або відтворювати музику та відео з комп'ютера чи NAS (мережевий пристрій збереження даних) у домашній мережі.

Телевізор та комп'ютер або NAS мають бути в тій самій домашній мережі. На комп'ютері або NAS потрібно встановити програмне забезпечення медіасервера, таке як Twonky™. На медіасервері необхідно налаштувати надання телевізору доступу до файлів. На екрані телевізора файли та папки відображаються так, як їх впорядковано медіасервером або як на комп'ютері чи NAS. На телевізорі функції кольорових кнопок та параметри для **OPTIONS** є однаковими для всіх типів мультимедійних файлів.

Якщо медіасервер підтримує функцію пошуку файлів, доступне поле пошуку.

Для пошуку та відтворення файлів на комп'ютері натисніть **• SOURCES** і виберіть **SimplyShare**.

# 13 **3D**

# 13.1 **Що потрібно?**

Це телевізор з підтримкою технології Passive 3D.

Для перегляду 3D-вмісту потрібно:

• увімкнути телеканал, який транслює програми у форматі 3D;

• взяти на прокат відео у форматі 3D в онлайн

відеомагазині за допомогою Smart TV;

• переглядати відео у форматі 3D, збережене на диску 3D Blu-ray, USB-пристрої або комп'ютері.

Можна переглядати фотографії з роздільною здатністю Ultra HD у форматі 3D за допомогою з'єднання USB. Переглядати вихідне відео Ultra HD, відео з пристрою, під'єднаного до роз'єму HDMI 5, у форматі 3D неможливо.

Щоб отримати ще одну пару окулярів, замовте пасивні 3Dокуляри Philips PTA417 чи PTA426 (продаються окремо). Інші пасивні 3D-окуляри можуть не підтримуватися.

# 13.2 **3D-окуляри**

У разі трансляції програми у форматі 3D просто одягніть 3Dокуляри, щоб переглянути програму у форматі 3D.

#### **Рекомендована висота перегляду**

Для найкращої якості зображення під час використання пасивних 3D-окулярів очі повинні знаходитися на рівні середини екрана.

### 13.3

# **Параметри 3D**

### **Автоматичне перемикання**

Під час виявлення 3D-сигналу вперше можна налаштувати увімкнення режиму 3D в майбутньому. Можна змінити це налаштування у меню "Налаштування" згодом.

• Щоб телевізор автоматично переходив у режим 3D, виберіть пункт "**Автоматично**".

• Щоб спершу з'являлося сповіщення, виберіть пункт "**Лише повідомлення**".

• Щоб телевізор ніколи не переходив у режим 3D, виберіть пункт "**Ніколи**".

Щоб змінити це налаштування, виконайте подані нижче кроки.

**1 -** Натисніть , виберіть "**Усі налаштування**", після чого натисніть **OK**.

**2 -** Виберіть "**3D**" та натисніть (вправо), щоб відкрити меню.

**3 -** Виберіть "**Увімкнути 3D**", "**Автоматично**","**Лише повідомлення**" або "**Ніколи**".

**4 -** Натисніть (вліво) (у разі потреби кілька разів), щоб закрити меню.

# **Зупинка 3D**

Щоб зупинити відтворення 3D-вмісту, виконайте подані нижче дії.

1 - Натисніть  $\boldsymbol{\ddot{\alpha}}$ .

**2 -** Виберіть "**Формат 3D**" > "**2D**" та натисніть **OK**.

Перейти з режиму 3D в режим 2D можна у разі перемикання каналу або переходу до іншого під'єднаного пристрою.

# **Перетворення 2D у 3D**

За допомогою параметра "Перетворення 2D у 3D" можна постійно дивитися 3D-вміст. Телевізор штучно створює 3Dзображення із 2D-сигналу.

Для перегляду 3D-вмісту з 2D-сигналу виконайте подані нижче кроки.

1 - Натисніть  $\boldsymbol{\ddot{\alpha}}$ .

**2 -** Виберіть "**Формат 3D**" > "**Перетворення 2D у 3D**" і натисніть **OK**.

Щоб вимкнути функцію "Перетворення 2D у 3D", виконайте подані нижче кроки.

1 - Натисніть **Ф**.

**2 -** Виберіть "**Формат 3D**" > "**2D**" і натисніть **OK**.

# **Формат 3D**

Коли телевізор переходить в режим 3D або коли відображається сповіщення про доступність 3D-сигналу, одягніть 3D-окуляри.

Якщо телевізор не може виявити 3D-сигнал (відсутня мітка 3D-сигналу), програма у форматі 3D відображається як роздвоєне зображення.

Щоб вибрати відповідний параметр для отримання правильного 3D-зображення, виконайте подані нижче дії.

1 - Натисніть **О. 2 -** Виберіть "**Формат 3D**" > "**3D – Поруч**", "**3D – Вгорі / внизу**", "**3D – Поруч, обернене**" або "**3D – Вгорі / внизу, обернене**" та натисніть **OK**.

# **Оптимальний 3D-перегляд**

Щоб забезпечити оптимальний перегляд 3D-відео, дотримуйтесь рекомендацій:

• сидіть від телевізора принаймні на відстані, яка дорівнює трьом значенням висоти телевізора, але не далі, ніж 6 м;

• уникайте флуоресцентного освітлення (наприклад, термолюмінесцентного освітлення або деяких низькочастотних енергозберігаючих ламп) чи прямих сонячних променів, оскільки вони можуть перешкоджати 3D-перегляду.

#### 13.5

# **Догляд за 3D-окулярами**

• Не використовуйте хімічні речовини, які містять спирт, розчинники або поверхнево-активні речовини, а також віск, бензол, розчинники, засоби від комарів, мастило. Використання таких хімічних речовин може спричинити знебарвлення виробу або появу тріщин.

• Оберігайте 3D-окуляри від дії прямих сонячних променів, тепла, вогню або води. Це може спричинити збій у роботі виробу чи пожежу.

• Не кидайте, не згинайте лінзи 3D-окулярів та не докладайте до них надмірну силу.

• Для запобігання появі подряпин чистіть лінзи окулярів чистою м'якою ганчіркою (із мікрофібри чи бавовняної фланелі). Не розпилюйте засіб для чищення безпосередньо на 3D-окуляри. Це може пошкодити електроніку (для активних 3D-окулярів).

• Не використовуйте хімічні речовини, які містять спирт, розчинники або поверхнево-активні речовини, а також віск, бензол, розчинники, засоби від комарів, мастило. Використання таких хімічних речовин може спричинити знебарвлення виробу або появу тріщин.

### 13.6

# **Попередження про шкоду для здоров'я**

• Не рекомендується переглядати 3D-відео дітям до шести років.

• Якщо Ви або хтось із Вашої сім'ї схильний до приступів епілепсії чи надто чутливий до світла, перед тим як переглядати вміст зі швидкою зміною зображень, мерехтінням світла або 3D-вміст, проконсультуйтеся з лікарем.

• У разі поганого самопочуття припиніть 3D-перегляд і тимчасово відкладіть потенційно небезпечну справу (наприклад, водіння машини), поки не зникнуть симптоми. Якщо симптоми не зникають, не відновлюйте перегляд 3Dвідео, попередньо не проконсультувавшись із лікарем. • Для запобігання запамороченню, головному болю чи

втраті орієнтації не дивіться 3D-відео надто довго.

• Не використовуйте 3D-окуляри для інших цілей, окрім перегляду 3D-телевізора.

• Якщо Ви носите коригуючі окуляри або використовуєте контактні лінзи, носіть 3D-окуляри разом із цими окулярами чи лінзами.

• Для запобігання проковтуванню дрібних частин або батарей тримайте окуляри подалі від малих дітей.

• Батьки повинні стежити за переглядом 3D-вмісту дітьми та за їх самопочуттям під час перегляду. Не рекомендується переглядати 3D-відео дітям до шести років, оскільки їхня зорова система ще недостатньо розвинена.

• Не використовуйте 3D-окуляри в разі очних інфекцій чи інших захворювань, які передаються шляхом контактування (наприклад, кон'юнктивіт, педикульоз тощо). Починайте використовувати 3D-окуляри знову лише після повного одужання.

Щоб приховати малий екран, знову натисніть  **MULTI VIEW** і виберіть "**Multi View: Вимк.**".

# **Multi View**

#### 14.1

14

# **Телетекст і телебачення**

Під час перегляду телетексту можна дивитися телеканал на малому екрані режиму Multi View.

Щоб дивитися телеканал під час перегляду телетексту, виконайте подані нижче кроки.

#### 1 - Натисніть кнопку **DI MULTI VIEW**.

**2 -** Виберіть на екрані "**Multi View: Увімк.**". Канал, який Ви дивилися, з'явиться на малому екрані.

**3 -** Для перемикання каналів на малому екрані натисніть  $\equiv$  + або $\equiv$  -

Щоб приховати малий екран, знову натисніть  **MULTI VIEW** і виберіть "**Multi View: Вимк.**".

14.2

# **App Gallery (Галерея додатків) і телевізор**

Під час перегляду додатка в меню "App Gallery (Галерея додатків)" можна дивитися телеканал на малому екрані режиму Multi View.

Щоб дивитися телеканал під час перегляду додатка в меню "App Gallery (Галерея додатків)", виконайте подані нижче кроки.

#### 1 - Натисніть кнопку **I** MULTI VIEW.

**2 -** Виберіть "**Multi View: Увімк.**". Канал, який Ви дивилися, з'явиться на малому екрані.

**3 -** Для перемикання каналів на малому екрані натисніть  $\equiv$  + або $\equiv$  -

Щоб приховати малий екран, знову натисніть **I** MULTI **VIEW** і виберіть "**Multi View: Вимк.**".

#### 14.3

# **HDMI та телевізор**

Під час перегляду відео з під'єднаного пристрою HDMI можна дивитися телеканал на малому екрані режиму Multi View.

Для перегляду телеканалу під час перегляду відео з під'єднаного пристрою HDMI виконайте подані нижче кроки.

1 - Натисніть кнопку **I MULTI VIEW**.

**2 -** Виберіть "**Multi View: Увімк.**". Канал, який Ви дивилися, з'явиться на малому екрані.

**3 -** Для перемикання каналів на малому екрані натисніть  $\equiv$  + або $\equiv$  -

# **Налаштування**

15.1

15

# **Зображення**

# **Стиль зображення**

#### **Вибір стилю**

Для легкого налаштування зображення можна вибрати попередньо налаштований стиль зображення.

1 - Під час телеперегляду натисніть  $\boldsymbol{\ddot{\varphi}}$ .

**2 -** Виберіть "**Стиль зображення**", після чого виберіть один зі стилів у списку.

**3 -** Натисніть (вліво) (у разі потреби кілька разів), щоб закрити меню.

Доступні подані далі стилі.

• **Персональні** – параметри зображення, налаштовані під час першого ввімкнення

• **Яскраві** – найкращі параметри для перегляду вдень

• **Справжні** – параметри природного зображення

• **Звичайні** – параметр, який найкраще заощаджує енергію; заводське налаштування

• **Фільм** – найкращі параметри для перегляду фільмів

• **Фото** – найкращі параметри для перегляду фотографій

• **ISF день** – для калібрування ISF

• **ISF ніч** – для калібрування ISF

#### **Відновлення стилю**

Вибравши стиль зображення, можна налаштувати будьякий параметр зображення у меню "**Усі налаштування**" > "**Зображення**".

Вибраний стиль збереже внесені зміни. Рекомендується налаштовувати параметри зображення лише для стилю "**Персональні**". Стиль зображення "Персональні" може зберегти налаштування для кожного під'єднаного пристрою у меню "Джерела".

Щоб відновити початкове налаштування стилю, виконайте подані нижче кроки.

1 - Під час телеперегляду натисніть  $\boldsymbol{\ddot{\alpha}}$ .

**2 -** Виберіть "**Стиль зображення**", після чого виберіть стиль зображення, який потрібно відновити.

**3 -** Натисніть кольорову кнопку  **"Відновити стиль"** та **OK**. Стиль буде відновлено.

**4 -** Натисніть (вліво) (у разі потреби кілька разів), щоб закрити меню.

#### **Дім або магазин**

Якщо знову вибрати **стиль зображення** "**Яскраві**", щоразу після увімкнення телевізора для його розташування встановлюється значення "**Магазин**". Це налаштування для місць продажу.

Щоб налаштувати телевізор для використання вдома, виконайте подані нижче кроки.

**1 -** Натисніть , виберіть "**Усі налаштування**", після чого натисніть **OK**.

**2 -** Виберіть "**Загальні налаштування**" та натисніть (вправо), щоб відкрити меню.

**3 -** Виберіть "**Розташування**" > "**Дім**" і натисніть **OK**.

**4 -** Натисніть (вліво) (у разі потреби кілька разів), щоб закрити меню.

# **Параметри зображення**

#### **Колір**

Параметр "**Колір**" дає змогу налаштувати насиченість кольору зображення.

Щоб налаштувати колір, виконайте подані нижче кроки.

**1 -** Натисніть , виберіть "**Усі налаштування**", після чого натисніть **OK**.

**2 -** Виберіть "**Зображення**" та натисніть (вправо), щоб відкрити меню.

**3 -** Виберіть "**Колір**" та натисніть (вправо).

**4 - Натисніть стрілки ▲ (вгору) або ▼ (вниз), щоб** налаштувати значення.

**5 -** Натисніть (вліво) (у разі потреби кілька разів), щоб закрити меню.

#### **Контрастність**

Параметр "**Контрастність**" дає змогу налаштувати контрастність зображення.

Щоб налаштувати контрастність, виконайте подані нижче кроки.

1 - Натисніть  $\boldsymbol{\ddot{x}}$ , виберіть "Ус**і налаштування**", після чого натисніть **OK**.

**2 -** Виберіть "**Зображення**" та натисніть (вправо), щоб відкрити меню.

**3 -** Виберіть "**Контрастність**" та натисніть (вправо).

**4 - Натисніть стрілки ▲ (вгору) або ▼ (вниз), щоб** налаштувати значення.

**5 -** Натисніть (вліво) (у разі потреби кілька разів), щоб закрити меню.

#### **Чіткість**

Параметр "**Чіткість**" дає змогу налаштувати рівень чіткості дрібних деталей зображення.

Щоб налаштувати чіткість, виконайте подані нижче кроки.

**1 -** Натисніть , виберіть "**Усі налаштування**", після чого натисніть **OK**.

**2 -** Виберіть "**Зображення**" та натисніть (вправо), щоб відкрити меню.

**3 -** Виберіть "**Чіткість**" та натисніть (вправо).

**4 - Натисніть стрілки ▲ (вгору) або ▼ (вниз), щоб** налаштувати значення.

**5 -** Натисніть (вліво) (у разі потреби кілька разів), щоб закрити меню.

#### **Параметри 3D-зображення**

#### **Контрастність 3D**

У разі перегляду 3D-вмісту за допомогою параметра "**Контрастність 3D**" можна налаштувати контрастність 3Dзображення.

Щоб налаштувати контрастність 3D, виконайте подані нижче кроки.

**1 -** Натисніть , виберіть "**Усі налаштування**", після чого натисніть **OK**.

**2 -** Виберіть "**Зображення**" та натисніть (вправо), щоб відкрити меню.

**3 -** Виберіть "**Контрастність 3D**" та натисніть (вправо).

**4 - Натисніть стрілки ▲ (вгору) або ▼ (вниз), щоб** налаштувати значення.

**5 -** Натисніть (вліво) (у разі потреби кілька разів), щоб закрити меню.

#### **Контрастність 3D-відео**

У разі перегляду 3D-вмісту за допомогою параметра "**Контрастність 3D-відео**" можна зменшити діапазон контрастності відео. Параметр "Контрастність 3D-відео" призначено для досвідчених користувачів.

Щоб налаштувати рівень, виконайте подані нижче кроки.

**1 -** Натисніть , виберіть "**Усі налаштування**", після чого натисніть **OK**.

**2 -** Виберіть "**Зображення**" та натисніть (вправо), щоб відкрити меню.

**3 -** Виберіть "**Розширені**" > "**Контрастність**" >

"**Контрастність 3D-відео**" та натисніть **OK**.

**4 - Натисніть стрілки ▲ (вгору) або ▼ (вниз), щоб** налаштувати значення.

**5 -** Натисніть (вліво) (у разі потреби кілька разів), щоб закрити меню.

# **Додаткові параметри зображення**

#### **Гра чи комп'ютер**

Коли під'єднати пристрій, телевізор розпізнає його тип і призначає йому відповідну назву типу. За бажанням назву типу можна змінити. Якщо встановлено правильну назву типу для пристрою, телевізор автоматично встановлює оптимальні налаштування у разі переходу до цього пристрою у меню "Джерела".

Якщо у Вас є ігрова консоль із вбудованим програвачем дисків Blu-ray, можливо, для назви типу вибрано диск Bluray. Параметр "**Гра чи комп'ютер**" дозволяє перейти до найкращих параметрів для ігор вручну. Не забудьте вимкнути параметр "Гра чи комп'ютер", коли переходите до перегляду телевізора.

Для перемикання параметра вручну виконайте подані нижче кроки.

**1 -** Натисніть , виберіть "**Усі налаштування**", після чого натисніть **OK**.

**2 -** Виберіть "**Зображення**" та натисніть (вправо), щоб відкрити меню.

**3 -** Виберіть "**Розширені**" > "**Гра чи комп'ютер**", після чого виберіть потрібний тип пристрою. Щоб повернутися до перегляду телевізора, виберіть "**Вимк.**".

**4 -** Натисніть (вліво) (у разі потреби кілька разів), щоб закрити меню.

#### **Налаштування кольору**

#### **Відтінок**

Параметр "**Відтінок**" дає змогу налаштувати рівень чіткості дрібних деталей зображення.

Щоб налаштувати відтінок, виконайте подані нижче кроки.

**1 -** Натисніть , виберіть "**Усі налаштування**", після чого натисніть **OK**.

**2 -** Виберіть "**Зображення**" та натисніть (вправо), щоб відкрити меню.

**3 -** Виберіть "**Розширені**" > "**Колір**" та натисніть OK.

**4 -** Виберіть "**Відтінок**" та натисніть (вправо).

**5 - Натисніть стрілки ▲ (вгору) або ▼ (вниз), щоб** налаштувати значення.

**6 -** Натисніть (вліво) (у разі потреби кілька разів), щоб закрити меню.

#### **Покращення кольору**

Параметр "**Покращення кольору**" дає змогу покращити насиченість кольору та деталі яскравих кольорів.

Щоб налаштувати рівень, виконайте подані нижче кроки.

1 - Натисніть  $\boldsymbol{\ddot{x}}$ , виберіть "Ус**і налаштування**", після чого натисніть **OK**.

**2 -** Виберіть "**Зображення**" та натисніть (вправо), щоб

#### відкрити меню.

**3 -** Виберіть "**Розширені**" > "**Колір**" > "**Покращення кольору**" та натисніть **OK**.

**4 -** Виберіть "**Максимум**", "**Помірно**", "**Мінімум**" або "**Вимк.**".

**5 -** Натисніть (вліво) (у разі потреби кілька разів), щоб закрити меню.

#### **Температура кольору**

Параметр "**Температура кольору**" дає змогу налаштувати попередньо встановлену температуру кольору зображення чи вибрати пункт "**Користувацькі**" для самостійного налаштування температури за допомогою пункту

"**Налаштування колірної температури**". Параметри "Температура кольору" та "Налаштування колірної температури" призначені для досвідчених користувачів.

Щоб вибрати попередньо встановлене значення, виконайте подані нижче кроки.

**1 -** Натисніть , виберіть "**Усі налаштування**", після чого натисніть **OK**.

**2 -** Виберіть "**Зображення**" та натисніть (вправо), щоб відкрити меню.

**3 -** Виберіть "**Розширені**" > "**Колір**" > "**Температура кольору**" та натисніть **OK**.

**4 -** Виберіть "**Нормальні**", "**Теплі**" або "**Холодні**". Щоб налаштувати температуру кольору самостійно, виберіть "**Користувацькі**".

**5 -** Натисніть (вліво) (у разі потреби кілька разів), щоб закрити меню.

#### **Налаштування колірної температури**

Параметр "**Налаштування колірної температури**" дає змогу самостійно налаштувати температуру кольору. Щоб налаштувати користувацьку температуру кольору, спочатку виберіть пункт "**Користувацькі**" в меню "Температура кольору". Параметр "Налаштування колірної температури" призначений для досвідчених користувачів.

Щоб налаштувати користувацьку температуру кольору, виконайте подані нижче кроки.

**1 -** Натисніть , виберіть "**Усі налаштування**", після чого натисніть **OK**.

**2 -** Виберіть "**Зображення**" та натисніть (вправо), щоб відкрити меню.

**3 -** Виберіть "**Розширені**" > "**Колір**" > "**Налаштування колірної температури**" та натисніть **OK**.

**4 - Натисніть стрілки ▲ (вгору) або ▼ (вниз), щоб** налаштувати значення. WP – це біла точка, а BL – рівень чорного. У цьому меню можна також вибрати один із попередньо встановлених параметрів.

**5 -** Натисніть (вліво) (у разі потреби кілька разів), щоб закрити меню.

#### **Налаштування регулювання кольору**

#### **Регулювання кольору ISF**

Параметр "**Регулювання кольору ISF**" дає майстру ISF змогу виконати калібрування відтворення кольору телевізором. "Регулювання кольору" є налаштуванням майстра ISF.

Скористайтеся всіма перевагами дисплея телевізора завдяки **калібруванню ISF®**. Запросіть майстра з калібрування ISF прийти до Вас і вибрати для телевізора оптимальні налаштування зображення. Крім того, майстер може виконати калібрування ISF для підсвічування Ambilight.

З питанням щодо калібрування ISF зверніться до дилера.

Переваги калібрування:

- кращі чіткість і різкість зображення;
- краща деталізація яскравих і темних частин;
- кращі глибина та насиченість чорного кольору;
- кращі чіткість і якість кольору;
- економія електроенергії.

Майстер із калібрування ISF зберігає і блокує налаштування ISF як 2 стилі зображення. Виконавши калібрування ISF, натисніть і виберіть "**Стиль зображення**" та "**ISF день**" або "**ISF ніч**". Виберіть пункт "**ISF день**" для перегляду телевізора за яскравого освітлення або пункт "ISF ніч" для перегляду телевізора за тьмяного освітлення.

#### **Тон**

Щоб налаштувати значення "**Тон**", виконайте подані нижче кроки.

**1 -** Натисніть , виберіть "**Усі налаштування**", після чого натисніть **OK**.

**2 -** Виберіть "**Зображення**" та натисніть (вправо), щоб відкрити меню.

**3 -** Виберіть "**Розширені**" > "**Колір**" > "**Регулювання кольору**" та натисніть **OK**.

**4 -** Виберіть "**Тон**" та натисніть (вправо).

**5 - Натисніть стрілки ▲ (вгору) або ▼ (вниз), щоб** налаштувати значення.

**6 -** Натисніть (вліво) (у разі потреби кілька разів), щоб закрити меню.

#### **Насиченість**

Щоб налаштувати значення "**Насиченість**", виконайте подані нижче кроки.

**1 -** Натисніть , виберіть "**Усі налаштування**", після чого натисніть **OK**.

**2 -** Виберіть "**Зображення**" та натисніть (вправо), щоб відкрити меню.

**3 -** Виберіть "**Розширені**" > "**Колір**" > "**Регулювання кольору**" та натисніть **OK.**

- **4** Виберіть "**Насиченість**" та натисніть (вправо).
- **5 Натисніть стрілки ▲ (вгору) або ▼ (вниз), щоб** налаштувати значення.

**6 -** Натисніть (вліво) (у разі потреби кілька разів), щоб закрити меню.

#### **Скинути все**

За допомогою параметра "**Скинути все**" можна скинути всі значення до стандартних.

Щоб скинути всі значення у меню "**Регулювання кольору**", виконайте подані нижче кроки.

**1 -** Натисніть , виберіть "**Усі налаштування**", після чого натисніть **OK**.

**2 -** Виберіть "**Зображення**" та натисніть (вправо), щоб відкрити меню.

**3 -** Виберіть "**Розширені**" > "**Колір**" > "**Регулювання кольору**" та натисніть **OK**.

**4 -** Виберіть "**Скинути все**" та натисніть **OK**.

**5 -** Натисніть (вліво) (у разі потреби кілька разів), щоб закрити меню.

#### **Режим передачі лише RGB ISF**

Параметр "**Режим передачі лише RGB**" – один із експертних параметрів ISF для перемикання лише на кольори RGB. Щоб налаштувати значення у меню "**Режим передачі лише RGB**", спочатку налаштуйте параметр "**ISF день**" або "**ISF ніч**" у меню "Стиль зображення".

Щоб налаштувати значення параметра "**Режим передачі лише RGB**", виконайте подані нижче кроки.

**1 -** Натисніть , виберіть "**Усі налаштування**", після чого натисніть **OK**.

**2 -** Виберіть "**Зображення**" та натисніть (вправо), щоб відкрити меню.

**3 -** Виберіть "**Розширені**" > "**Колір**" > "**Режим передачі лише RGB**" та натисніть **OK**.

**4 -** Виберіть "**Червоний**", "**Зелений**", "**Блакитний**" або "**Вимк.**", щоб вимкнути режим RGB.

**5 -** Натисніть (вліво) (у разі потреби кілька разів), щоб закрити меню.

#### **Налаштування контрастності**

#### **Режими контрастності**

Параметр "**Режим контрастності**" дає змогу налаштувати рівень, за якого споживання електроенергії зменшується завдяки зниженню яскравості екрана. Вибирайте цей параметр для економії електроенергії та оптимальної яскравості зображення.

Щоб налаштувати рівень, виконайте подані нижче кроки.

**1 -** Натисніть , виберіть "**Усі налаштування**", після чого натисніть **OK**.

**2 -** Виберіть "**Зображення**" та натисніть (вправо), щоб відкрити меню.

**3 -** Виберіть "**Розширені**" > "**Контрастність**" > "**Режим контрастності**" та натисніть **OK**.

**4 -** Виберіть "**Звичайні**", "**Оптимальна потужність**",

"**Оптимальне зображення**" або "**Вимк.**".

**5 -** Натисніть (вліво) (у разі потреби кілька разів), щоб закрити меню.

#### **Динамічна контрастність**

Параметр "**Динамічна контрастність**" дає змогу налаштувати рівень, за якого телевізор автоматично вдосконалює чіткість деталей на темних, змішаних і світлих ділянках зображення.

Щоб налаштувати рівень, виконайте подані нижче кроки.

**1 -** Натисніть , виберіть "**Усі налаштування**", після чого натисніть **OK**.

**2 -** Виберіть "**Зображення**" та натисніть (вправо), щоб відкрити меню.

**3 -** Виберіть "**Розширені**" > "**Контрастність**" > "**Динамічна контрастність**" та натисніть **OK**.

**4 -** Виберіть "**Максимум**", "**Помірно**", "**Мінімум**" або "**Вимк.**".

**5 -** Натисніть (вліво) (у разі потреби кілька разів), щоб закрити меню.

#### **Яскравість**

Параметр "**Яскравість**" дає змогу налаштувати рівень яскравості сигналу зображення. Параметр "Яскравість" призначений для досвідчених користувачів. Недосвідченим користувачам рекомендується налаштовувати яскравість зображення за допомогою параметра "**Контрастність**".

Щоб налаштувати рівень, виконайте подані нижче кроки.

**1 -** Натисніть , виберіть "**Усі налаштування**", після чого натисніть **OK**.

**2 -** Виберіть "**Зображення**" та натисніть (вправо), щоб відкрити меню.

**3 -** Виберіть "**Розширені**" > "**Контрастність**" > "**Яскравість**" та натисніть **OK**.

**4 - Натисніть стрілки ▲ (вгору) або ▼ (вниз), щоб** налаштувати значення.

**5 -** Натисніть (вліво) (у разі потреби кілька разів), щоб закрити меню.

#### **Контрастність відео**

Параметр "**Контрастність відео**" дає змогу зменшити діапазон контрастності відео.

Щоб налаштувати рівень, виконайте подані нижче кроки.

**1 -** Натисніть , виберіть "**Усі налаштування**", після чого натисніть **OK**.

**2 -** Виберіть "**Зображення**" та натисніть (вправо), щоб відкрити меню.

**3 -** Виберіть "**Розширені**" > "**Контрастність**" >

"**Контрастність відео**" та натисніть **OK**.

**4 - Натисніть стрілки ▲ (вгору) або ▼ (вниз), щоб** налаштувати значення.

**5 -** Натисніть (вліво) (у разі потреби кілька разів), щоб закрити меню.

#### **Контрастність 3D-відео**

У разі перегляду 3D-вмісту за допомогою параметра "**Контрастність 3D-відео**" можна зменшити діапазон контрастності відео. Параметр "Контрастність 3D-відео" призначено для досвідчених користувачів.

Щоб налаштувати рівень, виконайте подані нижче кроки.

**1 -** Натисніть , виберіть "**Усі налаштування**", після чого натисніть **OK**.

**2 -** Виберіть "**Зображення**" та натисніть (вправо), щоб відкрити меню.

**3 -** Виберіть "**Розширені**" > "**Контрастність**" >

"**Контрастність 3D-відео**" та натисніть **OK**.

**4 - Натисніть стрілки ▲ (вгору) або ▼ (вниз), щоб** налаштувати значення.

**5 -** Натисніть (вліво) (у разі потреби кілька разів), щоб закрити меню.

#### **Сенсор світла**

Параметр "**Сенсор світла**" автоматично налаштовує параметри зображення і функцію Ambilight відповідно до освітлення у приміщенні. "**Сенсор світла**" можна ввімкнути чи вимкнути.

Для увімкнення або вимкнення виконайте подані нижче кроки.

**1 -** Натисніть , виберіть "**Усі налаштування**", після чого натисніть **OK**.

**2 -** Виберіть "**Зображення**" та натисніть (вправо), щоб відкрити меню.

**3 -** Виберіть "**Розширені**" > "**Контрастність**" > "**Сенсор світла**" та натисніть **OK**.

**4 -** Виберіть "**Увімк.**" або "**Вимк.**".

**5 -** Натисніть (вліво) (у разі потреби кілька разів), щоб закрити меню.

#### **Гамма**

Параметр "**Гамма**" дає змогу встановити нелінійне налаштування підсвічування та контрастності зображення. Параметр "Гамма" призначений для досвідчених користувачів.

Щоб налаштувати рівень, виконайте подані нижче кроки.

**1 -** Натисніть , виберіть "**Усі налаштування**", після чого натисніть **OK**.

**2 -** Виберіть "**Зображення**" та натисніть (вправо), щоб відкрити меню.

**3 -** Виберіть "**Розширені**" > "**Контрастність**" > "**Гамма**" та натисніть **OK**.

**4 - Натисніть стрілки ▲ (вгору) або ▼ (вниз), щоб** налаштувати значення.

**5 -** Натисніть (вліво) (у разі потреби кілька разів), щоб закрити меню.

#### **Налаштування чіткості**

#### **Ultra Resolution**

Параметр "**Ultra Resolution**" забезпечує неперевершену чіткість ліній і контурів.

Для увімкнення або вимкнення виконайте подані нижче кроки.

**1 -** Натисніть , виберіть "**Усі налаштування**", після чого натисніть **OK**.

**2 -** Виберіть "**Зображення**" та натисніть (вправо), щоб відкрити меню.

**3 -** Виберіть "**Розширені**" > "**Чіткість**" > "**Ultra Resolution**" та натисніть **OK**.

**4 -** Виберіть "**Увімк.**" або "**Вимк.**".

**5 -** Натисніть (вліво) (у разі потреби кілька разів), щоб закрити меню.

#### **Пониження шумів**

Параметр "**Пониження шумів**" дає змогу фільтрувати та зменшити рівень шумів зображення.

Щоб налаштувати параметр пониження шумів, виконайте подані нижче кроки.

**1 -** Натисніть , виберіть "**Усі налаштування**", після чого натисніть **OK**.

**2 -** Виберіть "**Зображення**" та натисніть (вправо), щоб відкрити меню.

**3 -** Виберіть "**Розширені**" > "**Чіткість**" > "**Пониження шумів**" та натисніть (вправо), щоб увійти в меню.

**4 -** Виберіть "**Максимум**", "**Помірно**", "**Мінімум**" або "**Вимк.**".

**5 -** Натисніть (вліво) (у разі потреби кілька разів), щоб закрити меню.

#### **Зменшення дефектів зобр. MPEG**

Параметр "**Зменшення дефектів зобр. MPEG**" забезпечує плавні переходи зображення у цифровому форматі. Здебільшого дефектами зображення MPEG є малі блоки чи зубчасті краї на зображеннях.

Щоб зменшити дефекти зображення MPEG, виконайте подані нижче кроки.

**1 -** Натисніть , виберіть "**Усі налаштування**", після чого натисніть **OK**.

**2 -** Виберіть "**Зображення**" та натисніть (вправо), щоб відкрити меню.

**3 -** Виберіть "**Розширені**" > "**Чіткість**" > "**Зменшення дефектів зобр. MPEG**" та натисніть (вправо), щоб увійти в меню.

**4 -** Виберіть "**Максимум**", "**Помірно**", "**Мінімум**" або "**Вимк.**".

**5 -** Натисніть (вліво) (у разі потреби кілька разів), щоб закрити меню.

#### **Налаштування руху**

#### **Perfect Natural Motion**

Параметр "**Perfect Natural Motion**" дає змогу зменшити мерехтіння рухомих зображень відео на екрані телевізора. "Perfect Natural Motion" забезпечує плавність будь-яких рухів.

Щоб відрегулювати плавність передачі руху, виконайте подані нижче кроки.

**1 -** Натисніть , виберіть "**Усі налаштування**", після чого натисніть **OK**.

**2 -** Виберіть "**Зображення**" та натисніть (вправо), щоб відкрити меню.

**3 -** Виберіть "**Розширені**" > "**Рух**" > "**Perfect Natural Motion**" та натисніть **OK**.

**4 -** Виберіть "**Максимум**", "**Помірно**", "**Мінімум**" або "**Вимк.**".

**5 -** Натисніть (вліво) (у разі потреби кілька разів), щоб закрити меню.

### **Формат зображення**

#### **Основні**

Якщо зображення не відображається на весь екран і якщо вгорі, внизу або з обох боків відображаються чорні смуги, можна налаштувати зображення відповідно до розміру екрана.

Щоб вибрати один з основних параметрів для відображення зображення відповідно до розміру екрана, виконайте подані нижче кроки.

**1 -** Натисніть (Формат зображення).

**2 -** Виберіть "**На весь екран**" або "**До розмірів екрана**" та натисніть **OK**.

**3 -** Натисніть  **BACK**, щоб закрити меню.

• **На весь екран** – автоматично збільшує зображення до розміру екрана. Спотворення зображення мінімальне, видно субтитри. Несумісний із комп'ютером. Деякі граничні формати зображення можуть все ще відображати чорні смуги.

• **До розмірів екрана** – автоматично збільшує зображення до розміру екрана без спотворення. Можуть відображатися чорні смуги. Несумісний із комп'ютером.

#### **Розширені**

Якщо два основні параметри не підходять для потрібного форматування зображення, можна скористатися додатковими параметрами. За допомогою додаткових параметрів можна відформатувати зображення на екрані вручну.

Можна масштабувати, розтягувати та зміщувати зображення, поки не буде видно те, що потрібно (наприклад відсутні субтитри або текстові банери, що прокручуються). У разі форматування зображення для певного джерела (наприклад, під'єднаної ігрової консолі) можна повернутися до цього налаштування під час наступного використання ігрової консолі. Телевізор зберігає останнє налаштування, виконане для кожного з'єднання.

Щоб відформатувати зображення вручну, виконайте подані нижче кроки.

- **1** Натисніть (Формат зображення).
- **2 Виберіть "Розширені**" та натисніть **OK**.

**3 -** За допомогою функції "**Змістити**", "**Масштабувати**", "**Розтягнути**" або "**Оригінал**" налаштуйте зображення. Щоб повернутися до налаштування, яке зображення мало, коли Ви відкрили "**Формат зображення**", виберіть "**Відмінити**".

• **Змістити** – для зміщення зображення вибирайте стрілки. Можна змістити лише збільшене зображення.

• **Масштабувати** – для збільшення вибирайте стрілки.

• **Розтягнути** – для розтягування зображення по-

горизонталі чи по-вертикалі вибирайте стрілки.

• **Відмінити** – виберіть, щоб повернутися до початкового формату зображення.

• **Оригінал** – відображення оригінального формату вхідного зображення. Це піксельний формат 1:1. Найкращий режим для зображень стандарту високої чіткості та комп'ютера.

# **Швидке налаштування зображення**

Під час першого встановлення Ви встановили деякі параметри зображення, виконавши кілька простих кроків. Ці кроки можна виконати повторно за допомогою параметра "**Швидке налаштування зображення**". Для виконання цих кроків перевірте, чи телевізор може ввімкнути телеканал або показувати програму з під'єднаного пристрою.

Щоб налаштувати зображення шляхом виконання кількох простих кроків, виконайте подані нижче дії.

**1 -** Натисніть , виберіть "**Усі налаштування**", після чого натисніть **OK**.

**2 -** Виберіть "**Зображення**" та натисніть (вправо), щоб відкрити меню.

**3 -** Виберіть "**Розширені**" > "**Швидке налаштування зображення**" та натисніть **OK**.

**4 -** Виберіть "**Пуск**".

**5 -** Виберіть потрібний параметр зображення і перейдіть до наступного параметра.

**6 -** Потім виберіть "**Готово**".

**7 -** Натисніть (вліво) (у разі потреби кілька разів), щоб закрити меню.

# 15.2

# **Звук**

# **Стиль звуку**

#### **Вибір стилю**

Для легкого налаштування звуку можна вибрати попередньо встановлене налаштування за допомогою параметра "Стиль звуку".

1 - Під час телеперегляду натисніть  $\boldsymbol{\ddot{\varphi}}$ .

**2 -** Виберіть "**Звук**" та натисніть (вправо), щоб відкрити меню.

**3 -** Виберіть "**Стиль звуку**", після чого виберіть один зі стилів у списку.

**4 -** Натисніть (вліво) (у разі потреби кілька разів), щоб закрити меню.

Доступні подані далі стилі.

• **Персональні** – параметри звуку, налаштовані під час першого ввімкнення

- **Оригінал** найбільш нейтральний параметр звуку
- **Фільм** найкращі параметри для перегляду фільмів

• **Музика** – найкращі параметри для прослуховування музики

- **Гра** найкращі параметри для гри
- **Новини** найкращі параметри для мовлення

#### **Відновлення стилю**

Вибравши стиль звуку, можна налаштувати будь-який параметр звуку меню "**Налаштування**" > "**Звук**".

Вибраний стиль збереже внесені зміни. Рекомендується налаштовувати параметри звуку лише для стилю

"**Персональні**". Стиль звуку "Персональні" може зберегти налаштування для кожного під'єднаного пристрою у меню "Джерела".

Щоб відновити початкове налаштування стилю, виконайте подані нижче кроки.

1 - Під час телеперегляду натисніть  $\mathbf{\ddot{\Sigma}}$ .

**2 -** Виберіть "**Звук**" та натисніть (вправо), щоб відкрити меню.

**3 -** Виберіть "**Стиль звуку**", після чого виберіть стиль звуку, який потрібно відновити.

**4 -** Натисніть кольорову кнопку  **"Відновити стиль"**. Стиль буде відновлено.

**5 -** Натисніть (вліво) (у разі потреби кілька разів), щоб закрити меню.

# **Параметри звуку**

#### **Низькі частоти**

Параметр "**Низькі частоти**" дає змогу налаштувати рівень низьких тонів звуку.

Щоб налаштувати рівень, виконайте подані нижче кроки.

**1 -** Натисніть , виберіть "**Усі налаштування**", після чого натисніть **OK**.

**2 -** Виберіть "**Звук**" та натисніть (вправо), щоб відкрити меню.

**3 -** Виберіть "**Низькі частоти**" та натисніть (вправо).

**4 - Натисніть стрілки ▲ (вгору) або ▼ (вниз), щоб** налаштувати значення.

**5 -** Натисніть (вліво) (у разі потреби кілька разів), щоб закрити меню.

#### **Високі частоти**

Параметр "**Високі частоти**" дає змогу налаштувати рівень високих тонів звуку.

Щоб налаштувати рівень, виконайте подані нижче кроки.

**1 -** Натисніть , виберіть "**Усі налаштування**", після чого натисніть **OK**.

**2 -** Виберіть "**Звук**" та натисніть (вправо), щоб відкрити меню.

**3 -** Виберіть "**Високі частоти**" та натисніть (вправо).

**4 - Натисніть стрілки ▲ (вгору) або ▼ (вниз), щоб** налаштувати значення.

**5 -** Натисніть (вліво) (у разі потреби кілька разів), щоб закрити меню.

#### **режим об'ємного звуку**

Параметр "**Режим об'ємного звуку**" дає змогу налаштувати звуковий ефект гучномовців телевізора.

Щоб налаштувати режим об'ємного звуку, виконайте подані нижче кроки.

**1 -** Натисніть , виберіть "**Усі налаштування**", після чого натисніть **OK**.

**2 -** Виберіть "**Звук**" та натисніть (вправо), щоб відкрити меню.

**3 -** Виберіть "**Режим об'ємного звуку**" та натисніть (вправо), щоб відкрити меню.

**4 -** Виберіть "**Стерео**" або "**Incredible surround**".

**5 -** Натисніть (вліво) (у разі потреби кілька разів), щоб закрити меню.

**Налаштування звуку для перегляду 3D-вмісту**

#### **Incredible surround 3D**

Параметр "**Режим об'ємного звуку**" дає змогу налаштувати звуковий ефект гучномовців телевізора. У разі вибору параметра "**Incredible Surround**" для 2D-перегляду телевізор автоматично переходитиме до параметра "**Incredible Surround 3D**", коли Ви почнете переглядати 3Dвміст. Для запобігання автоматичному переходу телевізора виберіть параметр "**Вимк.**" у меню "**Автоматичний об'ємний 3D**".

Щоб налаштувати режим об'ємного звуку, виконайте подані нижче кроки.

**1 -** Натисніть , виберіть "**Усі налаштування**", після чого натисніть **OK**.

**2 -** Виберіть "**Звук**" та натисніть (вправо), щоб відкрити меню.

**3 -** Виберіть "**Режим об'ємного звуку**" і натисніть **OK**.

**4 -** Виберіть "**Стерео**" або "**Incredible surround 3D**".

**5 -** Натисніть (вліво) (у разі потреби кілька разів), щоб закрити меню.

#### **Автоматичний об'ємний 3D**

Параметр "**Автоматичний об'ємний 3D**" дає змогу запобігти автоматичному ввімкненню параметра телевізора "Incredible Surround 3D" в разі переходу до 3Dперегляду.

Для увімкнення або вимкнення виконайте подані нижче кроки.

**1 -** Натисніть , виберіть "**Усі налаштування**", після чого натисніть **OK**.

**2 -** Виберіть "**Звук**" та натисніть (вправо), щоб відкрити меню.

**3 -** Виберіть "**Автоматичний об'ємний 3D**" та натисніть **OK**.

**4 -** Виберіть "**Увімк.**" або "**Вимк.**".

**5 -** Натисніть (вліво) (у разі потреби кілька разів), щоб закрити меню.

### **Додаткові параметри звуку**

#### **Автом. регулювання гучності**

Параметр "**Автом. регулювання гучності**" дає змогу налаштувати на телевізорі автоматичне усунення раптових перепадів рівня гучності. Зазвичай це відбувається на початку рекламних роликів чи під час перемикання каналів.

Для увімкнення або вимкнення виконайте подані нижче кроки.

**1 -** Натисніть , виберіть "**Усі налаштування**", після чого натисніть **OK**.

**2 -** Виберіть "**Звук**" та натисніть (вправо), щоб відкрити меню.

**3 -** Виберіть "**Розширені**" та натисніть (вправо), щоб відкрити меню.

#### **4 -** Виберіть "**Автом. регулювання гучності**" та

натисніть (вправо), щоб увійти в меню.

**5 -** Виберіть "**Увімк.**" або "**Вимк.**".

**6 -** Натисніть (вліво) (у разі потреби кілька разів), щоб закрити меню.

#### **Clear Sound**

Параметр "**Clear Sound**" дає змогу покращити звук для мовлення. Він ідеально підходить для новин. Функцію покращення мовлення можна ввімкнути чи вимкнути.

Для увімкнення або вимкнення виконайте подані нижче кроки.

**1 -** Натисніть , виберіть "**Усі налаштування**", після чого натисніть **OK**.

**2 -** Виберіть "**Звук**" та натисніть (вправо), щоб відкрити меню.

**3 -** Виберіть "**Розширені**" > "**Clear sound**" та натисніть **OK**.

**4 -** Виберіть пункт "**Увімк.**" або "**Вимк.**" і натисніть **OK**.

**5 -** Натисніть (вліво) (у разі потреби кілька разів), щоб закрити меню.

#### **Формат виведення звуку**

Параметр "**Формат виведення звуку**" дозволяє налаштувати вихідний аудіосигнал телевізора відповідно до можливостей обробки аудіосигналу системи домашнього кінотеатру.

Щоб налаштувати "**Формат виведення звуку**", виконайте подані нижче кроки.

**1 -** Натисніть , виберіть "**Усі налаштування**", після чого натисніть **OK**.

**2 -** Виберіть "**Звук**" та натисніть (вправо), щоб відкрити меню.

**3 -** Виберіть "**Розширені**" > "**Формат виведення звуку**" та натисніть **OK**.

**4 -** Виберіть "**Багатоканальний**" або "**Стерео**" та натисніть **OK**.

**5 -** Натисніть (вліво) (у разі потреби кілька разів), щоб закрити меню.

#### **Налаштування виведення звуку**

За допомогою параметра "**Налаштування виведення звуку**" рівень гучності звуку системи домашнього кінотеатру можна налаштовувати відповідно до рівня гучності звуку телевізора в разі перемикання між ними.

Щоб усунути різницю у рівні гучності, виконайте подані нижче кроки.

1 - Натисніть  $\boldsymbol{\ddot{x}}$ , виберіть "Ус**і налаштування**", після чого натисніть **OK**.

**2 -** Виберіть "**Звук**" та натисніть (вправо), щоб відкрити меню.

**3 -** Виберіть "**Розширені**" > "**Налаштування виведення**

**звуку**" та натисніть **OK**.

**4 -** Виберіть "**Більше**", "**Помірно**" або "**Менше**" та натисніть **OK**.

**5 -** Якщо різниця у гучності велика, виберіть пункт

"**Більше**". Якщо різниця у гучноcті невелика, виберіть пункт "Менше".

**6 -** Натисніть (вліво) (у разі потреби кілька разів), щоб закрити меню.

#### **Затримка виведення звуку**

Якщо на системі домашнього кінотеатру налаштувати затримку синхронізації звуку для синхронізації звуку із зображенням, на телевізорі потрібно вимкнути параметр "**Затримка виведення звуку**".

Щоб вимкнути параметр "Затримка виведення звуку", виконайте подані нижче кроки.

**1 -** Натисніть , виберіть "**Усі налаштування**", після чого натисніть **OK**.

**2 -** Виберіть "**Звук**" та натисніть (вправо), щоб відкрити меню.

**3 -** Виберіть "**Розширені**" > "**Затримка виведення звуку**" та натисніть **OK**.

**4 -** Виберіть пункт "**Вимк.**".

**5 -** Натисніть (вліво) (у разі потреби кілька разів), щоб закрити меню.

#### **Корекція виведення звуку**

Якщо налаштувати затримку на системі домашнього кінотеатру неможливо, її можна налаштувати на телевізорі за допомогою параметра "**Корекція виведення звуку**".

Щоб синхронізувати звук на телевізорі, виконайте подані нижче кроки.

**1 -** Натисніть , виберіть "**Усі налаштування**", після чого натисніть **OK**.

**2 -** Виберіть "**Звук**" та натисніть (вправо), щоб відкрити меню.

**3 -** Виберіть "**Розширені**" > "**Корекція виведення звуку**" та натисніть **OK**.

**4 -** За допомогою повзунка налаштуйте корекцію виведення звуку та натисніть **OK**.

**5 -** Натисніть (вліво) (у разі потреби кілька разів), щоб закрити меню.

# **Гучність навушників**

Параметр "**Гучність навушників**" дає змогу окремо налаштувати гучність під'єднаних навушників.

Щоб налаштувати гучність, виконайте подані нижче кроки.

**1 -** Натисніть , виберіть "**Усі налаштування**", після чого натисніть **OK**.

**2 -** Виберіть "**Звук**" та натисніть (вправо), щоб відкрити

меню.

**3 -** Виберіть "**Гучність навушників**" і натисніть OK.

**4 - Натисніть стрілки ▲ (вгору) або ▼ (вниз), щоб** налаштувати значення.

**5 -** Натисніть (вліво) (у разі потреби кілька разів), щоб закрити меню.

## **Гучномовці**

#### **Гучномовці ТВ**

Можна надіслати аудіосигнал телевізора під'єднаному аудіопристрою – системі домашнього кінотеатру чи аудіосистемі.

Можна вибрати джерело аудіосигналу телевізора та спосіб керування ним.

• У разі вибору значення "**Гучномовці телевізора вимкнено**" гучномовці телевізора буде вимкнено.

• У разі вибору параметра "**Гучномовці телевізора увімкнено**" гучномовці телевізора буде ввімкнено.

З аудіопристроєм, під'єднаним за допомогою HDMI CEC, можна використовувати один із параметрів EasyLink.

• Якщо вибрати параметр "**EasyLink**", телевізор надсилає свій аудіосигнал аудіопристрою. У разі відтворення звуку пристроєм телевізор вимкне свої гучномовці.

• Якщо вибрати параметр "**Автозапуск EasyLink**", телевізор увімкне аудіопристрій, надішле свій аудіосигнал пристрою і вимкне свої гучномовці.

Якщо вибрано параметр "EasyLink" або "Автозапуск EasyLink", можна й надалі переходити до гучномовців телевізора, якщо потрібно.

Щоб налаштувати гучномовці телевізора, виконайте подані нижче кроки.

**1 -** Натисніть , виберіть "**Усі налаштування**", після чого натисніть **OK**.

**2 -** Виберіть "**Звук**" та натисніть (вправо), щоб відкрити меню.

**3 -** Виберіть "**Розширені**" та натисніть (вправо), щоб відкрити меню.

**4 -** Виберіть "**Гучномовці ТВ**" та натисніть (вправо), щоб відкрити меню.

**5 -** Виберіть "Гучномовці телевізора увімкнено",

"**Гучномовці телевізора вимкнено**", "**EasyLink**" або "**Автозапуск EasyLink**".

**6 -** Натисніть (вліво) (у разі потреби кілька разів), щоб закрити меню.

Для безпосереднього переходу до гучномовців виконайте подані нижче кроки.

- 1 Під час телеперегляду натисніть  $\boldsymbol{\ddot{\omega}}$ .
- **2** Виберіть "**Гучномовці**" та "**ТВ**" або "**Аудіосистема**".

**3 -** Натисніть (вліво) (у разі потреби кілька разів), щоб закрити меню.

#### **Бездротові гучномовці**

#### **Що потрібно?**

До цього телевізора можна під'єднати бездротовий гучномовець – сабвуфер або звукову систему.

Можна під'єднати ряд вибраних бездротових гучномовців Philips і відтворювати звук телевізора. Щоб дізнатися, які бездротові аудіопристрої підходять для цього ТВ, відвідайте веб-сайт Philips [www.philips.com/tv](http://www.philips.com/tv)

Для відтворення звуку телевізора на бездротовому гучномовці бездротовий гучномовець необхідно з'єднати в пару з телевізором. Можна з'єднати в пару до 10 бездротових гучномовців, однак за раз можна відтворювати звук лише на одному бездротовому аудіогучномовці. У разі під'єднання сабвуфера звук відтворюється на телевізорі та сабвуфері. У разі під'єднання звукової системи звук відтворюється лише на звуковій системі.

#### **Вибір гучномовця**

Щоб під'єднати бездротовий гучномовець, виконайте подані нижче кроки.

**1 -** Натисніть , виберіть "**Усі налаштування**", після чого натисніть **OK**.

**2 -** Виберіть "**Звук**" та натисніть (вправо), щоб відкрити меню.

**3 -** Виберіть "**Бездротові гучномовці**" > "**Під'єднання гучномовця**" та натисніть **OK**.

**4 -** Натисніть (вліво) (у разі потреби кілька разів), щоб закрити меню.

#### **Видалення гучномовця**

Щоб від'єднати бездротовий гучномовець, виконайте подані нижче кроки.

**1 -** Натисніть , виберіть "**Усі налаштування**", після чого натисніть **OK**.

**2 -** Виберіть "**Звук**" та натисніть (вправо), щоб відкрити меню.

**3 -** Виберіть "**Бездротові гучномовці**" > "**Видалити гучномовець**" та натисніть **OK**.

**4 -** Натисніть (вліво) (у разі потреби кілька разів), щоб закрити меню.

#### **Гучність сабвуфера**

Щоб налаштувати гучність бездротового гучномовця, виконайте подані нижче кроки.

**1 -** Натисніть , виберіть "**Усі налаштування**", після чого натисніть **OK**.

**2 -** Виберіть "**Звук**" та натисніть (вправо), щоб відкрити меню.

**3 -** Виберіть "**Бездротові гучномовці**" > "**Гучність**

#### **сабвуфера**" та натисніть **OK**.

**4 -** Натисніть (вліво) (у разі потреби кілька разів), щоб закрити меню.

#### **Проблеми**

#### **Втрачено зв'язок**

• Розмістіть бездротовий гучномовець у межах 5 метрів від телевізора.

• Місця із високим рівнем бездротової активності – квартири з великою кількістю бездротових маршрутизаторів – можуть перешкоджати бездротовому зв'язку. Тримайте маршрутизатор і бездротовий

гучномовець якомога ближче до телевізора.

#### **Невідповідність звуку та відео**

• Деякі бездротові системи гучномовців можуть мати проблеми із синхронізацією аудіо- та відеосигналів. Рекомендується використовувати бездротові аудіопристрої Philips.

### **Розміщення ТВ**

Перше налаштування телевізора передбачає встановлення для цього параметра значення "**На підставці для ТВ**" або "**На стіні**". Якщо після першого налаштування телевізора Ви змінили його розташування, для найкращого відтворення звуку цей параметр потрібно налаштувати відповідно до нового розташування.

**1 -** Натисніть , виберіть "**Усі налаштування**", після чого натисніть **OK**.

**2 -** Виберіть "**Параметри ТВ**" та натисніть (вправо), щоб відкрити меню.

- **3** Виберіть "**Розміщення ТВ**" і натисніть **OK**.
- **4** Виберіть "**На підставці для ТВ**" або "**На стіні**".

**5 -** Натисніть (вліво) (у разі потреби кілька разів), щоб закрити меню.

# 15.3 **Ambilight**

# **Стиль Ambilight**

Можна налаштувати стиль для Ambilight. Існує кілька динамічних стилів та один статичний стиль – сталий колір. Для статичного стилю вибрати колір можна самостійно. Також можна вимкнути підсвітку Ambilight.

Щоб налаштувати стиль Ambilight, виконайте подані нижче кроки.

1 - Натисніть кнопку **(** | Ambilight).

**2 -** Виберіть потрібний стиль Ambilight. Якщо вибрати "**Статичне**", з'явиться палітра кольорів. Щоб налаштувати статичний колір, виберіть потрібний колір палітри. Щоб вимкнути підсвітку Ambilight, виберіть "**Вимк.**".

Біля параметра "Вимк." доступні подані далі стилі.

- **Звичайні**
- **Природні**
- **З ефектом занурення**
- **Яскраві**
- **Гра**
- **Комфортний**
- **Спокійні**
- **ISF**
- **Статика**

# **Параметри Ambilight**

#### **Яскравість Ambilight**

Параметр "**Яскравість**" Ambilight дає змогу налаштувати рівень яскравості підсвітки Ambilight.

Щоб налаштувати рівень, виконайте подані нижче кроки.

**1 -** Натисніть , виберіть "**Усі налаштування**", після чого натисніть **OK**.

**2 -** Виберіть "**Ambilight**" та натисніть (вправо), щоб відкрити меню.

**3 -** Виберіть "**Яскравість**" і натисніть **OK**.

**4 - Натисніть стрілки ▲ (вгору) або ▼ (вниз), щоб** налаштувати значення.

**5 -** Натисніть (вліво) (у разі потреби кілька разів), щоб закрити меню.

#### **Яскравість Ambilight, у нижній частині**

Щоб налаштувати рівень яскравості Ambilight у нижній частині, виконайте подані нижче кроки.

**1 -** Натисніть , виберіть "**Усі налаштування**", після чого натисніть **OK**.

**2 -** Виберіть "**Ambilight**" та натисніть (вправо), щоб відкрити меню.

**3 -** Виберіть "**Яскравість – Нижня частина**" та натисніть **OK**. **4 - Натисніть стрілки ▲ (вгору) або ▼ (вниз), щоб** 

налаштувати значення.

**5 -** Натисніть (вліво) (у разі потреби кілька разів), щоб закрити меню.

#### **Насиченість Ambilight**

Параметр "**Насиченість**" Ambilight дає змогу налаштувати рівень насиченості кольору підсвітки Ambilight.

Щоб налаштувати рівень, виконайте подані нижче кроки.

**1 -** Натисніть , виберіть "**Усі налаштування**", після чого натисніть **OK**.

**2 -** Виберіть "**Ambilight**" та натисніть (вправо), щоб відкрити меню.

**3 -** Виберіть "**Насиченість**" і натисніть **OK**.

**4 - Натисніть стрілки ▲ (вгору) або ▼ (вниз), щоб** 

налаштувати значення.

**5 -** Натисніть (вліво) (у разі потреби кілька разів), щоб закрити меню.

#### **Статичний колір Ambilight**

Щоб налаштувати рівень, виконайте подані нижче кроки.

**1 -** Натисніть , виберіть "**Усі налаштування**", після чого натисніть **OK**.

**2 -** Виберіть "**Ambilight**" та натисніть (вправо), щоб відкрити меню.

**3 -** Виберіть "**Статичний колір Ambilight**" та натисніть **OK**.

**4 - Натисніть стрілки ▲ (вгору) або ▼ (вниз), щоб** налаштувати значення.

**5 -** Натисніть (вліво) (у разі потреби кілька разів), щоб закрити меню.

# **Додаткові параметри Ambilight**

#### **Колір стіни**

Параметр "**Колір стіни**" дає змогу нейтралізувати вплив кольорової стіни на кольори Ambilight. Виберіть колір стіни позаду телевізора, і телевізор змінить кольори Ambilight, щоб вони були такими, як задумано.

Щоб вибрати колір стіни, виконайте подані нижче дії. . .

**1 -** Натисніть , виберіть "**Усі налаштування**", після чого натисніть **OK**.

**2 -** Виберіть "**Ambilight**" та натисніть (вправо), щоб відкрити меню.

**3 - Виберіть "Розширені**" > "**Колір стіни**" та натисніть **OK**. **4 -** На палітрі кольорів виберіть колір, який відповідає

кольору стіни за телевізором.

**5 -** Натисніть (вліво) (у разі потреби кілька разів), щоб закрити меню.

#### **Вимкнення ТВ**

Параметр "**Вимкнення ТВ**" дає змогу налаштувати негайне вимкнення чи повільне згасання підсвітки Ambilight після вимкнення телевізора. Повільне згасання дає трохи часу для увімкнення світла у кімнаті.

Щоб вибрати спосіб вимкнення підсвітки Ambilight, виконайте подані нижче кроки.

1 - Натисніть  $\boldsymbol{\ddot{x}}$ , виберіть "Ус**і налаштування**", після чого натисніть **OK**.

**2 -** Виберіть "**Ambilight**" та натисніть (вправо), щоб відкрити меню.

**3 - Виберіть "Розширені**" > "**Вимкнення ТВ**" і натисніть **OK**. **4 -** Виберіть пункт "**Затухання до вимкнення**" чи "**Негайне вимкнення**".

**5 -** Натисніть (вліво) (у разі потреби кілька разів), щоб закрити меню.

#### **Відпочинковий режим Lounge Light**

Коли телевізор у режимі очікування, можна увімкнути функцію Ambilight і створити в кімнаті ефект Lounge Light.

Щоб вибрати попередньо налаштований колір для Lounge Light, виконайте подані нижче кроки.

**1 -** Натисніть , виберіть "**Усі налаштування**", після чого натисніть **OK**.

**2 -** Виберіть "**Ambilight**" та натисніть (вправо), щоб відкрити меню.

**3 -** Виберіть "**Розширені**" > "**Lounge Light**" та натисніть **OK**.

**4 -** Виберіть потрібний стиль.

**5 -** Натисніть (вліво) (у разі потреби кілька разів), щоб закрити меню.

За допомогою додатка Philips TV Remote App на смартфоні або планшеті можна самостійно налаштувати послідовність кольорів світла Lounge Light. У списку стилів виберіть

"**Додаток TV Remote App**", щоб використовувати останній створений розслаблюючий стиль як відпочинковий. Коли телевізор перебуває у режимі очікування, а смартфон або планшет підключено до тої самої домашньої мережі, можна змінити поточне налаштування підсвічування Lounge Light за допомогою мобільного пристрою.

#### **Lounge Light+hue**

Якщо встановлено Ambilight+hue, лампи hue можуть наслідувати світло Lounge Light від Ambilight. Лампи Philips hue підсилять ефект світла Lounge Light у кімнаті. Лампи hue вмикаються та автоматично налаштовуються відповідно до світла Lounge Light у разі налаштування Ambilight+hue. Якщо Ви не хочете, щоб лампи hue наслідували світло Lounge Light, їх можна вимкнути.

Щоб вимкнути лампи hue, виконайте подані нижче кроки.

**1 -** Натисніть , виберіть "**Усі налаштування**", після чого натисніть **OK**.

**2 -** Виберіть "**Ambilight**" та натисніть (вправо), щоб відкрити меню.

**3 -** Виберіть "**Розширені**" > "**Lounge Light+hue**" та натисніть **OK**.

**4 -** Виберіть пункт "**Вимк.**".

**5 -** Натисніть (вліво) (у разі потреби кілька разів), щоб закрити меню.

#### **Налаштування ISF**

Коли майстер ISF виконує калібрування телевізора, можна відкалібрувати статичний колір Ambilight. Можна вибрати будь-який колір для калібрування. Після виконання калібрування ISF можна вибрати статичний колір ISF.

Щоб вибрати статичний колір ISF, виконайте подані нижче кроки.

**1 -** Натисніть , виберіть "**Усі налаштування**", після чого натисніть **OK**.

**2 -** Виберіть "**Ambilight**" та натисніть (вправо), щоб

відкрити меню.

**3 -** Виберіть "**Розширені**" > "**Налаштування ISF**" та натисніть **OK**.

**4 - Натисніть стрілки ▲ (вгору) або ▼ (вниз), щоб** налаштувати значення.

**5 -** Натисніть (вліво) (у разі потреби кілька разів), щоб закрити меню.

### **Ambilight + hue**

#### **Налаштування**

За допомогою параметра "Налаштування" можна налаштувати лампи Philips hue для відповідності кольорам Ambilight.

Щоб налаштувати лампи Philips hue, виконайте подані нижче дії.

**1 -** Натисніть , виберіть "**Усі налаштування**", після чого натисніть **OK**.

**2 -** Виберіть "**Ambilight**" та натисніть (вправо), щоб відкрити меню.

**3 -** Виберіть "**Ambilight+hue**" > "**Налаштування**" і натисніть **OK**.

**4 -** Виберіть "**Пуск**".

**5 -** Натисніть (вліво) (у разі потреби кілька разів), щоб закрити меню.

#### **Вимкнення**

Щоб вимкнути Ambilight+hue, виконайте подані нижче дії.

**1 -** Натисніть , виберіть "**Усі налаштування**", після чого натисніть **OK**.

**2 -** Виберіть "**Ambilight**" та натисніть (вправо), щоб відкрити меню.

**3 -** Виберіть "**Ambilight+hue**" > "**Вимкнути**" та натисніть **OK**.

**4 -** Виберіть "**Вимк.**" і натисніть **OK**.

**5 -** Натисніть (вліво) (у разі потреби кілька разів), щоб закрити меню.

#### **Занурення**

За допомогою параметра "**Ефект занурення**" можна налаштувати рівень відповідності ламп hue підсвітці Ambilight.

Щоб налаштувати ефект занурення Ambilight+hue, виконайте подані нижче дії.

**1 -** Натисніть , виберіть "**Усі налаштування**", після чого натисніть **OK**.

**2 -** Виберіть "**Ambilight**" та натисніть (вправо), щоб відкрити меню.

**3 -** Виберіть "**Ambilight+hue**" > "**Ефект занурення**" та натисніть **OK**.

**4 - Натисніть стрілки ▲ (вгору) або ▼ (вниз), щоб** 

налаштувати значення.

**5 -** Натисніть (вліво) (у разі потреби кілька разів), щоб закрити меню.

#### **Переглянути налаштування**

За допомогою параметра "**Переглянути налаштування**" можна переглянути поточне налаштування Ambilight+hue, мережі, контролера Bridge та ламп.

Щоб переглянути налаштування Ambilight+hue, виконайте подані нижче дії.

**1 -** Натисніть , виберіть "**Усі налаштування**", після чого натисніть **OK**.

**2 -** Виберіть "**Ambilight**" та натисніть (вправо), щоб відкрити меню.

**3 -** Виберіть "**Ambilight+hue**" > "**Переглянути налаштування**" і натисніть **OK**.

**4 -** Виберіть "**Вимк.**" і натисніть **OK**.

**5 -** Натисніть (вліво) (у разі потреби кілька разів), щоб закрити меню.

#### **Скидання налаштування**

Щоб скинути налаштування Ambilight+hue, виконайте подані нижче дії.

**1 -** Натисніть , виберіть "**Усі налаштування**", після чого натисніть **OK**.

**2 -** Виберіть "**Ambilight**" та натисніть (вправо), щоб відкрити меню.

**3 -** Виберіть "**Ambilight+hue**" > "**Скинути налаштування**" і натисніть **OK**.

**4 -** Натисніть (вліво) (у разі потреби кілька разів), щоб закрити меню.

#### 15.4

# **Еконалаштування**

### **Економія енергії**

Меню "**Еконалаштування**" включає параметри, які сприяють збереженню довкілля.

#### **Економія енергії**

Якщо вибрати параметр "Економія електроенергії", на телевізорі автоматично налаштовується стиль зображення "Звичайний" – параметр зображення та Ambilight, який найефективніше заощаджує енергію.

Щоб налаштувати на телевізорі параметр "Економія енергії", виконайте подані нижче кроки.

**1 -** Натисніть , виберіть "**Усі налаштування**", після чого натисніть **OK**.

**2 -** Виберіть "**Еконалаштування**" та натисніть (вправо), щоб відкрити меню.

**3 -** Виберіть "**Економія енергії**". Автоматично для

параметра "**Стиль зображення**" налаштується значаення "**Звичайні**".

**4 -** Натисніть (вліво) (у разі потреби кілька разів), щоб закрити меню.

#### **Вимкнення екрана**

Якщо Ви лише слухаєте музику, можна вимкнути екран телевізора для економії електроенергії.

Щоб вимкнути лише екран телевізора, виконайте подані нижче кроки.

**1 -** Натисніть , виберіть "**Усі налаштування**", після чого натисніть **OK**.

**2 -** Виберіть "**Еконалаштування**" та натисніть (вправо), щоб відкрити меню.

**3 -** Виберіть "**Екран вимк.**".

**4 -** Натисніть (вліво) (у разі потреби кілька разів), щоб закрити меню.

Щоб знову увімкнути екран, натисніть будь-яку кнопку на пульті дистанційного керування.

# **Сенсор світла**

Для економії електроенергії вбудований сенсор зовнішнього підсвічування знижує рівень яскравості екрана телевізора відповідно до оточуючого освітлення. Вбудований сенсор світла здійснює автоматичне налаштування зображення разом із функцією Ambilight відповідно до умов освітлення у приміщенні.

Щоб увімкнути сенсор світла, виконайте подані нижче кроки.

**1 -** Натисніть , виберіть "**Усі налаштування**", після чого натисніть **OK**.

**2 -** Виберіть "**Еконалаштування**" та натисніть (вправо), щоб відкрити меню.

**3 -** Виберіть "**Сенсор світла**". Піктограма відображається перед сенсором світла, якщо його ввімкнено.

**4 -** Натисніть (вліво) (у разі потреби кілька разів), щоб закрити меню.

### **Таймер вимкнення**

Якщо телевізор отримує телевізійний сигнал, однак Ви не натискаєте жодної кнопки на пульті дистанційного керування протягом 4 годин, телевізор вимикається автоматично для економії енергії. Крім того, якщо телевізор протягом 10 хвилин не отримує жодного телевізійного сигналу та команди пульта, він вимикається автоматично.

Якщо Ви використовуєте телевізор як монітор або для телеперегляду використовуєте цифровий приймач (телеприставку – STB) і не користуєтесь пультом дистанційного керування телевізора, вимикайте цю

функцію автоматичного вимкнення.

Щоб скасувати таймер вимкнення, виконайте описані нижче кроки.

**1 -** Натисніть , виберіть "**Усі налаштування**", після чого натисніть **OK**.

**2 -** Виберіть "**Еконалаштування**" та натисніть (вправо), щоб відкрити меню.

**3 -** Виберіть "**Таймер вимкнення**". Виберіть всередині панелі з бігунцем, щоб налаштувати значення. У разі встановлення значення **0** (вимк.) функція автоматичного вимкнення скасовується.

**4 -** Натисніть (вліво) (у разі потреби кілька разів), щоб закрити меню.

Піктограма відображається перед таймером вимкнення, коли його ввімкнено.

#### 15.5

# **Загальні налаштування**

# **EasyLink**

#### **Загальні налаштування**

Щоб вимкнути функцію EasyLink, виконайте подані нижче кроки.

**1 -** Натисніть , виберіть "**Усі налаштування**", після чого натисніть **OK**.

**2 -** Виберіть "**Загальні налаштування**" та натисніть (вправо), щоб відкрити меню.

**3 -** Виберіть "**EasyLink**", натисніть (вправо), а потім знову виберіть "**EasyLink**".

**4 -** Виберіть пункт "**Вимк.**".

**5 -** Натисніть (вліво) (у разі потреби кілька разів), щоб закрити меню.

#### **Пульт ДК з функцією EasyLink**

Щоб вимкнути "Пульт ДК з функцією EasyLink", виконайте подані нижче кроки.

1 - Натисніть **Ф**. виберіть "Усі налаштування", після чого натисніть **OK**.

**2 -** Виберіть "**Загальні налаштування**" та натисніть (вправо), щоб відкрити меню.

**3 -** Виберіть "**EasyLink**" > "**Пульт ДК з функцією Easylink**" і натисніть **OK**.

**4 -** Виберіть пункт "**Вимк.**".

**5 -** Натисніть (вліво) (у разі потреби кілька разів), щоб закрити меню.

# **HDMI Ultra HD**

Цей телевізор може відображати сигнали Ultra HD. Деякі пристрої, під'єднані за допомогою HDMI, не розпізнають телевізора з Ultra HD і можуть не працювати належним чином або відображати спотворене зображення чи звук. Щоб запобігти збою у роботі такого пристрою, для якості сигналу можна вибрати рівень, який підходить для пристрою. Якщо пристрій не використовує сигнали Ultra HD, можна вимкнути функцію Ultra HD для цього з'єднання HDMI.

Налаштування "**UHD 4:4:4/4:2:2**" дозволяє надходження сигналів UHD YCbCr 4:4:4 / 4:2:2. Налаштування "**UHD 4:2:0**" дозволяє надходження сигналів UHD YCbCr 4:2:0.

Щоб налаштувати якість сигналу, виконайте подані нижче кроки.

**1 -** Натисніть , виберіть "**Усі налаштування**", після чого натисніть **OK**.

**2 -** Виберіть "**Загальні налаштування**" та натисніть (вправо), щоб відкрити меню.

**3 -** Виберіть "**Розширені**" > "**HDMI Ultra HD**" і натисніть **OK**.

**4 -** Виберіть "**UHD 4:4:4/4:2:2**", "**UHD 4:2:0**" або "**UHD вимк.**" і натисніть **OK**.

**5 -** Натисніть (вліво) (у разі потреби кілька разів), щоб закрити меню.

# **Налаштування Android**

Доступ до меню налаштувань Android для перегляду або налаштування параметрів для використання додатків Android.

**1 -** Натисніть , виберіть "**Усі налаштування**", після чого натисніть **OK**.

**2 -** Виберіть "**Загальні налаштування**" та натисніть (вправо), щоб відкрити меню.

**3 -** Виберіть "**Налаштування Android**" і натисніть **OK**.

**4 -** Натисніть **BACK** (у разі потреби кілька разів), щоб закрити меню.

# **Жорсткий диск USB**

Щоб налаштувати та відформатувати жорсткий диск USB, виконайте подані нижче дії.

1 - Натисніть  $\boldsymbol{\ddot{x}}$ , виберіть "Ус**і налаштування**", після чого натисніть **OK**.

**2 -** Виберіть "**Загальні налаштування**" та натисніть (вправо), щоб відкрити меню.

- **3** Виберіть "**Жорсткий диск USB**" і натисніть **OK**.
- **4** Виберіть "**Пуск**" і виконайте вказівки на екрані.

**5 -** Натисніть (вліво) (у разі потреби кілька разів), щоб закрити меню.

# **Яскравість логотипу Philips**

Можна вимкнути або налаштувати яскравість логотипа Philips спереду на телевізорі.

Для налаштування чи вимкнення виконайте подані нижче кроки.

**1 -** Натисніть , виберіть "**Усі налаштування**", після чого натисніть **OK**.

**2 -** Виберіть "**Загальні налаштування**" та натисніть (вправо), щоб відкрити меню.

**3 -** Виберіть "**Яскравість логотипу Philips**" та натисніть (вправо), щоб увійти в меню.

**4 -** Виберіть "**Мінімум**", "**Помірно**", "**Максимум**" або "**Вимк.**", щоб вимкнути освітлення логотипа, після чого натисніть **OK**.

**5 -** Натисніть (вліво) (у разі потреби кілька разів), щоб закрити меню.

# **Клавіатура пульта ДК**

Щоб вибрати розкладку клавіатури Azerty, виконайте подані нижче кроки.

**1 -** Натисніть , виберіть "**Усі налаштування**", після чого натисніть **OK**.

**2 -** Виберіть "**Загальні налаштування**" та натисніть (вправо), щоб відкрити меню.

**3 -** Виберіть "**Клавіатура пульта ДК**" та натисніть **OK**.

**4 -** Виберіть "**Azerty**" або "**Qwerty**" та натисніть **OK**.

**5 -** Натисніть (вліво) (у разі потреби кілька разів), щоб закрити меню.

### **Налаштування USB-клавіатури**

Щоб під'єднати USB-клавіатуру, увімкніть телевізор і скористайтеся одним із **USB**-роз'ємів на телевізорі. Після першого виявлення клавіатури телевізором можна вибрати її розкладку та перевірити вибране. Якщо спочатку вибрати кириличну або грецьку розкладку, можна вибрати додаткову латиничну розкладку.

Щоб змінити розкладку клавіатури після її вибору, виконайте подані нижче кроки.

**1 -** Натисніть , виберіть "**Усі налаштування**", після чого натисніть **OK**.

**2 -** Виберіть "**Загальні налаштування**" та натисніть (вправо), щоб відкрити меню.

**3 -** Виберіть "**Налаштування USB-клавіатури**" та натисніть **OK**, щоб почати налаштування клавіатури.

# **HbbTV**

Якщо телеканал пропонує сторінки HbbTV, для їх перегляду потрібно спочатку увімкнути HbbTV в налаштуваннях ТВ.

**1 -** Натисніть , виберіть "**Усі налаштування**", після чого натисніть **OK**.

**2 -** Виберіть "**Загальні налаштування**" та натисніть (вправо), щоб відкрити меню.

**3 -** Виберіть "**HbbTV**" і натисніть **OK**.

**4 -** Виберіть "**Увімк.**" або "**Вимк.**".

**5 -** Натисніть (вліво) (у разі потреби кілька разів), щоб закрити меню.

Щоб уникнути доступу на сторінки HbbTV на певному каналі, можна заблокувати сторінки HbbTV лише для цього каналу.

**1 -** Увімкніть канал, для якого потрібно заблокувати сторінки HbbTV.

**2 -** Натисніть **OPTIONS**, виберіть пункт "**HBB TV на цьому каналі**", після чого натисніть **OK**.

**3 -** Виберіть "**Вимк.**" і натисніть **OK**.

### **Таймер вимкнення**

Щоб скасувати таймер вимкнення, виконайте описані нижче кроки.

**1 -** Натисніть , виберіть "**Усі налаштування**", після чого натисніть **OK**.

**2 -** Виберіть "**Еконалаштування**" та натисніть (вправо), щоб відкрити меню.

**3 -** Виберіть "**Таймер вимкнення**". Виберіть всередині панелі з бігунцем, щоб налаштувати значення. У разі встановлення значення **0** (вимк.) функція автоматичного вимкнення скасовується.

**4 -** Натисніть (вліво) (у разі потреби кілька разів), щоб закрити меню.

Піктограма відображається перед таймером вимкнення, коли його ввімкнено.

# **Дім або магазин**

Якщо телевізор знаходиться у магазині, на ньому можна налаштувати відображення заголовка з характеристиками телевізора. Для параметра "**Стиль зображення**" автоматично встановлюється значення

"**Яскраві**". Параметр "**Таймер вимкнення**" вимкнено.

Щоб вибрати на телевізорі параметр "Магазин", виконайте подані нижче кроки.

**1 -** Натисніть , виберіть "**Усі налаштування**", після чого натисніть **OK**.

**2 -** Виберіть "**Загальні налаштування**" та натисніть (вправо), щоб відкрити меню.

- **3** Виберіть "**Розташування**" > "**Магазин**" і натисніть **OK**.
- **4** Натисніть (вліво) (у разі потреби кілька разів), щоб

Якщо Ви використовуєте телевізор вдома, виберіть для нього режим "Дім".

### **Налаштування для магазину**

Якщо на телевізорі вибрано режим "**Магазин**", можна налаштувати доступність певного деморолика для використання у магазині.

**1 -** Натисніть , виберіть "**Усі налаштування**", після чого натисніть **OK**.

**2 -** Виберіть "**Загальні налаштування**" та натисніть (вправо), щоб відкрити меню.

**3 -** Виберіть "**Налаштування для магазину**" та натисніть (вправо), щоб відкрити меню.

**4 -** Виберіть "**Вимк.**" або "**Рекламний банер**" як деморолик для магазину.

**5 -** Натисніть (вліво) (у разі потреби кілька разів), щоб закрити меню.

# **Розміщення ТВ**

Перше налаштування телевізора передбачає встановлення для цього параметра значення "**На підставці для ТВ**" або "**На стіні**". Якщо після першого налаштування телевізора Ви змінили його розташування, для найкращого відтворення звуку цей параметр потрібно налаштувати відповідно до нового розташування.

**1 -** Натисніть , виберіть "**Усі налаштування**", після чого натисніть **OK**.

**2 -** Виберіть "**Загальні налаштування**" та натисніть (вправо), щоб відкрити меню.

**3 -** Виберіть "**Розміщення ТВ**" і натисніть **OK**.

**4 -** Виберіть "**На підставці для ТВ**" або "**На стіні**".

**5 -** Натисніть (вліво) (у разі потреби кілька разів), щоб закрити меню.

# **Телегід**

Для отримання детальнішої інформації натисніть  **"Ключові слова"** і знайдіть пункт "**Телегід, дані й інформація**".

### **Логотипи каналів**

У деяких країнах телевізор може відображати логотипи каналів.

Щоб ці логотипи не з'являлися, їх можна вимкнути.

Щоб вимкнути логотипи, виконайте подані нижче кроки.

**1 -** Натисніть , виберіть "**Усі налаштування**", після чого натисніть **OK**.

**2 -** Виберіть "**Логотипи каналів**" та натисніть (вправо), щоб відкрити меню.

**3 -** Виберіть "**Вимк.**" і натисніть **OK**.

**4 -** Натисніть (вліво) (у разі потреби кілька разів), щоб закрити меню.

### **Заводські налаштування**

Можна відновити початкові налаштування (заводські налаштування) зображення, звуку та Ambilight телевізора.

Щоб відновити початкові налаштування, виконайте подані нижче кроки.

**1 -** Натисніть , виберіть "**Усі налаштування**", після чого натисніть **OK**.

**2 -** Виберіть "**Загальні налаштування**" і натисніть (вправо), щоб увійти в меню.

**3 -** Виберіть "**Заводські налаштування**" і натисніть **OK**.

**4 -** Натисніть (вліво) (у разі потреби кілька разів), щоб закрити меню.

# **Блокування від дітей**

#### **Батьківський контроль**

Щоб встановити мінімальний вік для перегляду програм з віковими обмеженнями, виконайте подані нижче дії.

**1 -** Натисніть , виберіть "**Усі налаштування**", після чого натисніть **OK**.

**2 -** Виберіть "**Загальні налаштування**" та натисніть (вправо), щоб відкрити меню.

**3 -** Виберіть "**Блокування від дітей**" > "**Батьківський контроль**", після чого виберіть одне зі значень віку у списку.

**4 -** Натисніть (вліво) (у разі потреби кілька разів), щоб закрити меню.

#### **Блокування додатків**

Щоб заблокувати додатки меню "App Gallery" (Галерея додатків), які не підходять для дітей, виконайте подані нижче дії.

1 - Натисніть **Ф**. виберіть "Ус**і налаштування**", після чого натисніть **OK**.

**2 -** Виберіть "**Загальні налаштування**" та натисніть (вправо), щоб відкрити меню.

**3 -** Виберіть "**Блокування від дітей**" > "**Блокування додатків**" та натисніть **OK**.

**4 -** Виберіть пункт "**Увімк.**" або "**Вимк.**" і натисніть **OK**.

**5 -** Натисніть (вліво) (у разі потреби кілька разів), щоб закрити меню.

#### **Встановлення коду / Зміна коду**

PIN-код блокування від дітей використовується для блокування або розблокування каналів чи програм.

Щоб встановити код блокування чи змінити поточний код, виконайте подані нижче кроки.

**1 -** Натисніть , виберіть "**Усі налаштування**", після чого натисніть **OK**.

**2 -** Виберіть "**Загальні налаштування**" та натисніть (вправо), щоб відкрити меню.

**3 -** Виберіть пункт "**Блокування від дітей**" > "**Встановлення коду" або "Зміна коду" та натисніть OK.**

**4 -** Введіть 4-значний код. Якщо код вже встановлено, введіть поточний код блокування від дітей, а потім двічі введіть новий код.

**5 -** Натисніть (вліво) (у разі потреби кілька разів), щоб закрити меню.

Новий код встановлено.

#### **Забули PIN-код блокування від дітей?**

Якщо Ви забули PIN-код, можна анулювати поточний код і ввести новий.

1 - Натисніть  $\boldsymbol{\ddot{x}}$ , виберіть "Ус**і налаштування**", після чого натисніть **OK**.

**2 -** Виберіть "**Загальні налаштування**" та натисніть (вправо), щоб відкрити меню.

**3 -** Виберіть "**Блокування від дітей**" > "**Зміна коду**" та натисніть **OK**.

**4 -** Введіть код заміни **8888**.

**5 -** Тепер введіть новий PIN-код блокування від дітей, після чого введіть його знову для підтвердження.

**6 -** Натисніть (вліво) (у разі потреби кілька разів), щоб закрити меню.

Новий код встановлено.

#### **Встановлення ТВ**

Можна перевстановити всі налаштування телевізора. Налаштування телевізора буде повністю перевстановлено.

Щоб перевстановити всі налаштування телевізора, виконайте подані нижче кроки.

**1 -** Натисніть , виберіть "**Усі налаштування**", після чого натисніть **OK**.

- **2** Виберіть "**Загальні налаштування**" та
- "**Перевстановлення ТВ**".

**3 -** Виконайте вказівки на екрані. Встановлення може тривати кілька хвилин.

#### 15.6

# **Годинник, регіон та мова**

#### **Мова меню**

Щоб змінити мову меню і повідомлень телевізора, виконайте подані нижче кроки.

**1 -** Натисніть , виберіть "**Усі налаштування**", після чого натисніть **OK**.

**2 -** Виберіть "**Загальні налаштування**" та натисніть (вправо), щоб відкрити меню.

- **3** Виберіть "**Мова**" > "**Мова меню**" та натисніть **OK**.
- **4** Виберіть потрібну мову.

**5 -** Натисніть (вліво) (у разі потреби кілька разів), щоб закрити меню.

#### **Параметри мови**

#### **Параметри мови аудіосупроводу**

Цифрові телеканали можуть пропонувати аудіосупровід програми кількома мовами. Можна встановити потрібну основну й додаткову мови аудіосупроводу. Якщо аудіосупровід буде доступним однією із цих мов, телевізор вибере її.

Якщо аудіосупровід встановленими мовами недоступний, можна вибрати іншу доступну мову.

Для встановлення основної і додаткової мов аудіосупроводу виконайте подані нижче кроки.

**1 -** Натисніть , виберіть "**Усі налаштування**", після чого натисніть **OK**.

**2 -** Виберіть "**Загальні налаштування**" та натисніть (вправо), щоб відкрити меню.

**3 -** Виберіть "**Мови**" > "**Основне аудіо**" або "**Додаткове аудіо**" та натисніть **OK**.

**4 -** Виберіть потрібну мову.

**5 -** Натисніть (вліво) (у разі потреби кілька разів), щоб закрити меню.

Щоб вибрати мову аудіосупроводу за відсутності потрібної мови, виконайте подані нижче кроки.

1 - Натисніть **<u> OPTIONS</u>**.

**2 -** Виберіть "**Мова аудіосупроводу**", після чого виберіть потрібну тимчасову мову.

#### **Субтитри**

#### **Увімкнення**

Щоб увімкнути субтитри, натисніть кнопку **SUBTITLE**.

Для субтитрів можна вибрати значення "**Увімк.**", "**Вимк.**" або "**Увімкнути на період вимкнення звуку**".

Для автоматичного відображення субтитрів, коли програма транслюється іншою мовою, ніж встановлена, виберіть пункт "**Автоматично**". Також цей параметр дає змогу

#### **Параметри мови субтитрів**

Цифрові телеканали можуть пропонувати програму із субтитрами кількома мовами. Можна встановити потрібну основну й додаткову мови субтитрів. Якщо субтитри будуть доступні однією із цих мов, на екрані телевізора з'являться вибрані субтитри.

Якщо субтитри встановленими мовами недоступні, можна вибрати іншу доступну мову.

Для встановлення основної і додаткової мов субтитрів виконайте подані нижче кроки.

**1 -** Натисніть , виберіть "**Усі налаштування**", після чого натисніть **OK**.

**2 -** Виберіть "**Загальні налаштування**" та натисніть (вправо), щоб відкрити меню.

**3 -** Виберіть "**Мови**" > "**Основні субтитри**" або "**Додаткові субтитри**" та натисніть **OK**.

**4 -** Виберіть потрібну мову.

**5 -** Натисніть (вліво) (у разі потреби кілька разів), щоб закрити меню.

Щоб вибрати мову субтитрів за відсутності потрібної мови, виконайте подані нижче кроки.

#### 1 - Натисніть  **ОPTIONS**.

**2 -** Виберіть "**Мова субтитрів**", після чого виберіть потрібну тимчасову мову.

#### **Субтитри з телетексту**

Вмикати субтитри для кожного аналогового каналу потрібно вручну.

**1 -** Увімкніть канал і натисніть кнопку **TEXT**, щоб відкрити телетекст.

**2 -** Введіть номер сторінки для субтитрів (зазвичай це **888**).

**3 -** Знову натисніть кнопку **TEXT**, щоб закрити телетекст.

Після того як у меню "Субтитри" буде вибрано значення "**Увімк.**", під час перегляду цього аналогового каналу з'являться субтитри, якщо вони будуть доступні.

Щоб дізнатися тип каналу (аналоговий чи цифровий), увімкніть канал і виберіть пункт "**Інформація про канал**" у меню **<u><del>C</del></u> OPTIONS**.

#### **Мови телетексту**

#### **Сторінки телетексту**

Щоб під час перегляду телеканалів відкрити телетекст, натисніть кнопку **TEXT**.

Щоб закрити телетекст, натисніть **TEXT** ще раз.

#### **Вибір сторінки телетексту**

Щоб вибрати сторінку, виконайте подану далі дію. . .

**1 -** Введіть номер сторінки за допомогою кнопок з цифрами.

**2 -** Для навігації використовуйте кнопки зі стрілками.

**3 -** Щоб вибрати один із пунктів із кольоровими

позначками внизу екрана, натисніть кольорову кнопку.

#### **Підсторінки телетексту**

Одна сторінка телетексту може містити кілька підсторінок. Номери підсторінок подано на панелі біля номера головної сторінки.

Щоб вибрати підсторінку, натисніть ◀ або ▶.

#### **T.O.P. Сторінки телетексту**

Деякі станції телемовлення пропонують телетекст T.O.P. Відкривання телетексту на сторінці телетексту, натисніть  **OPTIONS** та виберіть "**Огляд T.O.P.**".

#### **Вибрані сторінки**

Телевізор складає список 10 останніх відкритих сторінок телетексту. Їх можна легко відкрити ще раз у стовпчику вибраних сторінок телетексту.

**1 -** У режимі телетексту виберіть зірочку у верхньому лівому куті екрана для відображення стовпчика вибраних сторінок.

**2 - Натисніть ▼ (вниз) або ▲ (вгору), щоб вибрати номер** сторінки, після чого натисніть **OK**, щоб відкрити сторінку. Очистити список можна за допомогою параметра "**Очистити вибрані сторінки**".

### **Пошук у телетексті**

Можна вибрати слово і виконати його пошук у цілому тексті.

**1 -** Відкрийте сторінку телетексту та натисніть **OK**.

**2 -** За допомогою клавіш зі стрілками виберіть потрібне слово або число.

**3 -** Щоб відразу перейти до цього слова або числа далі в телетексті, натисніть **OK** ще раз.

**4 -** Щоб перейти далі до наступного співпадіння, натисніть **OK** ще раз.

**5 - Щоб припинити пошук, натисніть ▲ (вгору), поки не** вибрано жодного пункту.

#### **Телетекст під'єднаного пристрою**

Деякі пристрої, які приймають сигнал телеканалів, також пропонують послугу телетексту.

Щоб відкрити телетекст під'єднаного пристрою, виконайте подані нижче дії. . .

**1 -** Натисніть виберіть пристрій, після чого натисніть **OK**.

**2 -** Під час перегляду каналу на пристрої натисніть кнопку  **OPTIONS**, виберіть пункт **"Показати кнопки пристрою**", після чого натисніть кнопку та **OK**.

- **3** Щоб приховати кнопки пристрою, натисніть **BACK**.
- **4 Щоб закрити телетекст, натисніть ← ВАСК ще раз.**

### **Цифровий текст (лише у Великобританії)**

Деякі станції цифрового мовлення пропонують на своїх цифрових телеканалах спеціальну послугу цифрового тексту чи послугу інтерактивного телебачення. Сюди

належить звичайний телетекст із кольоровими кнопками, кнопками зі стрілками та цифрами для вибору і перегляду.

Щоб закрити цифровий текст, натисніть **← BACK**.

#### **Параметри телетексту**

У режимі телетексту натисніть кнопку **OPTIONS**, щоб вибрати подане нижче.

#### • **Призупинення гортання сторінок**

Припинення автоматичного гортання підсторінок.

#### • **Розділення екрана / Повноекранний режим**

Відображення телеканалу та поруч телетексту.

# • **Огляд T.O.P.**

Відкривання телетексту T.O.P.

### • **Збільшення**

Збільшення сторінки телетексту для зручного читання. • **Відкриття**

Відображення прихованої інформації на сторінці.

#### • **Гортання підсторінок**

Гортання підсторінок за їх наявності**.**

#### • **Мова**

Перехід до групи символів для відображення телетексту належним чином.

#### • **Телетекст 2.5**

Увімкнення функції телетексту 2.5 для більшої кількості кольорів і кращої графіки.

#### **Налаштування телетексту**

#### **Мова телетексту**

Деякі станції цифрового телевізійного мовлення пропонують телетекст різними мовами. Для встановлення мови основного і додаткового телетексту виконайте подані нижче дії. . .

**1 -** Натисніть , виберіть "**Усі налаштування**", після чого натисніть **OK**.

**2 -** Виберіть "**Загальні налаштування**" та натисніть (вправо), щоб відкрити меню.

**3 -** Виберіть "**Мова**" > "**Основний телетекст**" або

- "**Додатковий телетекст**" та натисніть **OK**.
- **4** Виберіть потрібні мови телетексту.

**5 -** Натисніть (вліво) (у разі потреби кілька разів), щоб закрити меню.

#### **Телетекст 2.5**

За наявності телетекст 2.5 пропонує більше кольорів та кращу графіку. За замовчуванням телетекст 2.5 є увімкнений.

Щоб вимкнути функцію телетексту 2.5, виконайте подані нижче кроки.

- **1** Натисніть **TEXT**.
- 2 Відкривши телетекст, натисніть кнопку **= OPTIONS**.
- **3** Виберіть пункт "**Телетекст 2.5**" > "**Вимк.**".

**4 -** Натисніть (вліво) (у разі потреби кілька разів), щоб закрити меню.

#### **Годинник**

#### **Дата й час**

#### **Автоматично**

Щоб знати час, натисніть  $\bigcirc$ . Час завжди відображається у "**Головному меню**".

У деяких країнах станції цифрового мовлення не надсилають даних про універсальний світовий час. Перехід із літнього на зимовий час і навпаки може не враховуватися, відповідно телевізор може показувати неправильний час.

У разі запису програм, запланованих у телегіді, не рекомендується змінювати час і дату вручну. У деяких країнах для деяких операторів мережі параметр "**Годинник**" приховано для запобігання неправильному налаштуванню годинника.

Для автоматичного встановлення правильного часу на годиннику телевізора виконайте подані нижче кроки.

**1 -** Натисніть , виберіть "**Усі налаштування**", після чого натисніть **OK**.

**2 -** Виберіть "**Загальні налаштування**" та натисніть (вправо), щоб відкрити меню.

**3 -** Виберіть "**Годинник**" > "**Режим автоналаштування часу**" та "**Залежно від країни**".

**4 -** Виберіть пункт "**Перехід на літній час**" і відповідне налаштування.

**5 -** Натисніть (вліво) (у разі потреби кілька разів), щоб закрити меню.

#### **Вручну**

Щоб налаштувати годинник телевізора вручну, виконайте подані нижче кроки.

**1 -** Натисніть , виберіть "**Усі налаштування**", після чого натисніть **OK**.

**2 -** Виберіть "**Загальні налаштування**" та натисніть (вправо), щоб відкрити меню.

**3 -** Виберіть "**Годинник**" > "**Режим автоналаштування часу**" та "**Вручну**".

**4 -** Виберіть пункти "**Дата**" та "**Час**" для налаштування.

**5 -** Натисніть (вліво) (у разі потреби кілька разів), щоб закрити меню.

#### **Часовий пояс**

Щоб налаштувати часовий пояс, виконайте подані нижче кроки.

**1 -** Натисніть , виберіть "**Усі налаштування**", після чого натисніть **OK**.

**2 -** Виберіть "**Загальні налаштування**" та натисніть (вправо), щоб відкрити меню.

**3 -** Виберіть "**Годинник**" > "**Часовий пояс**" та натисніть **OK**.

**4 -** Виберіть один із часових поясів.

**5 -** Натисніть (вліво) (у разі потреби кілька разів), щоб закрити меню.

#### **Таймер сну**

Функція "**Таймер сну**" дозволяє налаштувати телевізор на автоматичний перехід у режим очікування у попередньо визначений час.

Щоб налаштувати таймер сну, виконайте подані нижче кроки.

**1 -** Натисніть , виберіть "**Усі налаштування**", після чого натисніть **OK**.

**2 -** Виберіть "**Загальні налаштування**" та натисніть (вправо), щоб відкрити меню.

**3 -** Виберіть "**Таймер сну**" та натисніть (вправо). За допомогою повзунка можна встановити час до 180 хвилин із кроком 5 хвилин. Якщо встановлено значення 0 хвилин, таймер сну вимкнено. Під час роботи таймера телевізор завжди можна вимкнути раніше або перевстановити час. **4 -** Натисніть (вліво) (у разі потреби кілька разів), щоб закрити меню.

15.7

# **Універсальний доступ**

#### **Увімкнення**

Коли увімкнено параметр "**Універсальний доступ**", телевізор готовий до використання глухими, сліпими людьми або людьми з вадами слуху чи зору.

#### **Увімкнення**

Якщо під час встановлення функцію "**Універсальний доступ**" не було увімкнено, її можна увімкнути в меню "**Універсальний доступ**".

Щоб увімкнути параметр "Спеціальні можливості", виконайте подані нижче кроки.

**1 -** Натисніть , виберіть "**Усі налаштування**", після чого натисніть **OK**.

**2 -** Виберіть "**Універсальний доступ**" та натисніть (вправо), щоб увійти в меню.

- **3** Потім виберіть "**Універсальний доступ**".
- **4** Виберіть "**Увімк.**" і натисніть **OK**.

**5 -** Натисніть (вліво) (у разі потреби кілька разів), щоб закрити меню.

Коли ввімкнено "**Універсальний доступ**", параметр "**Універсальний доступ**" додається до меню "Параметри".

# **Вади слуху**

Деякі цифрові телеканали пропонують спеціальний аудіосупровід і субтитри, адаптовані для людей із вадами слуху або глухих людей. Якщо ввімкнено параметр "**Для людей із вадами слуху**", телевізор автоматично переходить до адаптованого звуку та субтитрів, якщо вони є в наявності. Перед увімкненням параметра "**Для людей із вадами слуху**" потрібно ввімкнути параметр "**Універсальний доступ**".

Щоб увімкнути параметр "**Для людей із вадами слуху**", виконайте подані нижче кроки.

**1 -** Натисніть , виберіть "**Усі налаштування**", після чого натисніть **OK**.

**2 -** Виберіть "**Універсальний доступ**" та натисніть (вправо), щоб увійти в меню.

**3 -** Виберіть "**Для людей із вадами слуху**" та натисніть (вправо), щоб відкрити меню.

**4 -** Виберіть "**Увімк.**" і натисніть **OK**.

**5 -** Натисніть (вліво) (у разі потреби кілька разів), щоб закрити меню.

Щоб під час телеперегляду ввімкнути функцію "**Для людей із вадами слуху**", виконайте подані нижче кроки.

1. Під час телеперегляду натисніть кнопку **= OPTIONS**, виберіть пункт "**Універсальний доступ**" та натисніть **OK**. **2.** Виберіть "**Для людей із вадами слуху**" та "**Увімк.**".

Щоб перевірити наявність мови аудіосупроводу з адаптацією для осіб із вадами слуху, натисніть  **OPTIONS**, виберіть пункт "**Мова аудіосупроводу**" і знайдіть мову аудіосупроводу, позначену за допомогою  $2^+$ .

Якщо параметр "Спеціальні можливості" не з'являється у меню "Параметри", увімкніть "**Універсальний доступ**" в меню "Налаштування".

# **Аудіокоментар**

#### **Увімкнення**

До програм цифрових телеканалів може додаватися спеціальний аудіокоментар з описом подій на екрані. Щоб налаштувати аудіосупровід та ефекти для людей із вадами зору, спочатку потрібно ввімкнути параметр "**Аудіокоментар**".

Також перед увімкненням параметра "**Аудіокоментар**" потрібно ввімкнути функцію "**Універсальний доступ**" у меню "Налаштування".

Якщо вибрано параметр "**Аудіокоментар**", до звичайного аудіо додається коментар оповідача.

Щоб увімкнути функцію коментаря (за наявності), виконайте подані нижче кроки.

Щоб увімкнути функцію "**Аудіокоментар**", виконайте подані нижче кроки.

1 - Натисніть  $\boldsymbol{\ddot{x}}$ , виберіть "Ус**і налаштування**", після чого

#### натисніть **OK**.

**2 -** Виберіть "**Універсальний доступ**" та натисніть (вправо), щоб увійти в меню.

**3 -** Виберіть "**Аудіокоментар**" та натисніть (вправо), щоб відкрити меню.

**4 -** Потім виберіть "**Аудіокоментар**".

**5 -** Виберіть "**Увімк.**" і натисніть **OK**.

**6 -** Натисніть (вліво) (у разі потреби кілька разів), щоб закрити меню.

Щоб під час телеперегляду ввімкнути функцію "**Аудіокоментар**", виконайте подані нижче кроки.

1. Під час телеперегляду натисніть кнопку **= OPTIONS**, виберіть пункт "**Універсальний доступ**" та натисніть **OK**. **2.** Виберіть "**Аудіокоментар**" та "**Увімк.**".

Можна перевірити, чи доступний аудіокоментар. У меню "Параметри" виберіть пункт "**Мова аудіосупроводу**" та знайдіть мову аудіосупроводу, позначену за допомогою  $\boldsymbol{\odot}^{\boldsymbol{+}}$ .

#### **Гучність мікшування**

Можна мікшувати гучність звичайного аудіо з аудіокоментарем.

Для мікшування гучності виконайте подані нижче кроки.

**1 -** Натисніть , виберіть "**Усі налаштування**", після чого натисніть **OK**.

**2 -** Виберіть "**Універсальний доступ**" та натисніть (вправо), щоб увійти в меню.

**3 -** Виберіть "**Аудіокоментар**" > "**Гучність мікшування**" та натисніть **OK**.

**4 - Натисніть стрілки ▲ (вгору) або ▼ (вниз), щоб** налаштувати значення.

**5 -** Натисніть (вліво) (у разі потреби кілька разів), щоб закрити меню.

Якщо доступна мова аудіосупроводу з додатковим аудіокоментарем, цей параметр можна також знайти в меню  **OPTIONS** > "**Універсальний доступ**" > "**Гучність мікшування**".

#### **Звуковий ефект**

Деякі аудіокоментарі можуть містити додаткові звукові ефекти, наприклад стереоефект чи ефект стихання звуку.

Щоб увімкнути параметр "**Звукові ефекти**" (за наявності), виконайте подані нижче кроки.

**1 -** Натисніть , виберіть "**Усі налаштування**", після чого натисніть **OK**.

**2 -** Виберіть "**Універсальний доступ**" та натисніть (вправо), щоб увійти в меню.

**3 -** Виберіть "**Аудіокоментар**" > "**Звукові ефекти**" та натисніть **OK**.

**4 -** Натисніть (вліво) (у разі потреби кілька разів), щоб закрити меню.

#### **Мовлення**

Аудіокоментар може також містити субтитри для слів, які промовляють.

Щоб увімкнути ці субтитри (за наявності), виконайте подані нижче дії. . .

**1 -** Натисніть , виберіть "**Усі налаштування**", після чого натисніть **OK**.

**2 -** Виберіть "**Універсальний доступ**" та натисніть (вправо), щоб увійти в меню.

**3 -** Виберіть "**Аудіокоментар**" > "**Мовлення**" та натисніть OK.

**4 -** Виберіть пункт "**Описові**" чи "**Субтитри**" і натисніть **OK**. **5 -** Натисніть (вліво) (у разі потреби кілька разів), щоб закрити меню.

15.8

# **Бездротова та мережі**

#### **Мережа**

Підключення до домашньої мережі дротовим або бездротовим способом. Або налаштування параметрів мережі.

Для отримання детальнішої інформації натисніть  **"Ключові слова"** і знайдіть пункт "**Мережа, під'єднання**" або "**Мережа, параметри**".

### **Bluetooth**

#### **Пошук пристроїв**

Для з'єднання Bluetooth виконайте подані нижче кроки.

**1 -** Натисніть , виберіть "**Усі налаштування**", після чого натисніть **OK**.

**2 -** Виберіть "**Бездротова та мережі**" та натисніть (вправо), щоб відкрити меню.

**3 -** Виберіть "**Bluetooth**" > "**Шукати пристрій Bluetooth**" і натисніть **OK**.

**4 -** Виконайте вказівки на екрані.

#### **Видалення пристрою**

Щоб видалити з'єднання Bluetooth, виконайте подані нижче дії.

**1 -** Натисніть , виберіть "**Усі налаштування**", після чого натисніть **OK**.

**2 -** Виберіть "**Бездротова та мережі**" та натисніть (вправо), щоб відкрити меню.

**3 -** Виберіть "**Bluetooth**" > "**Видалити пристрій**" і натисніть **OK**.

#### **Увімкнення пристрою Bluetooth**

Щоб увімкнути або вимкнути з'єднання Bluetooth на телевізорі, виконайте подані нижче дії.

**1 -** Натисніть , виберіть "**Усі налаштування**", після чого натисніть **OK**.

**2 -** Виберіть "**Бездротова та мережі**" та натисніть (вправо), щоб відкрити меню.

**3 -** Виберіть "**Bluetooth**" > "**Увімк./вимк. Bluetooth**" і натисніть **OK**.

**4 -** Виберіть "**Увімк.**" і натисніть **OK**.

**5 -** Натисніть (вліво) (у разі потреби кілька разів), щоб закрити меню.

### 15.9

# **Налаштування Android**

Доступ до меню налаштувань Android для перегляду або налаштування параметрів для використання додатків Android.

**1 -** Натисніть , виберіть "**Усі налаштування**", після чого натисніть **OK**.

**2 -** Виберіть "**Загальні налаштування**" та натисніть (вправо), щоб відкрити меню.

**3 -** Виберіть "**Налаштування Android**" і натисніть **OK**.

**4 -** Натисніть **BACK** (у разі потреби кілька разів), щоб закрити меню.

#### 16

# **Встановлення каналів**

16.1

# **Антенне/кабельне встановлення**

## **Оновлення каналів**

#### **Автоматичне оновлення каналів**

Якщо Ви отримуєте сигнали цифрових каналів, телевізор можна налаштувати на автоматичне оновлення цих каналів.

Один раз на день, о 6 год. ранку, телевізор оновлює канали і зберігає нові канали. Нові канали зберігаються у списку каналів і позначаються за допомогою \*. Канали без сигналу видаляються. Для здійснення автоматичного оновлення каналів телевізор повинен бути в режимі очікування. Можна вимкнути функцію "Автоматичне оновлення каналів".

Щоб вимкнути функцію автоматичного оновлення, виконайте подані нижче кроки.

**1 -** Натисніть , виберіть "**Усі налаштування**", після чого натисніть **OK**.

**2 -** Виберіть "**Антенне/кабельне встановлення**" > "**Автоматичне оновлення каналів**" та "**Вимк.**".

**3 -** Натисніть (вліво) (у разі потреби кілька разів), щоб закрити меню.

Якщо знайдено нові канали або оновлено чи видалено канали, після увімкнення телевізора з'являється повідомлення. Щоб це повідомлення не з'являлося після кожного оновлення каналів, його можна вимкнути.

Щоб вимкнути повідомлення, виконайте подані нижче кроки.

1 - Натисніть  $\boldsymbol{\Delta}$ .

**2 -** Виберіть "**Антенне/кабельне встановлення**" >

"**Повідомлення про оновлення каналів**" та "**Вимк.**".

**3 -** Натисніть (вліво) (у разі потреби кілька разів), щоб закрити меню.

У деяких країнах канали оновлюються автоматично під час телеперегляду чи в режимі очікування телевізора.

#### **Оновлення каналів вручну**

Можна завжди почати оновлення каналів самостійно.

Щоб почати оновлення каналів вручну, виконайте подані нижче кроки.

**1 -** Натисніть , виберіть "**Усі налаштування**", після чого натисніть **OK**.

**2 -** Виберіть "**Антенне/кабельне встановлення**" > "**Пошук каналів**" і натисніть **OK.**

**3 -** Виберіть "**Пуск**" і натисніть **OK**.

**4 -** Виконайте вказівки на екрані. Оновлення може тривати кілька хвилин.

### **Перевстановлення каналів**

#### **Перевстановлення каналів**

Можна перевстановити всі канали, а інші налаштування телевізора залишити без змін.

Якщо встановлено код блокування від дітей, його потрібно буде ввести перед перевстановленням каналів.

Щоб перевстановити канали, виконайте подані нижче кроки.

**1 -** Натисніть , виберіть "**Усі налаштування**", після чого натисніть **OK**.

**2 -** Виберіть "**Антенне/кабельне встановлення**" > "**Пошук каналів**" та "**Пуск**".

**3 -** Виберіть "**Перевстановити канали**" і натисніть **OK**. **4 -** Виконайте вказівки на екрані. Встановлення може тривати кілька хвилин.

#### **Встановлення ТВ**

Можна перевстановити всі налаштування телевізора. Налаштування телевізора буде повністю перевстановлено.

Щоб перевстановити всі налаштування телевізора, виконайте подані нижче кроки.

**1 -** Натисніть , виберіть "**Усі налаштування**", після чого натисніть **OK**.

**2 -** Виберіть "**Загальні налаштування**" та

"**Перевстановлення ТВ**".

**3 -** Виконайте вказівки на екрані. Встановлення може тривати кілька хвилин.

#### **Заводські налаштування**

Можна відновити початкові налаштування (заводські налаштування) зображення, звуку та Ambilight телевізора.

Щоб відновити початкові налаштування, виконайте подані нижче кроки.

**1 -** Натисніть , виберіть "**Усі налаштування**", після чого натисніть **OK**.

**2 -** Виберіть "**Загальні налаштування**" і натисніть (вправо), щоб увійти в меню.

**3 -** Виберіть "**Заводські налаштування**" і натисніть **OK**.

**4 -** Натисніть (вліво) (у разі потреби кілька разів), щоб закрити меню.

### **Копіювання списку каналів**

#### **Вступ**

Параметр "Копіювати список каналів" призначено для дилерів і досвідчених користувачів. У деяких країнах параметр "Копіювати список каналів" доступний лише для копіювання супутникових каналів.

Завдяки параметру "Копіювати список каналів" можна копіювати канали, встановлені на одному телевізорі, на інший телевізор Philips тієї самої лінійки. З його допомогою не потрібно витрачати час на пошук каналу, завантаживши попередньо складений список каналів. Використовуйте флеш-накопичувач USB місткістю щонайменше 1 Гб.

#### **Умови**

• Обидва телевізори має бути випущено того самого року.

• Обидва телевізори повинні бути того самого типу. Перевірити тип можна в табличці з даними на задній панелі телевізора. Зазвичай тип позначається Q. . . LA • Обидва телевізори повинні мати сумісні версії

програмного забезпечення.

#### **Поточна версія програмного забезпечення**

Перевірити поточну версію програмного забезпечення телевізора можна в меню  $\clubsuit$  > "Оновлення ПЗ" > "**Інформація про поточне ПЗ**".

#### **Копіювання списку каналів**

Щоб скопіювати список каналів, виконайте подані нижче кроки.

**1 -** Увімкніть телевізор. На цьому телевізорі має бути встановлено канали.

**2 -** Вставте флеш-накопичувач USB.

**3 -** Натисніть , виберіть "**Усі налаштування**", після чого натисніть **OK**.

**4 -** Виберіть "**Загальні налаштування**" та натисніть (вправо), щоб відкрити меню.

**5 -** Виберіть "**Копіювати список каналів**" та "**Копіювати на USB**". Для копіювання списку каналів, можливо, потрібно буде ввести PIN-код блокування від дітей.

**6 -** Після копіювання вийміть флеш-накопичувач USB.

**7 -** Натисніть (вліво) (у разі потреби кілька разів), щоб закрити меню.

Тепер скопійований список каналів можна завантажити на інший телевізор Philips.

#### **Завантаження списку каналів**

#### **На телевізори без встановлених каналів**

Залежно від того, чи на телевізорі вже встановлено канали чи ні, завантажувати список каналів потрібно різними способами.

#### **На телевізор без встановлених каналів**

**1 -** Вставте штекер, щоб розпочати встановлення, і виберіть мову та країну. Пошук каналів можна пропустити. Завершіть встановлення.

**2 -** Вставте флеш-накопичувач USB, на якому збережено список каналів іншого телевізора.

**3 -** Щоб розпочати завантаження списку каналів, натисніть  $\mathbf{\ddot{\alpha}}$ .

**4 -** Виберіть "**Загальні налаштування**" та натисніть (вправо), щоб відкрити меню.

**5 -** Виберіть "**Копіювати список каналів**" та "**Копіювати на ТВ**". Можливо, на телевізорі потрібно буде ввести PIN-код блокування від дітей.

**6 -** Телевізор повідомить про завершення копіювання списку каналів. Вийміть флеш-накопичувач USB.

#### **На телевізори зі встановленими каналами**

Залежно від того, чи на телевізорі вже встановлено канали чи ні, завантажувати список каналів потрібно різними способами.

#### **На телевізор зі встановленими каналами**

**1 -** Перевірте налаштування країни, встановлене для телевізора. (Для цього натисніть  $\ddot{\mathbf{\Delta}}$ . Виберіть

"**Антенне/кабель встановлення**" та "**Перевстановити** канали". Натисніть кнопку <, а потім виберіть пункт "**Скасувати**", щоб вийти з режиму встановлення). Якщо вибрано правильну країну, продовжіть, перейшовши до кроку 2.

Якщо вибрано неправильну країну, потрібно розпочати перевстановлення. Щоб розпочати перевстановлення,

натисніть **»**. Виберіть "Антенне/кабель встановлення" та "**Перевстановити канали**". Виберіть правильну країну та пропустіть пошук каналів. Завершіть встановлення. Після цього продовжіть із кроку 2.

**2 -** Вставте флеш-накопичувач USB, на якому збережено список каналів іншого телевізора.

**3 -** Щоб розпочати завантаження списку каналів, натисніть  $\boldsymbol{\ddot{\alpha}}$ .

**4 -** Виберіть "**Загальні налаштування**" та натисніть (вправо), щоб відкрити меню.

**5 -** Виберіть "**Копіювати список каналів**" та "**Копіювати на ТВ**". Можливо, на телевізорі потрібно буде ввести PIN-код блокування від дітей.

**6 -** Телевізор повідомить про завершення копіювання списку каналів. Вийміть флеш-накопичувач USB.

## **DVB-T чи DVB-C**

#### **Прийом сигналів DVB-T або DVB-C**

Коли Ви встановлювали канали, то перед їх пошуком вибрали параметр "Антена (DVB-T)" або "Кабель (DVB-C)". "Антена DVB-T" виконує пошук аналогових каналів наземного телебачення і цифрових каналів DVB-T. "Кабель DVB-C" виконує пошук аналогових і цифрових каналів, які пропонує оператор кабельної мережі DVB-C.

#### **Встановлення каналу формату DVB-C**

Для спрощення користування всі налаштування DVB-C здійснюються автоматично.

Якщо оператор DVB-C надав Вам спеціальні значення DVB-C, зокрема код мережі або частоту мережі, їх слід ввести, коли на телевізорі під час встановлення з'явиться відповідний запит.

#### **Конфлікти номерів каналів**

У деяких країнах різні телеканали можуть мати той самий номер. Під час встановлення на екрані телевізора з'являється список конфліктів номерів каналів. Потрібно вирішити, котрий телеканал встановити під номером, який мають кілька телеканалів.

#### **Параметри DVB**

#### **Режим частоти мережі**

Якщо Ви плануєте використовувати "**Швидкий пошук**" у режимі "**Пошук частоти**", щоб знайти канали, виберіть пункт "**Автоматично**". Телевізор використовуватиме 1 із попередньо визначених частот мережі (чи HC – homing channel), яка застосовується більшістю операторів кабельної мережі у Вашій країні.

Якщо Ви отримали певне значення частоти мережі для пошуку каналів, виберіть пункт "**Вручну**".

#### **Частота мережі**

Якщо для параметра "**Режим частоти мережі**" вибрано значення "**Вручну**", можна ввести значення швидкості передачі, яке Ви отримали від оператора кабельної мережі. Для введення значення використовуйте кнопки із цифрами.

#### **Пошук частоти**

Виберіть спосіб пошуку каналів. Можна вибрати "**Швидкий пошук**" як швидший спосіб і використовувати попередньо встановлені параметри, які застосовуються більшістю операторів кабельної мережі у Вашій країні.

Якщо це не дає змоги встановити канали чи відсутні деякі канали, можна вибрати "**Повний пошук**" як розширений спосіб. Цей спосіб передбачає довший пошук і встановлення каналів.

#### **Крок частоти**

Телевізор шукає канали з кроком **8 МГц**.

Якщо це не дає змоги встановити канали чи відсутні деякі канали, можна шукати з меншим кроком **1 МГц**. Використання кроку 1 МГц передбачає довший пошук і встановлення каналів.

#### **Цифрові канали**

Якщо Вам відомо, що оператор кабельної мережі не надає цифрових каналів, можна пропусти їх пошук.

#### **Аналогові канали**

Якщо Вам відомо, що оператор кабельної мережі не надає аналогових каналів, можна пропусти їх пошук.

### **Без обмежень/закодовані**

Якщо у Вас є підписка та CAM (модуль умовного доступу) для платних телевізійних послуг, виберіть пункт "**Без обмежень + закодовані**". Якщо у Вас немає підписки на платні телеканали чи послуги, можна вибрати лише пункт "**Лише канали без обмежень**".

Для отримання детальнішої інформації натисніть кольорову кнопку  **"Ключові слова"** і знайдіть пункт "**CAM, модуль умовного доступу**".

#### **Якість прийому**

Можна перевірити якість і потужність сигналу цифрового каналу. Якщо у Вас є власна антена, можна спробувати покращити прийом сигналу шляхом зміни її положення.

Щоб перевірити якість прийому сигналу цифрового каналу, виконайте подані нижче кроки.

- **1** Увімкніть канал.
- **2 Натисніть <del>Д</del>.**

**3 -** Виберіть "**Загальні налаштування**" та натисніть (вправо), щоб відкрити меню.

**4 -** Виберіть "**Антенне/кабельне встановлення**" та "**Цифрові: тест. прийому сигналу**".

Відображається частота цифрового сигналу для цього каналу. Якщо якість прийому сигналу низька, можна змінити положення антени. Щоб перевірити якість прийому сигналу на цій частоті ще раз, виберіть пункт "**Пошук**" і натисніть **OK**.

Щоб самостійно ввести певну частоту цифрового сигналу, скористайтеся цифровими кнопками пульта дистанційного керування. Або виберіть частоту, за допомогою кнопок та наведіть стрілки на число та змініть його, скориставшись кнопками ▲ та ▼. Для перевірки цієї частоти виберіть "**Пошук**".

Якщо для отримання сигналів каналів використовується DVB-C, доступними є параметри "**Режим швидкості передачі**" і "**Попередньо визначена швидкість передачі**". Для режиму швидкості передачі слід вибрати значення "**Автоматично**", якщо оператор кабельної мережі не надав певне значення швидкості передачі. Щоб ввести значення швидкості передачі, користуйтеся кнопками із цифрами.

# **Встановлення вручну**

Аналогові телеканали можна почергово встановлювати вручну.

Щоб встановити аналогові канали вручну, виконайте подані нижче кроки.

**1 -** Натисніть , виберіть "**Усі налаштування**", після чого натисніть **OK**.

**2 -** Виберіть "**Параметри ТВ**" та натисніть (вправо), щоб відкрити меню.

**3 -** Виберіть "**Антенне/кабельне встановлення**" та "**Аналогові: встановлення вручну**".

#### • **Система**

Щоб налаштувати телевізійну систему, виберіть "**Система**". Виберіть країну або частину світу, де Ви знаходитеся у даний момент.

#### • **Пошук каналу**

Щоб знайти канал, виберіть "**Шукати канал**". Виберіть "**Пошук**". Частоту також можна ввести самостійно. Якщо якість прийому незадовільна, натисніть "**Пошук**" ще раз. Якщо потрібно зберегти канал, виберіть "**Готово**".

#### • **Збереження**

Канал можна зберегти під поточним номером каналу або під новим.

Виберіть пункт "**Зберегти поточний канал**" або "**Зберегти як новий канал**".

Виконувати ці дії можна, поки не буде знайдено всі аналогові телеканали.

#### 16.2

# **Встановлення супутників**

#### **Встановлення супутників**

#### **Про встановлення супутників**

Цей телевізор має два вбудовані тюнери супутникового телебачення DVB-S/DVB-S2.

#### **До 4 супутників**

На цей телевізор можна встановити до 4 супутників (4 блоків LNB). Перед встановленням виберіть точну кількість супутників, які потрібно встановити. Це пришвидшить встановлення.

#### **Unicable**

Можна використовувати систему Unicable для під'єднання супутникової антени до телевізора. Вибрати систему Unicable для 1 або 2 супутників можна перед встановленням.

#### **MDU – Multi-Dwelling-Unit (багатолінійний блок)**

Вбудовані тюнери супутникового телебачення підтримують MDU на супутниках Astra та для пакету Digiturk на супутнику Eutelsat. MDU на супутнику Türksat не підтримується.

#### **Запуск встановлення**

Перед встановленням перевірте, чи супутникову антену під'єднано та розміщено належним чином.

Щоб почати встановлення супутників, виконайте подані нижче кроки.

**1 -** Натисніть , виберіть "**Усі налаштування**", після чого натисніть **OK**.

**2 -** Виберіть "**Канали**" > "**Встановлення супутників**" і натисніть **OK**. У разі потреби введіть PIN-код.

**3 -** Виберіть пункт "**Пошук супутника**" і натисніть **OK**.

**4 -** Виберіть "**Пошук**" і натисніть **OK**. Телевізор шукатиме супутники.

**5 -** Виберіть "**Встановити**" і натисніть **OK**. На екрані телевізора з'явиться поточне налаштування встановлення супутників.

Щоб змінити це налаштування, виберіть "**Налаштування**". Якщо Ви не хочете змінювати цього налаштування, виберіть "**Пошук**". Перейдіть до кроку **5**.

**6 -** У меню "**Система встановлення**" виберіть кількість супутників, які потрібно встановити, або виберіть одну із систем Unicable. У разі вибору Unicable можна вибрати номери користувацького діапазону та ввести частоти користувацького діапазону для кожного тюнера. У деяких країнах можна налаштувати деякі експертні параметри для кожного блока LNB в меню "**Інші параметри**".

**7 -** Телевізор шукатиме супутники, доступні відповідно до розміщення супутникової антени. Це може тривати кілька хвилин. Коли супутник буде знайдено, на екрані з'явиться його назва та потужність прийому сигналу.

**8 -** Коли телевізор знайде потрібні супутники, виберіть "**Встанов.**".

**9 -** Якщо супутник пропонує "**Пакети каналів**", на екрані телевізора з'являться доступні пакети для цього супутника. Виберіть потрібний пакет. Деякі пакети пропонують "**Швидке**" або "**Повне**" встановлення доступних каналів. Виберіть один із цих способів. Телевізор встановить

супутникові канали та радіостанції.

**10 -** Щоб зберегти налаштування супутників та встановлені канали й радіостанції, виберіть "**Готово**".

#### **CAM для супутникових каналів**

У разі використання CAM (модуля умовного доступу зі смарт-картою) для перегляду супутникових каналів рекомендується виконати встановлення супутників з CAM, вставленим у телевізор.

Більшість CAM використовуються для розкодування каналів.

Модулі CAM (CI+ 1.3 з профілем оператора) нового покоління можуть самостійно встановити на телевізор усі супутникові канали. Модуль CAM подасть запит щодо

встановлення супутника(-ів) та каналів. Ці модулі CAM не лише встановлюють і розкодовують канали, але й виконують регулярні оновлення каналів.

#### **Пакети каналів**

Супутники можуть пропонувати пакети каналів із каналами без обмежень (відкритими) й тип сортування відповідно до країни. Деякі супутники пропонують пакети, на які потрібна підписка (платні канали).

Якщо вибрати пакет, на який потрібна підписка, на екрані телевізора може з'явитися запит щодо вибору швидкого чи повного встановлення.

Виберіть пункт "**Швидке**", щоб встановити лише канали пакету, або виберіть пункт "**Повне**", щоб встановити пакет і всі інші доступні канали. Для пакетів, на які потрібна підписка, рекомендується швидке встановлення. За наявності додаткових супутників, які не є частиною пакету, на який потрібна підписка, рекомендується повне встановлення. Усі встановлені канали зберігаються у списку каналів "Все".

#### **Налаштування Unicable**

#### **Система Unicable**

Можна використовувати однокабельну систему, MDU або систему Unicable, щоб під'єднати супутникову антену до телевізора. Однокабельна система використовує один кабель для під'єднання супутникової антени до всіх тюнерів супутникового телебачення у системі. Зазвичай однокабельна система використовується у багатоквартирних будинках. У разі використання системи Unicable на екрані телевізора з'явиться запит щодо призначення номера користувацького діапазону та відповідної частоти під час встановлення. За допомогою Unicable на цей телевізор можна встановити 1 чи 2 супутники.

Якщо після встановлення Unicable відсутні деякі канали, можливо, у той самий момент на системі Unicable було виконано інше встановлення. Щоб встановити відсутні канали, виконайте встановлення знову.

#### **Номер користувацького діапазону**

У системі Unicable кожен під'єднаний тюнер супутникового телебачення має бути пронумеровано (наприклад, 0, 1, 2, 3 тощо).

Знайти доступні користувацькі діапазони та їхній номер можна на розподільній коробці Unicable. Інколи замість слова "користувацький діапазон" використовується скорочення КД. Є розподільні коробки Unicable, які пропонують 4 чи 8 користувацьких діапазонів. Якщо в налаштуваннях вибрати Unicable, на екрані телевізора з'явиться запит щодо призначення унікального номера користувацького діапазону кожному вбудованому тюнеру супутникового телебачення. Тюнер супутникового телебачення не може мати такий самий номер користувацького діапазону, що й інший тюнер супутникового телебачення у системі Unicable.

#### **Частота користувацького діапазону**

Крім унікального номера користувацького діапазону, вбудованому приймачу супутникового телебачення потрібна частота вибраного номера користувацького діапазону. Здебільшого ці частоти знаходяться біля номера користувацького діапазону на розподільній коробці Unicable.

#### **Автоматичне оновлення каналів**

Якщо Ви отримуєте сигнали цифрових супутникових каналів, телевізор можна налаштувати на автоматичне оновлення цих каналів.

Один раз на день, о 6 год. ранку, телевізор оновлює канали і зберігає нові канали. Нові канали зберігаються у списку каналів і позначаються за допомогою \*. Канали без сигналу видаляються. Якщо оператор супутникового телебачення змінить послідовність розташування пакету каналів, список каналів телевізора буде оновлено. Для здійснення автоматичного оновлення каналів телевізор повинен бути в режимі очікування. Можна вимкнути функцію "Автоматичне оновлення каналів".

Щоб вимкнути функцію автоматичного оновлення, виконайте подані нижче кроки.

**1 -** Натисніть , виберіть "**Усі налаштування**", після чого натисніть **OK**.

**2 -** Виберіть "**Встановлення супутників**" > "**Автоматичне оновлення каналів**" та "**Вимк.**".

**3 -** Натисніть (вліво) (у разі потреби кілька разів), щоб закрити меню.

На телевізорі можна налаштувати лише оновлення каналів певного супутника.

Щоб позначити супутники для оновлення, виконайте подані нижче кроки.

**1 -** Натисніть , виберіть "**Усі налаштування**", після чого натисніть **OK**.

**2 -** Виберіть "**Встановлення супутників**" та "**Параметр автоматичного оновлення**". У списку супутників виберіть супутник для позначення чи зняття позначки.

**3 -** Натисніть (вліво) (у разі потреби кілька разів), щоб закрити меню.

У деяких країнах канали оновлюються автоматично під час телеперегляду чи в режимі очікування телевізора.
### **Оновлення каналів вручну**

Можна завжди почати оновлення каналів самостійно.

Щоб почати оновлення каналів вручну, виконайте подані нижче кроки.

**1 -** Натисніть , виберіть "**Усі налаштування**", після чого натисніть **OK**.

**2 -** Виберіть "**Встановлення супутників**" > "**Пошук каналів**" та "**Оновити канали**".

**3 -** Виконайте вказівки на екрані. Оновлення може тривати кілька хвилин.

### **Додавання супутника**

До поточного встановлення супутників можна додати додатковий супутник. Встановлені супутники та їхні канали залишаються недоторканими. Деякі оператори супутникового телебачення не дозволяють додати супутник.

Додатковий супутник повинен розглядатися як додатковий; він не є основною підпискою на супутникове телебачення чи головним супутником, пакет каналів якого Ви використовуєте. Якщо вже встановлено 3 супутники, Ви, мабуть, додасте 4-й супутник. Якщо встановлено 4 супутники, для додавання нового супутника Ви, мабуть, спочатку видалите один супутник.

### **Налаштування**

Якщо встановлено лише 1 чи 2 супутники, поточні налаштування встановлення можуть не дозволити додати додатковий супутник. Якщо потрібно змінити налаштування встановлення, необхідно повторно виконати все встановлення супутників. За необхідності зміни налаштувань використовувати параметр "**Додати супутник**" неможливо.

Щоб додати супутник, виконайте подані нижче кроки.

**1 -** Натисніть , виберіть "**Усі налаштування**", після чого натисніть **OK**.

**2 -** Виберіть "**Встановлення супутників**" > "**Пошук супутника**" та "**Додати супутник**". З'являться поточні супутники.

**3 -** Виберіть "**Пошук**". Телевізор шукатиме нові супутники. **4 -** Якщо знайдено один чи більше супутників, виберіть "**Встанов.**". Телевізор встановить канали знайдених супутників.

**5 -** Щоб зберегти канали та радіостанції, виберіть "**Готово**".

### **Видалення супутника**

З поточного встановлення супутників можна видалити один чи більше супутників. Видаляється супутник і його канали. Деякі оператори супутникового телебачення не дозволяють видалити супутник.

Щоб видалити супутники, виконайте подані нижче кроки.

**1 -** Натисніть , виберіть "**Усі налаштування**", після чого натисніть **OK**.

**2 -** Виберіть "**Встановлення супутників**" > "**Пошук супутника**" та "**Видалити супутник**". З'являться поточні супутники.

**3 -** Виберіть супутник(-и), щоб позначити або зняти позначку з нього для видалення.

**4 -** Виберіть "**Видалити**". Супутники буде видалено. **5 -** Виберіть "**Вийти**", щоб закрити режим видалення супутника.

### **Встановлення вручну**

Параметр "Встановлення вручну" призначено для досвідчених користувачів.

Параметр "Встановлення вручну" можна використовувати для швидкого додавання нових каналів із супутникового ретранслятора. Потрібно знати частоту та поляризацію ретранслятора. Телевізор встановить усі канали цього ретранслятора. Якщо ретранслятор було встановлено раніше, всі його канали (колишні та нові) переміщаються у кінець списку каналів "Все".

Якщо потрібно змінити кількість супутників, використовувати параметр "Встановлення вручну" неможливо. У такому разі потрібно виконати все встановлення за допомогою параметра "Встановити супутники".

Щоб встановити ретранслятор, виконайте подані нижче кроки.

**1 -** Натисніть , виберіть "**Усі налаштування**", після чого натисніть **OK**.

**2 -** Виберіть "**Встановлення супутників**" та "**Встановлення вручну**".

**3 -** Якщо встановлено більше, ніж 1 супутник, виберіть супутник/блок LNB, для якого потрібно додати канали.

**4 -** Виберіть для параметра "**Поляризація**" потрібне значення. Якщо для параметра "**Режим швидкості передачі**" вибрати значення "**Вручну**", ввести швидкість передачі в меню "**Швидкість передачі**" можна вручну. Введіть значення для параметра "**Частота**" і почніть пошук ретранслятора.

**5 -** Якщо ретранслятор знайдено, виберіть "**Зберегти**", щоб зберегти новий ретранслятор на вибраному блоці LNB. **6 -** Виберіть "**Вийти**", щоб вийти з режиму встановлення вручну.

### **Налаштування LNB**

У деяких країнах можна налаштувати деякі експертні параметри для кожного блока LNB.

### **Живлення LNB**

За замовчуванням для параметра "Живлення LNB" встановлено значення "Увімк.".

### **Сигнал 22 кГц**

За замовчуванням для сигналу вибрано параметр "Авто".

#### **Низькочастотний гетеродин/високочастотний гетеродин**

Частоти гетеродинів є стандартними. Змінюйте значення лише за наявності виняткового обладнання, яке потребує інших значень.

### **Проблеми**

### **Телевізору не вдається знайти потрібні супутники чи він**

### **встановлює той самий супутник двічі**

• Перевірте, чи на початку встановлення вибрано правильну кількість супутників у меню "Налаштування". На телевізорі можна налаштувати пошук одного, двох чи 3/4 супутників.

### **Блоку LNB з двома головками не вдається знайти другий супутник**

• Якщо телевізор знаходить один супутник, але не може знайти другого, поверніть супутникову антену на кілька градусів. Наведіть супутникову антену так, щоб отримати найпотужніший сигнал на першому супутнику. Перевірте індикатор потужності сигналу першого супутника на екрані. Отримавши найпотужніший сигнал першого супутника, виберіть пункт "Шукати далі", щоб знайти другий супутник. • Перевірте, чи вибрано параметр "Два супутники".

### **Зміна налаштувань встановлення не допомогла вирішити проблему**

• Усі налаштування, супутники та канали зберігаються лише після завершення встановлення.

### **Зникли всі супутникові канали**

• Якщо використовується система Unicable, перевірте, чи в налаштуваннях Unicable обом вбудованим тюнерам призначено два унікальні номери користувацького діапазону. Можливо, інший приймач супутникового телебачення у системі Unicable використовує такий самий номер користувацького діапазону.

### **Здається, що зі списку каналів зникли деякі супутникові канали**

• Якщо здається, що деякі канали зникли чи змінили своє місце розташування, можливо, станція телемовлення змінила місце розташування ретранслятора цих каналів. Щоб відновити місця розташування каналів у списку

каналів, можна оновити пакет каналів.

#### **Не вдається видалити супутник**

• Пакети, на які потрібна підписка, не дають змоги видалити супутник. Щоб видалити супутник, потрібно знову виконати все встановлення і вибрати інший пакет.

### **Часом якість сигналу погіршується**

• Перевірте надійність установки супутникової антени. Сильний вітер може зрушити її з місця.

• Сніг і дощ можуть спричиняти погіршення прийому сигналу.

# **Програмне забезпечення**

### 17.1

# **Оновлення ПЗ**

### **Оновлення з USB-пристрою**

Може виникнути необхідність оновити програмне забезпечення телевізора. Для цього потрібний комп'ютер із високошвидкісним підключенням до Інтернету і флешнакопичувач USB для завантаження програмного забезпечення на телевізор. Вільний об'єм на флешнакопичувачі USB повинен становити не менше 500 Мб. Слід обов'язково вимкнути захист від запису.

Щоб оновити програмне забезпечення телевізора, виконайте подані нижче кроки.

**1 -** Натисніть , виберіть "**Усі налаштування**", після чого натисніть **OK**.

**2 -** Виберіть "**Оновлення ПЗ**" та натисніть (вправо).

### **Ідентифікація телевізора**

**1 -** Вставте флеш-накопичувач USB в один із USB-роз'ємів телевізора.

**2 -** Виберіть "**Пуск**". Файл-ідентифікатор буде записано на флеш-накопичувачі USB.

### **Завантаження програмного забезпечення**

**1 -** Вставте флеш-накопичувач USB у комп'ютер.

**2 -** На флеш-накопичувачі USB знайдіть файл **update.htm** і двічі клацніть його.

**3 -** Виберіть "**Надіслати код**".

**4 -** У разі наявності нового програмного забезпечення завантажте файл .zip.

**5 -** Після завантаження розархівуйте файл і скопіюйте файл **autorun.upg** на флеш-накопичувач USB. Не зберігайте цей файл у папці.

### **Оновлення програмного забезпечення телевізора**

**1 -** Вставте флеш-накопичувач USB у телевізор ще раз. Оновлення розпочнеться автоматично. Зачекайте. Не натискайте жодної кнопки на пульті дистанційного керування і не виймайте флеш-накопичувач USB.

**2 -** Після оновлення телевізор вимкнеться і знов увімкнеться. На екрані з'явиться повідомлення "**Operation successful**" (англійською мовою). Телевізором можна знову користуватися.

Якщо під час оновлення виникає збій в електропостачанні, не виймайте флеш-накопичувач USB з телевізора. Після відновлення електропостачання телевізор продовжить оновлення.

Щоб попередити випадкове оновлення програмного забезпечення телевізора, видаліть файл autorun.upg із флеш-накопичувача USB.

### **Оновлення з Інтернету**

Якщо телевізор підключено до Інтернету, Ви можете отримати повідомлення щодо оновлення програмного забезпечення телевізора. Для цього потрібне високошвидкісне (широкосмугове) підключення до Інтернету. У разі отримання такого повідомлення радимо виконати оновлення.

Після появи повідомлення на екрані виберіть "**Онов.зараз**" і виконайте вказівки на екрані.

Після оновлення телевізор автоматично вимкнеться і знов увімкнеться. Зачекайте, поки телевізор увімкнеться.

Для самостійного пошуку оновлення програмного забезпечення виконайте подані нижче кроки.

**1 -** Натисніть , виберіть "**Усі налаштування**", після чого натисніть **OK**.

**2 -** Виберіть "**Оновлення ПЗ**" > "**Пошук оновлень**" та натисніть **OK**.

**3 -** Виберіть "**Інтернет**" та натисніть (вправо). Виконайте вказівки на екрані.

**4 -** Натисніть (вліво) (у разі потреби кілька разів), щоб закрити меню.

### 17.2

# **Версія програмного забезпечення**

Щоб переглянути поточну версію програмного забезпечення телевізора, виконайте подані нижче кроки.

**1 -** Натисніть , виберіть "**Усі налаштування**", після чого натисніть **OK**.

**2 -** Виберіть "**Оновлення ПЗ**" > "**Інформація про поточне ПЗ**" та натисніть **OK**.

**3 -** Дивіться "**Версія:**".

**4 -** Натисніть (вліво) (у разі потреби кілька разів), щоб закрити меню.

### 17.3

# **Програмне забезпечення з відкритим кодом**

У цьому телевізорі встановлено програмне забезпечення з відкритим кодом. Компанія TP Vision Europe B.V. пропонує на замовлення повну копію відповідного вихідного коду пакету програм із відкритим кодом і захистом авторських прав для цього виробу, що дозволяється відповідними ліцензіями.

Ця пропозиція дійсна впродовж трьох років з дати придбання виробу для будь-якого одержувача цієї інформації.

Для отримання вихідного коду напишіть листа англійською мовою за адресою. . .

**Intellectual Property Dept. TP Vision Europe B.V. Prins Bernhardplein 200 1097 JB Amsterdam The Netherlands**

# 17.4 **Повідомлення**

Можна отримувати повідомлення про наявність нового програмного забезпечення для телевізора або інші питання, пов'язані з програмним забезпеченням.

Щоб прочитати ці повідомлення, виконайте подані нижче кроки.

**1 -** Натисніть , виберіть "**Усі налаштування**", після чого натисніть **OK**.

**2 -** Виберіть "**Оновлення ПЗ**" > "**Повідомлення**".

**3 -** Виберіть повідомлення, яке потрібно прочитати.

**4 -** Натисніть (вліво) (у разі потреби кілька разів), щоб закрити меню.

# **Специфікації**

18.1

<span id="page-76-0"></span>18

# **Збереження довкілля**

### **Європейське маркування**

### **енергоспоживання**

**Європейське маркування енергоспоживання** повідомляє про клас енергозберігання цього виробу. Що насиченіший зелений колір класу енергозберігання цього виробу, то менше енергії він споживає.

Маркування повідомляє про клас енергозберігання, середнє значення споживання енергії цим виробом під час використання і середнє річне значення споживання енергії. Знайти значення споживання енергії для цього виробу можна також на веб-сайті Philips для своєї країни – **www.philips.com/TV**

## **Довідковий листок технічних даних виробу**

### **43PUx7150**

- Клас енергозберігання: A
- Видимий розмір екрана: 108 см/43 дюйми
- Споживання енергії у режимі ввімкнення (Вт): 65 Вт
- Річне споживання енергії (кВт-год.)\*: 98 кВт-год.
- Споживання електроенергії в режимі очікування (Вт)\*\*: 0,50 Вт
- Споживання енергії у режимі вимкнення (Вт): 0,30 Вт
- Роздільна здатність дисплея (пікселі): 3840 x 2160p

### **49PUx7150/49PUx7170/49PUx7180**

- Клас енергозберігання: A
- Видимий розмір екрана: 123 см/49 дюймів
- Споживання енергії у режимі ввімкнення (Вт): 75 Вт
- Річне споживання енергії (кВт-год.)\*: 110 кВт-год.
- Споживання електроенергії в режимі очікування (Вт)\*\*: 0,50 Вт
- Споживання енергії у режимі вимкнення (Вт): 0,30 Вт
- Роздільна здатність дисплея (пікселі): 3840 x 2160p

### **55PUx7150/55PUx7170/55PUx7180**

- Клас енергозберігання: A
- Видимий розмір екрана: 139 см/55 дюймів
- Споживання енергії у режимі ввімкнення (Вт): 92 Вт
- Річне споживання енергії (кВт-год.)\*: 134 кВт-год.
- Споживання електроенергії в режимі очікування (Вт)\*\*: 0,50 Вт
- Споживання енергії у режимі вимкнення (Вт): 0,30 Вт
- Роздільна здатність дисплея (пікселі): 3840 x 2160p

\* Споживання електроенергії у кВт-год. на рік на основі 4 годин роботи телевізора на день протягом 365 днів. Фактичне споживання електроенергії залежить від використання телевізора.

\*\* Коли телевізор вимкнено за допомогою функції дистанційного керування і не ввімкнено жодної функції.

### **Завершення терміну експлуатації**

### **Утилізація старого виробу і батарей**

Виріб виготовлено з високоякісних матеріалів і компонентів, які можна переробити і використовувати повторно.

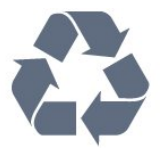

Позначення у вигляді перекресленого контейнера для сміття на виробі означає, що на цей виріб поширюється дія Директиви Ради Європи 2002/96/EC.

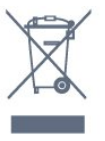

Дізнайтеся про місцеву систему розділеного збору електричних та електронних пристроїв.

Дійте згідно з місцевими законами і не утилізуйте старі вироби разом зі звичайними побутовими відходами. Належна утилізація старого пристрою допоможе запобігти негативному впливу на навколишнє середовище та здоров'я людей.

Виріб містить батареї, які відповідають Європейським Директивам 2006/66/EC і які не можна утилізувати зі звичайними побутовими відходами.

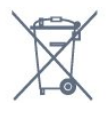

Дізнайтеся про місцеві правила розділеного збору батарей, адже їх належна утилізація допоможе запобігти негативному впливу на навколишнє середовище та здоров'я людей.

### 18.2

# **Потужність**

Технічні характеристики виробів може бути змінено без попередження. Детальніше про технічні характеристики цього виробу читайте на веб-сайті [www.philips.com/support](http://www.philips.com/support)

### **Потужність**

- Напруга в електромережі: 220–240 В змінного струму +/-10%
- Температура зовнішнього середовища: від 5°C до 35°C
- Енергозберігаючі функції: сенсор світла, екорежим,
- вимикання зображення (для радіо), таймер автоматичного

вимикання, меню екопараметрів.

Про споживання електроенергії читайте в розділі "**Довідковий листок технічних даних виробу**".

Номінальна потужність, вказана в табличці виробу, – це його потужність під час звичайного використання (IEC 62087 Ed.2). Максимальна потужність, вказана в дужках, використовується із міркувань безпеки (IEC 60065 Ed. 7.2).

18.3

# **Операційна система**

Android

5.0 Lollipop

18.4

# **Прийом**

- Вхід антени: 75 Ом, коаксіальний (IEC75)
- Діапазони приймача: Hyperband, S-Channel, UHF, VHF
- DVB: DVB-T2, DVB-C (кабельне) QAM
- Відтворення аналогового відео: SECAM, PAL
- Відтворення цифрового відео: MPEG2 SD/HD (ISO/IEC
- 13818-2), MPEG4 SD/HD (ISO/IEC 14496-10)
- Відтворення цифрового аудіо (ISO/IEC 13818-3)
- Вхід супутникової антени: 75 Ом, тип F
- Частотний діапазон на вході: 950–2150 МГц
- Рівень вхідного сигналу: 25–65 дБм
- DVB-S/S2 QPSK, швидкість передачі від 2 до 45 тис. символів, SCPC та MCPC

• Блок LNB: DiSEqC 1.0, підтримка від 1 до 4 блоків LNB, вибір полярності 14/18 В, вибір діапазону 22 кГц, режим тонального посилання, струм LNB максимум 300 мА

# 18.5 **Дисплей**

### **Тип**

### **Розмір екрана по діагоналі**

- 43PUx7150: 108 см/43 дюйми
- 49PUx7150: 123 см/49 дюймів
- 55PUx7150: 139 см/55 дюймів

### **Роздільна здатність дисплея**

• 3840 x 2160p

## **Роздільна здатність вхідного сигналу**

### **Відеоформати**

Роздільна здатність – частота оновлення

- 480i 60 Гц
- 480p 60 Гц
- 576i 50 Гц
- 576p 50 Гц
- 720p 50 Гц, 60 Гц
- 1080i 50 Гц, 60 Гц
- 1080p 24 Гц, 25 Гц, 30 Гц
- 2160p 24 Гц, 25 Гц, 30 Гц, 50 Гц, 60 Гц

### **Комп'ютерні формати**

Роздільна здатність (зокрема)

- 640 x 480p 60 Гц
- 800 x 600p 60 Гц
- 1024 x 768p 60 Гц
- 1280 x 768p 60 Гц
- 1360 x 765p 60 Гц
- 1360 x 768p 60 Гц
- 1280 x 1024p 60 Гц
- 1920 x 1080p 60 Гц
- 3840 x 2160p 24 Гц, 25 Гц, 30 Гц, 50 Гц, 60 Гц

# 18.6

# **Розміри і вага**

### **43PUx7150**

• без підставки для телевізора:

ширина – 970,2 мм; висота – 589,5 мм; глибина – 36,7 мм; вага – ±11,7 кг

• з підставкою для телевізора:

ширина – 970,2 мм; висота – 626,3 мм; глибина – 241,5 мм; вага – ±14,4 кг

### **49PUx7150**

• без підставки для телевізора:

ширина – 1102,8 мм; висота – 663,6 мм; глибина – 36,7 мм; вага – ±14,3 кг

• з підставкою для телевізора:

ширина – 1102,8 мм; висота – 701 мм; глибина – 263 мм; вага – ±18 кг

### **55PUx7150**

• без підставки для телевізора: ширина – 1238,6 мм; висота – 740 мм; глибина – 36,7 мм; вага – ±17,32 кг

• з підставкою для телевізора:

ширина – 1238,6 мм; висота – 777,4 мм; глибина – 279 мм; вага – ±21,46 кг

# 18.7 **Під'єднання**

### **Бічна панель телевізора**

- Навушники стерео міні-роз'єм 3,5 мм
- 2 входи HDMI
- 2 роз'єми USB 2.0
- 1 гніздо Common Interface: CI+/CAM

### **Задня панель телевізора**

- Аудіовхід (DVI–HDMI) стерео міні-роз'єм 3,5 мм
- SCART: аудіо Л/П, вхід CVBS, RGB
- YPbPr: Y Pb Pr, аудіо Л/П

### **Низ телевізора**

- Вхід HDMI 1 ARC HDMI 2.0
- Вхід HDMI 2 ARC HDMI 2.0
- 1x USB 2.0
- Аудіовихід оптичний, Toslink
- Локальна мережа LAN RJ45
- Антена (75Ω)
- Тюнер супутникового телебачення

### 18.8

# **Звук**

- 3D wOOx
- HD-стерео
- Вихідна потужність (RMS): 25 Вт
- Dolby® Digital Plus
- DTS Premium Sound™

### 18.9

# **Мультимедіа**

### **З'єднання**

- USB 2.0
- Ethernet LAN RJ-45
- Wi-Fi 802.11b/g/n (вбудовано)
- **Файлові системи для USB, які підтримуються** • FAT 16, FAT 32, NTFS
- 

### **Формати відтворення**

• Контейнери: 3GP, AVCHD, AVI, MPEG-PS, MPEG-TS, MPEG-4, Matroska (MKV), Quicktime (MOV, M4V, M4A), Windows Media (ASF/WMV/WMA)

• Відеокодеки: MPEG-1, MPEG-2, MPEG-4 Part 2, MPEG-4 Part 10 AVC (H264), VC-1, WMV9, H.265 (HEVC) • Аудіокодеки: AAC, HE-AAC (v1/v2), AMR-NB, Dolby Digital,

Dolby Digital Plus, DTS Premium Sound™, MPEG-1/2/2.5 Layer I/II/III (включає MP3), WMA (v2–v9.2), WMA Pro (v9/v10) • Субтитри:

– формати: SAMI, SubRip (SRT), SubViewer (SUB), MicroDVD (TXT), mplayer2 (TXT), TMPlayer (TXT);

– кодування символів: UTF-8, центральноєвропейське та східноєвропейське (Windows-1250), кириличне (Windows-1251), грецьке (Windows-1253), турецьке (Windows-1254), західноєвропейське (Windows-1252).

- Кодеки зображення: JPEG, JPS, MPO
- Обмеження:
- Максимальна підтримувана загальна швидкість передачі

даних для мультимедійного файлу становить 30 Мбіт/сек.

– Максимальна підтримувана швидкість передачі відеоданих для мультимедійного файлу становить 20 Мбіт/сек.

– MPEG-4 AVC (H.264) підтримується до профілю High Profile @ L4.1.

– H.265 (HEVC) підтримується до профілю Main/Main 10 Profile до рівня Level 5.1

– VC-1 підтримується до профілю Advanced Profile @ L3.

### **Wi-Fi Certified**

Цей телевізор підтримує пристрої WiDi 4.x.

### **Підтримуване програмне забезпечення медіасервера (DMS)**

- Комп'ютер Microsoft Windows XP, Vista чи Windows 7
- Можна використовувати будь-яке програмне
- забезпечення медіасервера DLNA certified®.
- Microsoft Windows Media Player
- Mac OS X
- Можна використовувати будь-яке програмне
- забезпечення медіасервера DLNA certified®.
- Мобільні пристрої
- Philips TV Remote app iOS, Android

– Сумісність і продуктивність можуть відрізнятися залежно від можливостей мобільного пристрою та програмного забезпечення, яке використовується.

### **Нормативні акти ESD**

Цей пристрій відповідає критеріям ефективності B для ESD. Якщо пристрій не відновлюється у режимі надання доступу до файлів через електростатичний розряд, необхідне втручання користувача.

# **Довідка і технічна підтримка**

### 19.1

# **Реєстрація**

Зареєструйте свій телевізор і користуйтеся низкою переваг, серед яких повна підтримка (включаючи завантаження), доступ до інформації про нові вироби, ексклюзивні пропозиції та знижки, можливість вигравати призи і, навіть, участь у спеціальних опитуваннях щодо новинок компанії.

Відвідайте веб-сайт **www.philips.com/welcome**

### 19.2

# **Усунення несправностей**

### **Канали**

### **Під час встановлення цифрових каналів не знайдено**

Перегляньте технічні характеристики, щоб перевірити, чи телевізор підтримує стандарт DVB-T або DVB-C у Вашій країні.

Перевірте, чи правильно під'єднано всі кабелі та вибрано відповідну мережу.

### **У списку каналів немає раніше встановлених каналів**

Перевірте, чи вибрано відповідний список каналів.

## **Загальна інформація**

### **Телевізор не вмикається**

• Від'єднайте кабель живлення від розетки. Через хвилину під'єднайте його знову.

• Перевірте, чи кабель живлення під'єднано належним чином.

### **Під час увімкнення або вимкнення чути скрипіння**

Під час увімкнення, вимкнення телевізора або перемикання його в режим очікування чути скрипіння корпуса телевізора. Скрипіння пов'язане зі звичайним розширенням і стисненням телевізора, оскільки він охолоджується та нагрівається. Це не впливає на роботу.

### **Телевізор не реагує на дію пульта дистанційного**

### **керування**

Телевізор вмикається через деякий час. Під час цього телевізор не реагує на дію пульта дистанційного керування або елементи керування телевізора. Це нормально. Якщо телевізор і надалі не реагує на дію пульта дистанційного керування, можна перевірити, чи працює

пульт дистанційного керування за допомогою камери мобільного телефону. Увімкніть на телефоні режим камери та спрямуйте пульт дистанційного керування на об'єктив камери. Якщо Ви натиснете будь-яку кнопку на пульті й помітите блимання інфрачервоного світлодіода через камеру, пульт працює. Потрібно перевірити телевізор. Якщо Ви не помітите блимання, можливо, пульт дистанційного керування зламався або розрядилися його батареї.

Цей спосіб перевірки пульта дистанційного керування не підходить для пультів дистанційного керування, які з'єднано в пару з телевізором бездротовим способом.

### **Телевізор повертається у режим очікування після відображення екрана запуску Philips**

Коли телевізор перебуває у режимі очікування, з'являється екран запуску Philips, після чого телевізор знову переходить у режим очікування. Це нормально. У разі від'єднання і повторного під'єднання телевізора до джерела живлення екран запуску відображається під час наступного запуску. Щоб увімкнути телевізор із режиму очікування, натисніть кнопку на пульті дистанційного керування або телевізорі.

### **Продовжує блимати індикатор режиму очікування**

Від'єднайте кабель живлення від розетки. Через 5 хвилин під'єднайте його знову. Якщо індикатор знову блиматиме, зверніться до Центру обслуговування клієнтів Philips.

### **Зображення**

### **Відсутнє зображення/спотворене зображення**

• Перевірте, чи антену правильно під'єднано до телевізора.

• Перевірте, чи вибрано відповідний пристрій як джерело відображення.

• Перевірте, чи правильно під'єднано зовнішній пристрій або джерело.

### **Звук відтворюється, а зображення – ні**

• Перевірте, чи правильно налаштовано параметри зображення.

### **Низька якість прийому сигналу антени**

• Перевірте, чи антену правильно під'єднано до телевізора.

• Гучномовці, незаземлені аудіопристрої, неонове світло, високі будівлі й інші великі об'єкти можуть впливати на якість прийому сигналу. Якщо можливо, спробуйте покращити якість прийому сигналу, змінивши напрямок антени або забравши подалі від телевізора пристрої.

• Якщо якість прийому сигналу низька лише на одному каналі, виконайте точне налаштування цього каналу.

### **Низька якість зображення із пристрою**

- Перевірте, чи правильно під'єднано пристрій.
- Перевірте, чи правильно налаштовано параметри зображення.

### **Через деякий час параметри зображення змінюються**

Перевірте, чи для параметра "**Розташування**" вибрано

значення "**Дім**". Можна змінити та зберегти параметри в цьому режимі.

### **З'являється рекламний банер**

Перевірте, чи для параметра "**Розташування**" вибрано значення "**Дім**".

### **Зображення не відповідає розміру екрана**

Виберіть інший формат зображення.

### **Формат зображення продовжує змінюватися залежно від каналу**

Виберіть інший формат зображення, ніж "Авто".

#### **Неправильне розміщення зображення**

Сигнали зображення від деяких пристроїв можуть не відповідати параметрам екрана належним чином. Перевірте вихідний сигнал під'єднаного пристрою.

#### **Зображення комп'ютера нестійке**

Перевірте, чи комп'ютер використовує підтримувану роздільну здатність і частоту оновлення.

### **Звук**

#### **Немає звуку або низька якість звуку**

Якщо аудіосигнал відсутній, телевізор автоматично вимикає звук. Це не є ознакою збою у роботі пристрою.

- Перевірте, чи правильно налаштовано параметри звуку.
- Перевірте, чи правильно під'єднано всі кабелі.
- Перевірте, чи не вимкнено гучність або чи для неї не встановлено значення "0".

• Перевірте, чи аудіовихід телевізора з'єднано з аудіовходом на системі домашнього кінотеатру. Звук має лунати з гучномовців системи домашнього кінотеатру.

• На деяких пристроях, можливо, потрібно буде вручну ввімкнути функцію відтворення аудіо HDMI. Якщо функцію відтворення аудіо HDMI вже ввімкнено, але його й надалі не чути, змініть формат цифрового аудіо пристрою на PCM (імпульсно-кодова модуляція). Інструкції можна знайти в документації, що додається до пристрою.

### **З'єднання**

#### **HDMI**

• Зауважте, що в разі підтримки технології HDCP (Highbandwidth Digital Content Protection – захист цифрових даних у широкосмугових мережах) можлива затримка часу, потрібного для відображення вмісту телевізором із пристрою HDMI.

• Якщо телевізор не розпізнає пристрою HDMI і відсутнє зображення, переключіть джерело з одного пристрою на інший і назад.

• У разі періодичного переривання звуку перевірте, чи

правильні параметри відтворення із пристрою HDMI. • У разі використання адаптера HDMI-DVI або кабелю HDMI-DVI перевірте, чи під'єднано додатковий аудіокабель до AUDIO IN (тільки міні-роз'єм) за його наявності.

#### **Функція EasyLink не працює**

• Перевірте, чи пристрої HDMI сумісні зі стандартом HDMI-CEC. Функції EasyLink працюють лише з пристроями, які сумісні з HDMI-CEC.

#### **Не відображається піктограма гучності**

• Якщо під'єднано аудіопристрій із підтримкою стандарту HDMI-CEC, це нормально.

### **Не відображаються фотографії, відео та музика з USB-**

#### **пристрою**

• Перевірте, чи USB-накопичувач налаштовано на сумісність із класом носіїв великої ємності, як описано в документації, що додається до накопичувача.

• Перевірте, чи USB-накопичувач сумісний з телевізором.

• Перевірте, чи аудіо- та відеоформати файлів підтримуються телевізором.

### **Переривчасте відтворення файлів на USB-накопичувачі**

• Пропускна здатність USB-накопичувача може обмежувати швидкість передачі даних телевізору, що спричиняє низьку якість відтворення.

### 19.3

# **Довідка**

Цей телевізор пропонує екранну довідку.

### **Відкривання довідки**

Щоб відразу відкрити довідку, натисніть кнопку (блакитна). Довідка відкриється на розділі, який найбільше відповідає тому, що Ви робите, і що вибрано на телевізорі. Для пошуку тем за алфавітом виберіть "**Ключові слова**".

Щоб читати довідку як посібник, виберіть "**Посібник**".

Перед тим як виконувати вказівки довідки, її потрібно закрити.

Щоб закрити довідку, натисніть кольорову кнопку  **Закрити**.

Для деяких дій (наприклад, телетексту) кольорові кнопки мають спеціальні функції і не дозволяють відкрити довідку.

### **Довідка на планшетному комп'ютері, смартфоні чи комп'ютері**

Щоб полегшити виконання вказівок, довідку телевізора можна завантажити у форматі PDF і читати її на смартфоні, планшетному комп'ютері чи комп'ютері. Також можна надрукувати потрібну сторінку довідки через комп'ютер. Завантажити довідку (посібник користувача) можна з вебсайту **[www.philips.com/support](http://www.philips.com/support)**

MVL\_v31\_20150817 MVL\_v34\_20151014

# **Довідка в Інтернеті**

Щоб усунути проблеми, які виникають під час використання телевізора Philips, можна звернутися до центру технічної підтримки в Інтернеті. Можна вибрати потрібну мову і номер моделі виробу.

### Відвідайте веб-сайт **www.philips.com/support**.

На сайті підтримки можна знайти номер телефону Центру обслуговування клієнтів у Вашій країні та відповіді на запитання, що часто задаються. У деяких країнах можна поспілкуватися з одним із представників компанії та поставити запитання безпосередньо чи надіслати електронною поштою.

Можна завантажити нову версію програмного забезпечення телевізора або посібник користувача для прочитання на комп'ютері.

### 19.5

19.4

# **Ремонт**

Для отримання технічної підтримки та ремонту телефонуйте до Центру обслуговування клієнтів у своїй країні. Номер телефону подано в друкованій документації, що постачається з телевізором.

Можна також відвідати веб-сайт **www.philips.com/support**.

### **Номер моделі телевізора і серійний номер**

Можливо, потрібно буде повідомити номер моделі телевізора і серійний номер. Шукайте ці номери на етикетці упакування або на наклейці на задній панелі або внизу телевізора.

### **А** Попередження

Не намагайтеся ремонтувати телевізор самостійно. Це може призвести до серйозної травми, непоправного пошкодження телевізора або анулювання гарантії.

# **Безпека і догляд**

20.1

<span id="page-82-0"></span> $20$ 

# **Безпека**

### **Важливо**

Перед тим як використовувати телевізор, прочитайте і візьміть до уваги всі заходи безпеки. Якщо пристрій буде пошкоджено внаслідок недотримання інструкцій, гарантійні зобов'язання не будуть застосовуватись.

## **Захист телевізора від падіння**

Для захисту телевізора від падіння використовуйте настінний кронштейн із комплекту. Встановіть кронштейн і закріпіть на ньому телевізор, навіть якщо Ви ставите телевізор на підлогу.

Інструкції щодо кріплення можна знайти в короткому посібнику, який входить до комплекту телевізора. Якщо Ви загубили цей посібник, його можна завантажити з вебсайту [www.philips.com](http://www.philips.com)

Щоб знайти і завантажити короткий посібник, скористайтеся номером артикулу телевізора.

# **Існує ризик ураження електричним**

### **струмом чи пожежі**

• Оберігайте телевізор від дощу та води. Не ставте посудини з рідиною (наприклад, вази) поблизу телевізора. Якщо на телевізор або всередину нього потрапить рідина, негайно від'єднайте його від розетки.

Для перевірки телевізора перед використанням зверніться до Центру обслуговування клієнтів Philips.

• Оберігайте телевізор, пульт дистанційного керування і батареї від надмірного тепла. Не ставте їх поблизу запалених свічок, відкритого вогню або інших джерел тепла, а також оберігайте від тривалого потрапляння прямих сонячних променів.

• Ніколи не вставляйте предмети у вентиляційні чи інші отвори телевізора.

- Не ставте важкі предмети на кабель живлення.
- Користуйтеся штекером без надмірних зусиль.

Пошкоджений штекер може спричинити появу іскор або пожежу. Під час повертання телевізора уникайте натягу кабелю живлення.

• Щоб відключити телевізор від електромережі, необхідно від'єднати його штекер. Відключаючи телевізор від електромережі, завжди тягніть за штекер, а не за кабель. Слід забезпечити повний доступ до штекера, кабелю живлення і розетки.

## **Існує ризик травмування користувача або пошкодження телевізора**

• Щоб підняти та перенести телевізор, який важить понад 25 кг, потрібно двоє осіб.

• Якщо Ви бажаєте встановити телевізор на підставку, використовуйте лише підставку, що додається. Надійно прикріпіть підставку до телевізора.

Поставте телевізор на рівну горизонтальну поверхню, що може витримати його вагу та вагу підставки.

• Коли кріпите телевізор до стіни, переконайтеся, що конструкція може витримати вагу телевізора. Компанія TP Vision не несе відповідальності за неправильне кріплення до стіни, яке призвело до нещасного випадку або травмування.

• Частини цього виробу скляні. Будьте обережні, щоб запобігти травмуванню чи пошкодженню.

### **Існує ризик пошкодження телевізора!**

Перед тим як під'єднувати телевізор до розетки, перевірте, чи напруга в мережі відповідає значенню напруги, вказаному на задній панелі телевізора. Ніколи не під'єднуйте телевізор до розетки, якщо значення напруги відрізняються.

## **Існує ризик травмування дітей**

Дотримуйтесь цих заходів безпеки, щоб запобігти падінню телевізора і травмуванню дітей:

- Ніколи не ставте телевізор на поверхню, покриту
- тканиною або іншим матеріалом, за який можна потягнути.
- Слідкуйте, щоб жодна частина телевізора не звисала над краєм поверхні монтування.
- Не ставте телевізор на високі меблі (наприклад, книжкову шафу), якщо меблі і телевізор не прикріплені до стіни або не знаходяться на відповідній підставці.

• Розповідайте дітям про небезпеку, яка може виникнути внаслідок спроби дотягтися до телевізора.

### **Існує ризик проковтування батарей!**

Пульт дистанційного керування може містити батареї таблеткового типу, які маленькі діти можуть легко проковтнути. Тримайте ці батареї подалі від дітей.

### **Існує ризик перегрівання**

Не встановлюйте телевізор у місці з обмеженим простором. Завжди залишайте не менше 10 см простору навколо телевізора для забезпечення належної вентиляції. Слідкуйте, щоб занавіски або інші предмети не закривали вентиляційні отвори на телевізорі.

### **Гроза**

Перед грозою від'єднуйте телевізор від розетки та антени. Під час грози не торкайтеся жодних частин телевізора, кабелю живлення або кабелю антени.

### **Існує ризик пошкодження слуху**

Уникайте прослуховування гучного звуку в навушниках або протягом тривалого часу.

### **Низькі температури**

Якщо телевізор транспортується за температури нижче 5°C, розпакуйте його та зачекайте, поки він нагріється до кімнатної температури, перш ніж підключати його до електромережі.

### **Вологість**

Інколи залежно від температури та вологості на внутрішній частині екрана телевізора може з'являтися волога (в окремих моделях). Щоб цього не сталося, оберігайте телевізор від дії прямих сонячних променів, тепла або високої температури. Якщо волога з'явилася, вона зникне після кількох годин роботи телевізора. Волога не пошкодить телевізор та не спричинить збій у

його роботі.

### 20.2

# **Догляд за екраном**

• Не торкайтеся, не притискайте, не тріть і не вдаряйте екран жодними предметами.

• Перед тим, як чистити, від'єднайте телевізор від електромережі.

• Обережно чистіть телевізор і корпус м'якою вологою ганчіркою та витирайте. Не торкайтеся світлодіодів Ambilight на задній панелі телевізора. У жодному разі не використовуйте для чищення телевізора такі речовини, як спирт, хімікати або побутові миючі засоби.

• Щоб уникнути деформацій і вигоряння кольору, витирайте краплі води якомога швидше.

• Уникайте нерухомих зображень, наскільки це можливо. Нерухомі зображення – це зображення, які залишаються на екрані протягом тривалого часу. Нерухомими зображеннями є екранні меню, чорні смуги, дисплеї для відображення часу тощо. Якщо необхідно користуватися нерухомими зображеннями, зменшіть контрастність і яскравість екрана, щоб не пошкодити екран.

# **Умови використання телевізора**

2015 © TP Vision Europe B.V. Усі права застережено.

Цей виріб з'явився на ринку завдяки компанії TP Vision Europe B.V. чи одній з її дочірніх компаній, надалі в цьому документі TP Vision, яка є виробником виробу. Компанія TP Vision надає гарантію щодо телевізора, до комплекту якого входить ця брошура. Philips та емблема щита Philips є зареєстрованими товарними знаками Koninklijke Philips N.V.

Технічні характеристики виробу може бути змінено без попередження. Торгові знаки є власністю Koninklijke Philips N.V чи інших відповідних власників. Компанія TP Vision має право у будь-який момент змінювати вироби, не зобов'язуючись відповідно змінювати попередньо реалізовані вироби.

Письмовий матеріал, який додається до телевізора, та посібник, який зберігається у пам'яті телевізора чи який завантажено з веб-сайту Philips, вважається достатнім для використання системи за призначенням.

У цьому посібнику подано достатньо матеріалу для використання системи за призначенням. Якщо виріб або його окремі модулі чи процедури використовуються для інших цілей, ніж тих, які вказано в цьому документі, необхідно отримати підтвердження їхньої законності та відповідності вимогам. Компанія TP Vision Europe B.V. гарантує, що сам матеріал не порушує жодних патентів США. Додаткових гарантій, чітко вказаних або таких, що маються на увазі, не передбачено. Компанія TP Vision Europe B.V. не несе відповідальності за будь-які помилки в цьому документі та проблеми, пов'язані з його вмістом. Помилки, повідомлені Philips, буде якомога швидше виправлено та опубліковано на веб-сайті підтримки Philips.

Гарантійні умови. – Ризик травмування, пошкодження телевізора або анулювання гарантії! Не намагайтеся ремонтувати телевізор самостійно. Використовуйте телевізор і приладдя тільки у спосіб, визначений виробником. Знак застереження, надрукований з тильної сторони телевізора, вказує на ризик ураження електричним струмом. Не знімайте кришку телевізора. З питанням обслуговування або ремонту звертайтеся до Центру обслуговування клієнтів Philips. Виконання будь-яких дій, прямо заборонених у цьому посібнику, та здійснення будь-яких процедур регулювання чи монтажу, які не рекомендовані або не дозволені в цьому посібнику, призведе до скасування гарантії.

### Характеристики пікселів

Цей рідкокристалічний/світлодіодний виріб має велику кількість кольорових пікселів. Незважаючи на те, що телевізор має не менше 99,999% ефективних пікселів, на екрані можуть постійно з'являтися чорні чи яскраві точки світла (червоні, зелені чи блакитні). Це структурна особливість дисплея (в межах основних стандартів галузі), яка не є ознакою збою у роботі виробу.

### Європейська відповідність (CE)

Цей виріб відповідає важливим вимогам та іншим відповідним умовам Директиви 2006/95/EC (щодо низької напруги), 2004/108/EC (щодо EMC) та 2011/65/EU (щодо обмеження вмісту шкідливих речовин).

### Відповідність стандартам щодо електромагнітних полів (ЕМП)

Компанія TP Vision Europe B.V. виготовляє та продає споживачам багато виробів, які, як і будь-які інші електронні пристрої загалом, мають здатність випромінювати та отримувати електромагнітні сигнали. Одним із основних ділових принципів компанії Philips є вживання усіх необхідних заходів з охорони здоров'я та техніки безпеки для відповідності наших виробів усім вимогам законодавства та стандартам щодо електромагнітних полів (ЕМП), які чинні на момент виготовлення виробів.

Компанія Philips ставить собі за мету розробляти, виготовляти та постачати на ринок вироби, які не спричиняють шкоди здоров'ю людей. Компанія TP Vision стверджує, що у разі застосування її виробів належним чином і за призначенням, вони є безпечними для використання, що сьогодні доведено науково. Компанія Philips бере активну участь у розробці міжнародних стандартів щодо ЕМП і норм безпеки, попереджуючи таким чином подальшу розробку стандартизації для попереднього запровадження її у своїх виробах.

# **Умови використання Smart TV**

Можна переглянути умови використання, політику конфіденційності, а також встановити налаштування конфіденційності Smart TV.

Щоб відкрити сторінку з умовами використання Smart TV, виконайте подані нижче кроки.

- 1 Натисніть  **НОМЕ**, щоб відкрити головне меню.
- **2** Виберіть  **"Додатки"**, щоб відкрити "**Додатки**".
- **3** Виберіть "**Підтримка**".

 $\overline{22}$ 

### $23$

# **Авторські права**

### 23.1

# **Ultra HD**

Логотип **DIGITALEUROPE UHD** Display є товарним знаком DIGITALEUROPE.

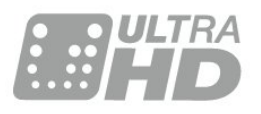

### 23.2

# **HDMI**

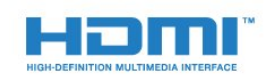

### **HDMI®**

Терміни HDMI та HDMI High-Definition Multimedia Interface і логотип HDMI є товарними знаками або зареєстрованими товарними знаками HDMI Licensing LLC у США та інших країнах.

# 23.3 **Dolby Digital Plus**

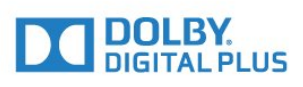

### **Dolby®**

Виготовлено згідно з ліцензією Dolby Laboratories. Dolby та символ двох літер D є товарними знаками компанії Dolby Laboratories.

 $23.4$ 

# **DTS Premium Sound™**

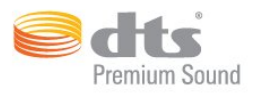

### **DTS Premium Sound™**

Про патенти DTS можна дізнатися на веб-сайті http://patents.dts.com. Виготовлено згідно з ліцензією DTS Licensing Limited. DTS, символ та DTS із символом є зареєстрованими товарними знаками, а DTS 2.0 Channel є товарним знаком корпорації DTS, Inc. © DTS, Inc. Усі права застережено.

# 23.5 **DLNA Certified®**

(За наявності)

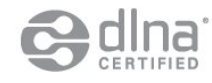

DLNA®, логотип DLNA та DLNA CERTIFIED® є товарними знаками, знаками обслуговування чи знаками сертифікації Digital Living Network Alliance.

### 23.6

# **Microsoft**

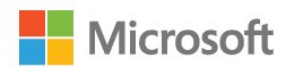

### **Windows Media**

Windows Media є зареєстрованим товарним знаком або товарним знаком корпорації Майкрософт у Сполучених Штатах та/або інших країнах.

### **Microsoft PlayReady**

Власники вмісту використовують технологію доступу до вмісту Microsoft PlayReady™ для захисту своєї інтелектуальної власності, зокрема вмісту, захищеного авторським правом.

Цей пристрій використовує технологію PlayReady для доступу до вмісту, захищеного технологією PlayReady та/або WMDRM. Якщо пристрій не зможе належним чином дотримуватися обмежень щодо використання вмісту, власники вмісту можуть вимагати в корпорації Майкрософт скасування можливості пристрою використовувати вміст, захищений технологією PlayReady. Скасування не повинно

вплинути на незахищений вміст або вміст, захищений іншими технологіям доступу до вмісту. Власники вмісту можуть вимагати у Вас оновлення PlayReady для доступу до їхнього вмісту. Якщо оновлення буде відхилено, Ви не отримаєте доступу до вмісту, що потребує оновлення.

# 23.7 **Wi-Fi Alliance**

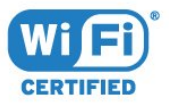

**Wi-Fi®**, логотипи Wi-Fi CERTIFIED та Wi-Fi є зареєстрованими товарними знаками Wi-Fi Alliance.

### 23.8

# **Kensington**

(За наявності)

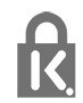

Kensington та Micro Saver є зареєстрованими у США торговими марками світової корпорації ACCO із виданими реєстраціями та поданими заявками в інших країнах світу, які очікують на відповідь.

### 23.9

# **Інші товарні знаки**

Усі інші зареєстровані та незареєстровані товарні знаки є власністю їх відповідних власників.

# **Алфавітний покажчик**

### **&**

 $&$ quot; Картинка в картинці $&$ quot; 45

### **3**

[3D, оптимальний перегляд](#page-43-0) *44* [3D, попередження про шкоду для здоров'я](#page-43-0) *44*

### **C**

[CAM, модуль умовного доступу](#page-13-0) *14* [CI+](#page-13-0) *14* [Clear Sound](#page-52-0) *53*

### **D**

[DMR, цифровий медіарендерер](#page-9-0) *10* [DVD-програвач, під'єднання](#page-17-0) *18*

### **І**

[Ігрова консоль, під'єднання](#page-17-0) *18* [Ігровий контролер, під'єднання](#page-18-0) *19* [Інтерактивне телебачення, про нього](#page-36-0) *37* [Інтерактивне телебачення, що для цього потрібно](#page-36-0) *37* [Інтернет-пам'ять, очищення](#page-8-0) *9* [Інфрачервоний сенсор](#page-27-0) *28*

### **А**

[Автом. регулювання гучності](#page-52-0) *53* [Автоматичне вимкнення](#page-23-0) *24* [Автоматичний об'ємний 3D](#page-52-0) *53* [Аудіовихід – оптичний, поради](#page-13-0) *14*

### **Б**

[Батареї, пульт ДК](#page-27-0) *28* [Батьківський контроль](#page-30-0) *31* [Бездротова мережа](#page-7-0) *8* [Блокування від дітей](#page-60-0) *61*

### **В**

[Вибрані канали, видалення](#page-33-0) *34* [Вибрані канали, перейменування](#page-33-0) *34* [Вибір відео](#page-32-0) *33* [Високі частоти](#page-51-0) *52* [Встановлення мережі](#page-7-0) *8* [Відео на вимогу](#page-38-0) *39* [Відеокамера, під'єднання](#page-20-0) *21* [Відкривання, список каналів](#page-29-0) *30* [Відстань від глядача до екрана](#page-5-0) *6* [Вікові обмеження](#page-30-0) *31*

### **Г**

[Гамма](#page-49-0) *50* [Гніздо Common Interface](#page-13-0) *14* [Головне меню](#page-28-0) *29* [Гра чи комп'ютер, налаштування](#page-45-0) *46* [Гучність навушників](#page-53-0) *54*

### **Д**

[Додатки](#page-40-0) *41* [Дротова мережа](#page-8-0) *9*

### **Е**

[Еконалаштування](#page-57-0) *58*

### **Ж**

[Жорсткий диск USB, встановлення](#page-19-0) *20*

[Жорсткий диск USB, об'єм диска](#page-18-0) *19* [Жорсткий диск USB, під'єднання](#page-18-0) *19*

### **З**

[З'єднання пульта дистанційного керування у пару](#page-26-0) *27* [З'єднання SCART, поради](#page-13-0) *14* [З'єднання YPbPr, поради](#page-13-0) *14* [Завершення терміну експлуатації](#page-76-0) *77* [Запис, дані телегіда](#page-34-0) *35* [Зараз на ТБ](#page-37-0) *38* [Затримка виведення звуку](#page-16-0) *17* [Заходи безпеки](#page-82-0) *83* [Звук, Clear Sound](#page-52-0) *53* [Звук, автом. регулювання гучності](#page-52-0) *53* [Звук, автоматичний об'ємний 3D](#page-52-0) *53* [Звук, високі частоти](#page-51-0) *52* [Звук, гучність навушників](#page-53-0) *54* [Звук, низькі частоти](#page-51-0) *52* [Звук, Incredible surround 3D](#page-52-0) *53* [Звук, режим об'ємного звуку](#page-51-0) *52* [Зменшення дефектів зобр. MPEG](#page-49-0) *50* [Зображення, колір](#page-45-0) *46* [Зображення, контрастність підсвітки](#page-45-0) *46* [Зображення, основі параметри](#page-50-0) *51* [Зображення, чіткість](#page-45-0) *46*

### **К**

[Канал](#page-29-0) *30* [Канал, вікові обмеження](#page-30-0) *31* [Канал, параметри](#page-31-0) *32* [Канал, перемикання](#page-30-0) *31* [Канал, телегід](#page-33-0) *34* [Канали, перегляд двох каналів](#page-44-0) *45* [Кнопки на телевізорі](#page-22-0) *23* [Колір](#page-45-0) *46* [Колір, відтінок](#page-46-0) *47* [Колір, налаштування температури кольору](#page-47-0) *48* [Колір, насиченість](#page-47-0) *48* [Колір, покращення кольору](#page-46-0) *47* [Колір, регулювання кольору](#page-47-0) *48* [Колір, температура кольору](#page-47-0) *48* [Колір, тон](#page-47-0) *48* [Комп'ютер, під'єднання](#page-20-0) *21* [Контрастність](#page-45-0) *46* [Контрастність підсвітки](#page-45-0) *46* [Контрастність підсвітки 3D](#page-46-0) *47* [Контрастність, гамма](#page-49-0) *50* [Контрастність, динамічна контрастність](#page-48-0) *49* [Контрастність, контрастність 3D-відео](#page-46-0) *47* [Контрастність, контрастність відео](#page-48-0) *49* [Контрастність, режим контрастності](#page-48-0) *49* [Контрастність, сенсор світла](#page-49-0) *50* [Корекція виведення звуку](#page-16-0) *17*

### **Л**

[Логотип Philips, яскравість](#page-22-0) *23*

#### **М**

[Мережа, бездротова](#page-7-0) *8* [Мережа, дротова](#page-8-0) *9* [Мережа, мережеве ім'я ТВ](#page-9-0) *10* [Мережа, очищення Інтернет-пам'яті](#page-9-0) *10* [Мережа, перегляд параметрів](#page-8-0) *9*

[Мережа, під'єднання](#page-7-0) *8* [Мережа, статична IP-адреса](#page-8-0) *9* [Мережа, увімкнення Wi-Fi](#page-9-0) *10* [Мережа, Wi-Fi Smart Screen](#page-9-0) *10* [Мережа, WoWLAN](#page-9-0) *10* [Мережа, WPS](#page-7-0) *8* [Мережеве ім'я телевізора](#page-8-0) *9* [Мультимедійні файли, з комп'ютера або NAS](#page-41-0) *42* [Мультимедійні файли, з USB-накопичувача](#page-41-0) *42*

#### **Н**

[Навушники, під'єднання](#page-17-0) *18* [Налаштування виведення звуку](#page-16-0) *17* [Низькі частоти](#page-51-0) *52*

#### **О**

[Очистити Інтернет-пам'ять](#page-9-0) *10*

#### **П**

[Параметри виведення звуку](#page-15-0) *16* [Параметри мережі](#page-8-0) *9* [Параметри на каналі](#page-31-0) *32* [Перегляд телепрограм](#page-30-0) *31* [Пониження шумів](#page-49-0) *50* [Посібник із під'єднання](#page-11-0) *12* [Пошук, список каналів](#page-29-0) *30* [Програвач дисків Blu-Ray, під'єднання](#page-17-0) *18* [Програми, рекомендації](#page-37-0) *38* [Пульт ДК, розкладки Qwerty й Azerty](#page-25-0) *26* [Пульт ДК, Qwerty й кирилична розкладка](#page-25-0) *26* [Пульт дистанційного керування, Azerty](#page-26-0) *27* [Пульт дистанційного керування, батареї](#page-27-0) *28* [Пульт дистанційного керування, верхній регістр](#page-26-0) *27* [Пульт дистанційного керування, діакритичні знаки та символи](#page-26-0) *27* [Пульт дистанційного керування, з'єднання у пару](#page-26-0) *27* [Пульт дистанційного керування, кирилиця](#page-26-0) *27* [Пульт дистанційного керування, клавіатура](#page-26-0) *27* [Пульт дистанційного керування, Qwerty](#page-26-0) *27* [Під'єднання антени](#page-6-0) *7* [Під'єднання антени, поради](#page-11-0) *12* [Під'єднання живлення](#page-5-0) *6* [Під'єднання супутникової антени](#page-6-0) *7* [Під'єднання, DVD-програвач](#page-17-0) *18*

### **Р**

[Регулювання кольору, скидання](#page-48-0) *49* [Режим об'ємного звуку](#page-51-0) *52* [Режим очікування](#page-22-0) *23* [Розміщення ТВ](#page-5-0) *6* [Рух, Perfect Natural Motion](#page-50-0) *51*

### **С**

[Сенсор світла](#page-49-0) *50* [Синхронізація звуку та відео](#page-16-0) *17* [Система домашнього кінотеатру, багатоканальний звук](#page-15-0) *16* [Система домашнього кінотеатру, проблеми](#page-16-0) *17* [Система домашнього кінотеатру, під'єднання](#page-15-0) *16* [Система домашнього кінотеатру, регулювання гучності](#page-16-0) *17* [Смарт-карта, CAM](#page-13-0) *14* [Список каналів, про нього](#page-29-0) *30* [Створення, списку вибраних каналів](#page-32-0) *33* [Стиль звуку](#page-51-0) *52* [Стиль зображення](#page-45-0) *46*

### **Т**

[ТБ на вимогу](#page-37-0) *38* [Таймер вимкнення](#page-23-0) *24* [Таймер сну](#page-22-0) *23*

[Телегід](#page-33-0) *34* [Телегід, дані й інформація](#page-34-0) *35* [Телеприставка, під'єднання](#page-14-0) *15* [Телетекст](#page-34-0) *35*

### **У**

[Увімкнення](#page-22-0) *23* [Увімкнення і вимкнення](#page-22-0) *23*

### **Ф**

[Флеш-накопичувач USB, під'єднання](#page-19-0) *20* [Формат виведення звуку](#page-15-0) *16* [Формат зображення](#page-50-0) *51* [Формат зображення, додаткові](#page-50-0) *51* [Формат зображення, основний](#page-50-0) *51* [Фотоапарат, під'єднання](#page-20-0) *21* [Фільтрування, список каналів](#page-29-0) *30*

### **Ц**

[Цифровий текст](#page-34-0) *35*

### **Ч**

[Червона кнопка](#page-36-0) *37* [Чіткість](#page-45-0) *46* [Чіткість, зменшення дефектів зображення MPEG](#page-49-0) *50* [Чіткість, пониження шумів](#page-49-0) *50* [Чіткість, Ultra Resolution](#page-49-0) *50*

### **Я**

[Яскравість, логотип Philips](#page-22-0) *23*

#### **E** [EasyLink HDMI CEC](#page-58-0) *59*

**H**

[HbbTV](#page-36-0) *37* [HDMI, ARC](#page-11-0) *12* [HDMI, з'єднання DVI](#page-12-0) *13* [HDMI, EasyLink](#page-11-0) *12* [HDMI, Ultra HD](#page-11-0) *12*

### **I**

[Incredible Surround](#page-51-0) *52* [Incredible surround 3D](#page-52-0) *53*

### **I**

[iTV](#page-36-0) *37*

**M**

[Multi View](#page-44-0) *45*

### **p**

[Perfect Natural Motion](#page-50-0) *51*

### **S**

[SimplyShare \(комп'ютер або NAS\)](#page-41-0) *42*

#### **U**

[Ultra HD, з'єднання](#page-11-0) *12* [USB-клавіатура](#page-19-0) *20* [USB-клавіатура, під'єднання](#page-19-0) *20*

### **W**

[Wi-Fi](#page-7-0) *8* [Wi-Fi Smart Screen](#page-9-0) *10* [WoWLAN](#page-9-0) *10*

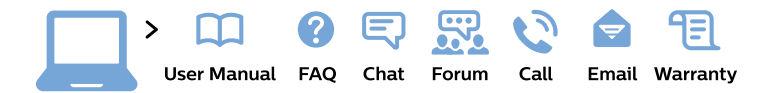

#### www.philips.com/support

България Грижа за клиента 02 4916 273 (Национапен номер)

België/Belgique Klantenservice/ **Service Consommateurs** 02 700 72 62  $(0.15 \in \text{/min.})$ 

Bosna i Hercegovina Potpora potrošačima 033 941 251 (Lokalni poziv)

Republika Srbija Potpora potrošačima 011 321 6840 (Lokalni poziv)

Česká republika Zákaznická podpora 228 880 895 (Mistni tarif)

**Danmark** Kundeservice 3525 8314

**Deutschland** Kundendienst 069 66 80 10 10 (Zum Festnetztarif ihres Anbieters)

Ελλάδα Τμήμα καταναλωτών 2111983028 (Διεθνής κλήση)

Eesti Klienditugi 668 30 61 (Kohalikud kõned)

España Atencion al consumidor 913 496 582  $(0,10€ + 0,08€/min.)$ 

**France** Service Consommateurs 01 57 32 40 50 (coût d'un appel local sauf surcoût éventuel selon opérateur réseau)

Hrvatska Potpora potrošačima 01777 66 01 (Lokalni poziv)

Indonesia Consumer Care 0800 133 3000

**Ireland Consumer Care** 015 24 54 45 (National Call)

Italia Servizio Consumatori 0245 28 70 14 (Chiamata nazionale)

Қазақстан Республикасы байланыс орталығы 810 800 2000 00 04 (стационарлық нөмірлерден Қазақстан Республикасы бойынша қоңырау шалу тегін)

Latvija Klientu atbalsts 6616 32 63 (Vietěiais tarifs)

Lietuva Klientu palaikymo tarnyba 8 521 402 93 (Vietinais tarifais)

Luxembourg Service Consommateurs 24871100 (Appel nat./Nationale Ruf)

Magyarország Ügyfélszolgálat  $(061) 700 81 51$ (Belföldi hívás)

Malaysia Consumer Care 1800 220 180

**Nederland** Klantenservice 0900 202 08 71 (1€/gesprek)

Norge Forbrukerstøtte 22 97 19 14

Österreich Kundendienst 0150 284 21 40  $(0,05€/Min.)$ 

Республика Беларусь Контакт Пентр 8 10 (800) 2000 00 04 (бесплатный звонок по Республике Беларусь со стационарных номеров)

Российская Федерация **Контакт Пентр** 8 (800) 220 00 04 (бесплатный звонок по России)

Polska Wsparcie Klienta 22 397 15 04 (Połączenie lokalne)

Portugal Assistência a clientes 800 780 068 (0.03€/min. - Móvel  $0,28€/min.)$ 

România Serviciul Clienti 031 630 00 42 (Tarif local)

Schweiz/Suisse/Svizzera Kundendienst/ Service Consommateurs/Servizio Consumatori 0848 000 291 (0,04 CHF/Min)

Slovenija Skrb za potrošnike 01 88 88 312 (Lokalni klic)

Slovensko Zákaznícka podpora 02 332 154 93 (vnútroštátny hovor)

Suomi Finland Kuluttajapalvelu 09 88 62 50 40

**Sverige** Kundtjänst 08 57 92 90 96

Türkiye Tüketici Hizmetleri 0 850 222 44 66

Україна Служба підтримки споживачів 0-800-500-480 (дзвінки зі стаціонарних телефонів безкоштовні)

**United Kingdom** Consumer Care 020 79 49 03 19 (5p/min BT landline)

Argentina **Consumer Care** 0800 444 77 49 - Buenos Aires 0810 444 7782

**Brasil** Suporte ao Consumidor 0800 701 02 45 - São Paulo 29 38 02 45

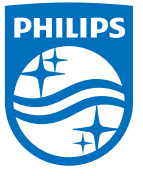

All registered and unregistered trademarks are property of their respective owners. Specifications are subject to change without notice. Philips and the Philips' shield emblem are trademarks of Koninklijke Philips N.V. and are used under license from Koninklijke Philips N.V. 2015 © TP Vision Europe B.V. All rights reserved. philips.com